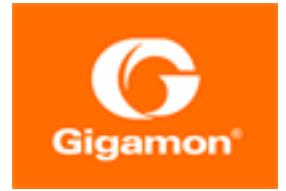

# <span id="page-0-0"></span>GigaVUE TA Series Hardware Installation Guide

#### **GigaVUE TA Series**

Product Version: 5.12 Document Version: 2.0

(See Change Notes for document updates.)

#### Copyright 2021-2021 Gigamon Inc.. All rights reserved.

Information in this document is subject to change without notice. The software described in this document is furnished under a license agreement or nondisclosure agreement. No part of this publication may be reproduced, transcribed, translated into any language, stored in a retrieval system, or transmitted in any form or any means without the written permission of Gigamon Inc..

#### Trademark Attributions

Gigamon and the Gigamon logo are trademarks of Gigamon in the United States and/or other countries. Gigamon trademarks can be found at [www.gigamon.com/legal](http://www.gigamon.com/legal-trademarks)[trademarks.](http://www.gigamon.com/legal-trademarks) All other trademarks are the trademarks of their respective owners.

Gigamon Inc. 3300 Olcott Street Santa Clara, CA 95054 408.831.4000

# <span id="page-2-0"></span>Change Notes

When a document is updated, the document version number on the cover page will indicate a new version and will provide a link to this Change Notes table, which will describe the updates.

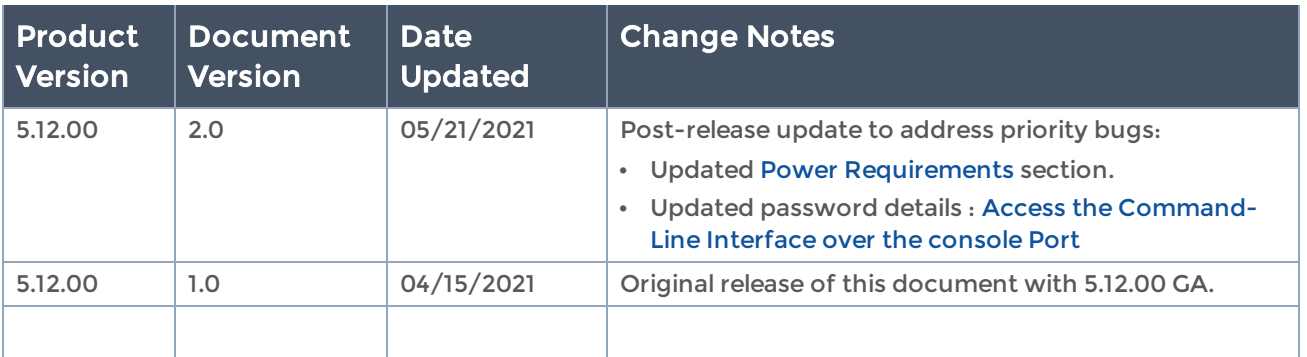

# **Contents**

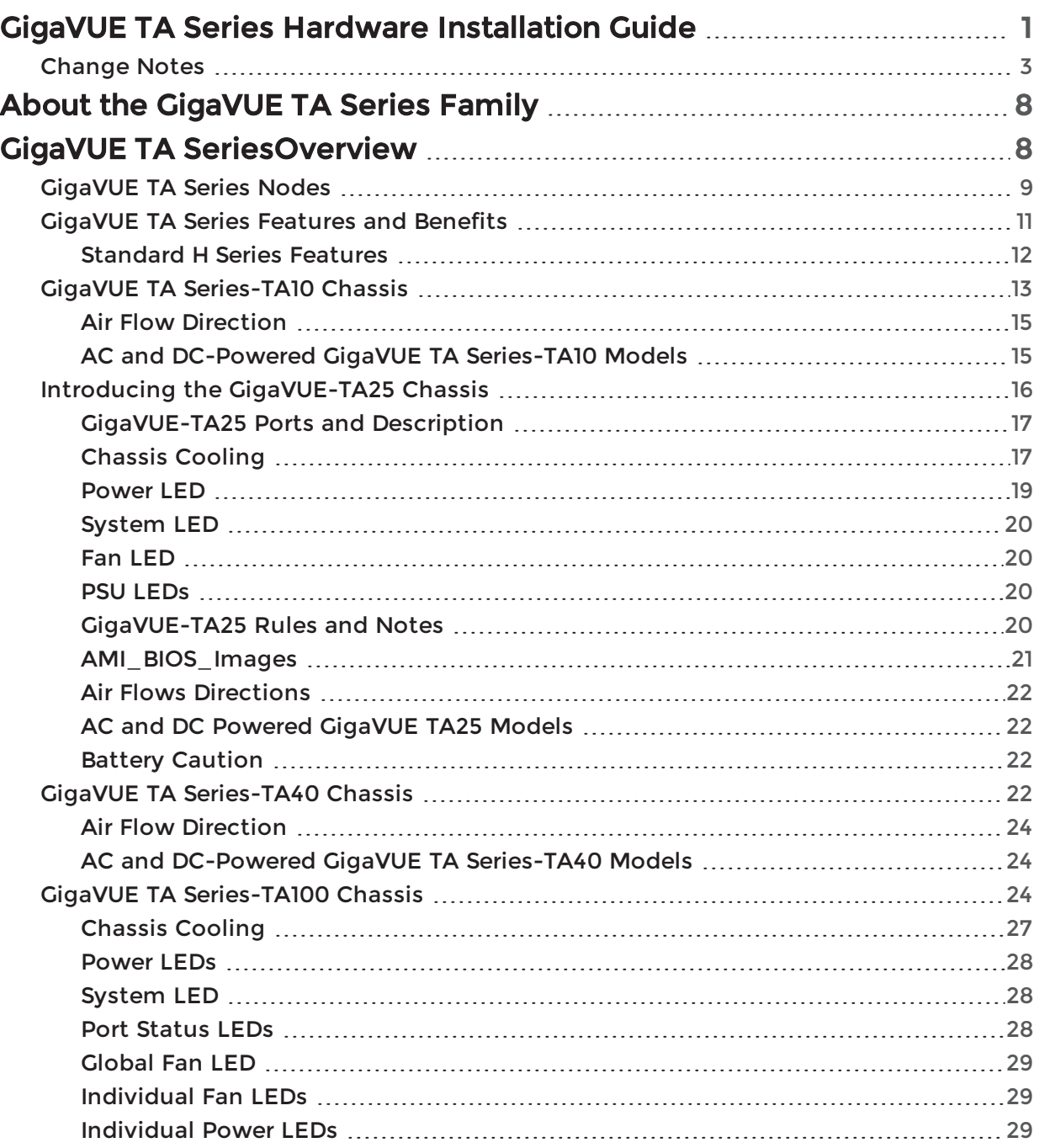

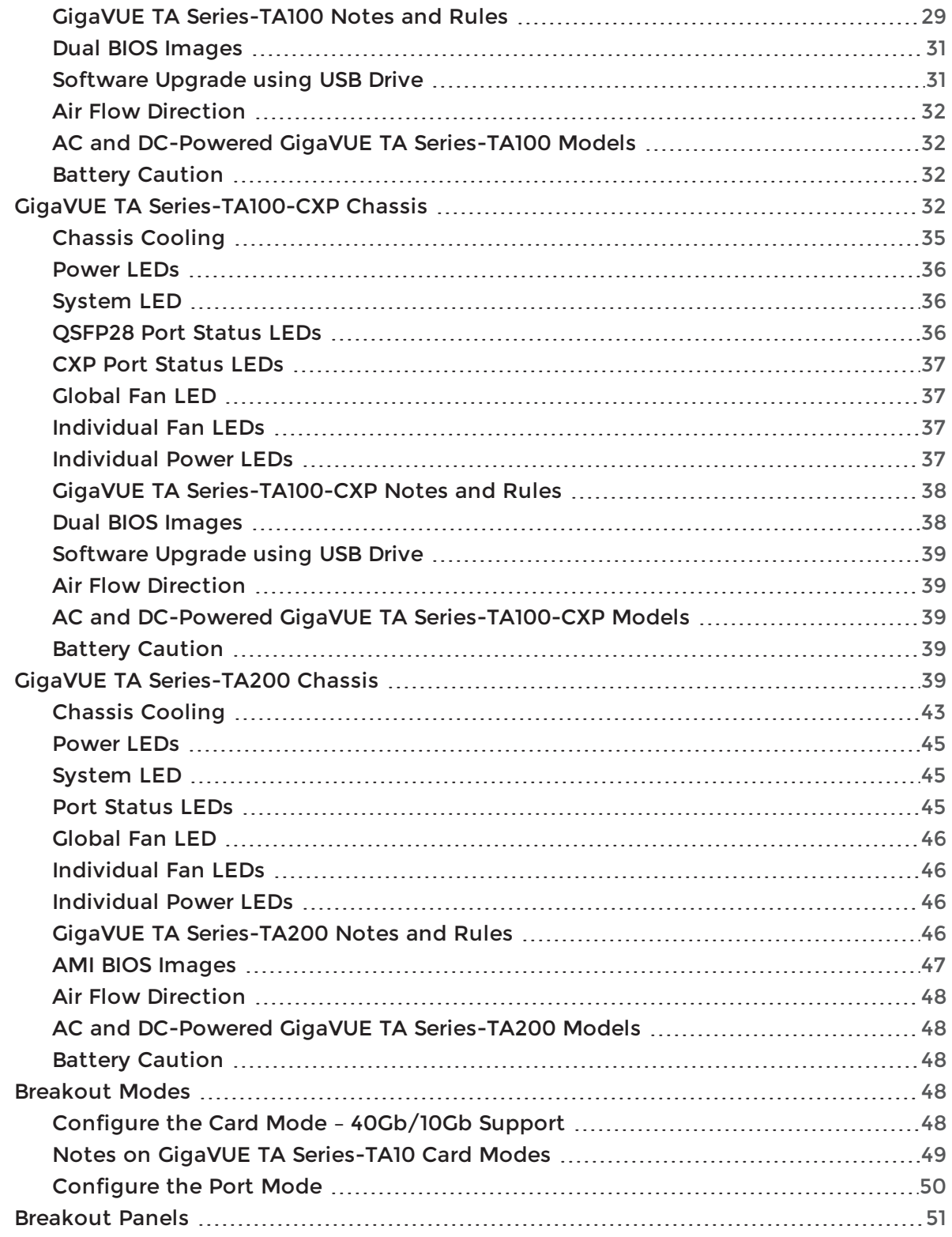

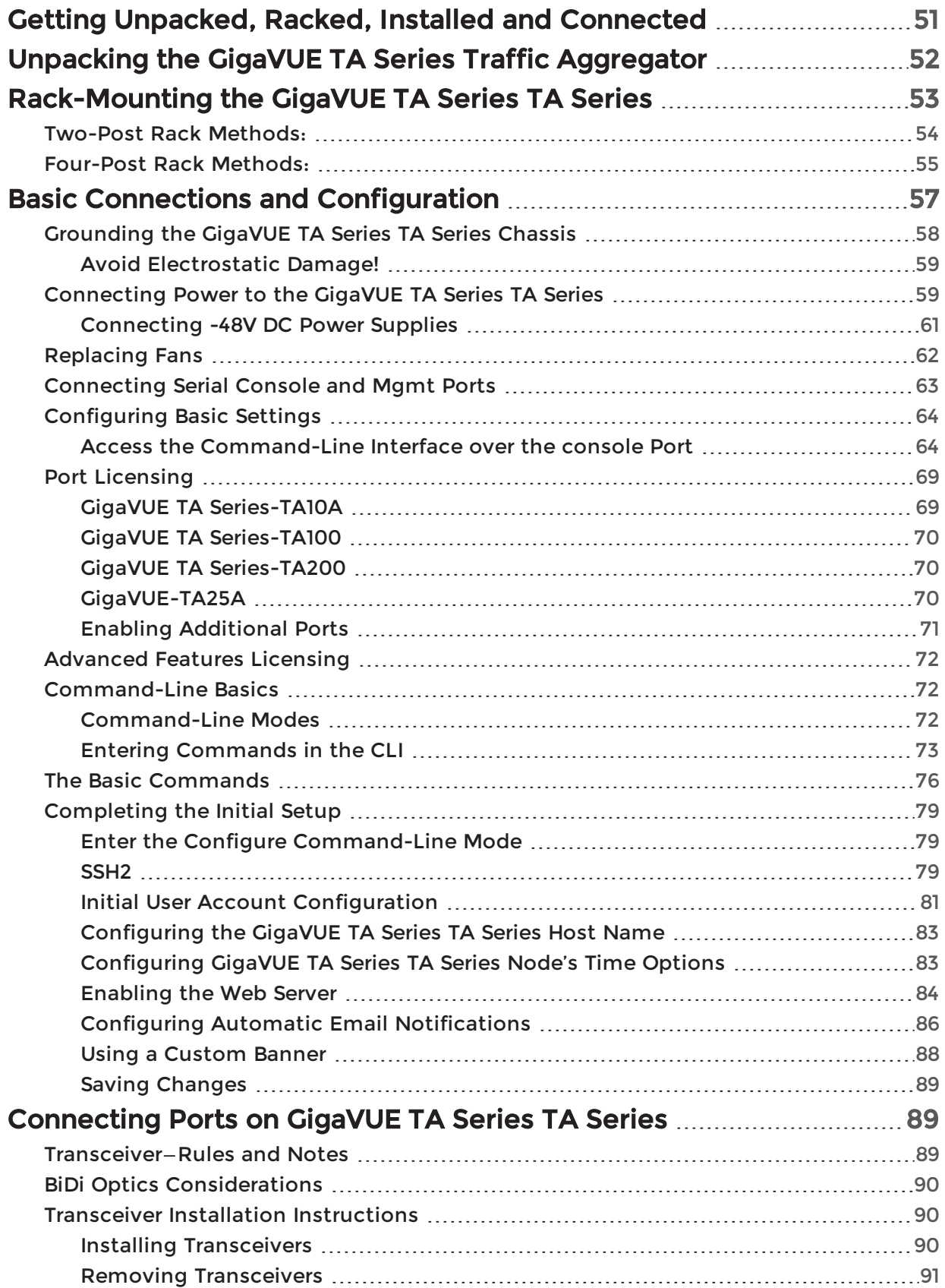

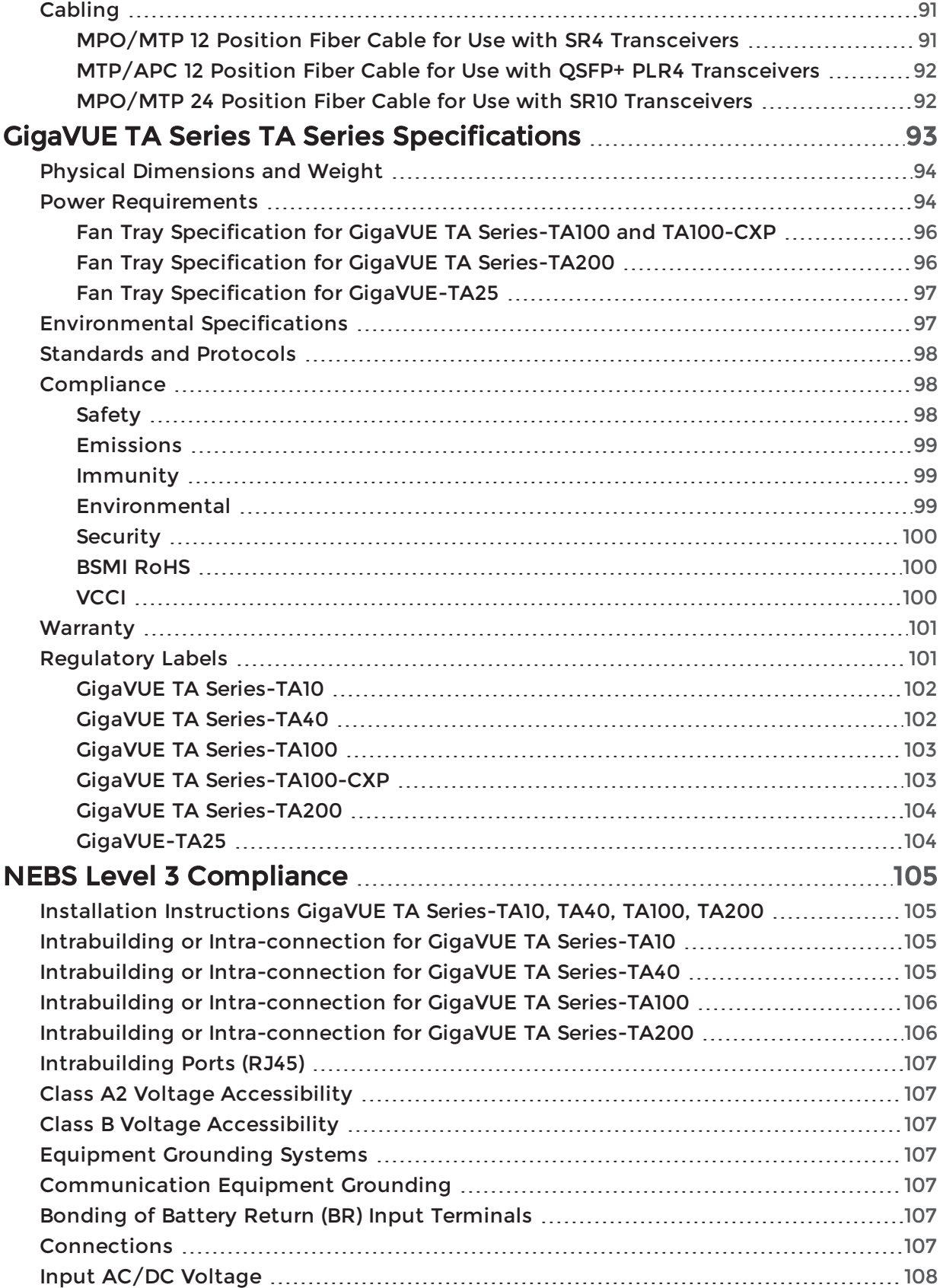

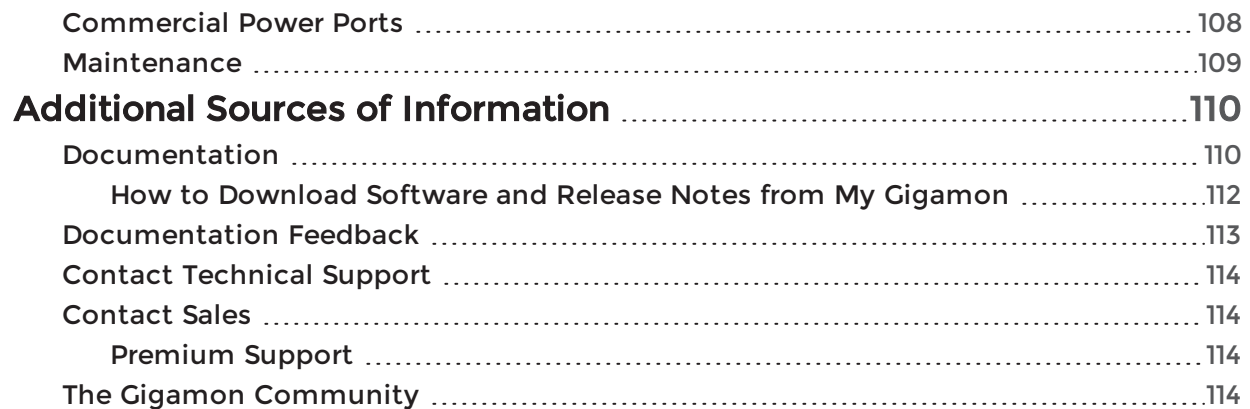

# <span id="page-7-0"></span>About the GigaVUE TA Series Family

Gigamon's TA Series and H Series of the Gigamon Visibility and Analytics Fabric nodes deliver unprecedented switching capacity, port density, and from 1Gb up to 100Gb support. The GigaVUE H Series and GigaVUE TA Series include the following models that run GigaVUE-OS:

- GigaVUE-HC1
- GigaVUE-HC2
- GigaVUE-HC3
- GigaVUE TA Series-TA10
- GigaVUE TA Series-TA40
- GigaVUE TA Series-TA100
- GigaVUE TA Series-TA100-CXP
- GigaVUE TA Series-TA200
- GigaVUE-TA25
- <span id="page-7-1"></span>• Certified Traffic Aggregation White Boxes

# GigaVUE TA SeriesOverview

Gigamon's TA Series nodes allow you to aggregate the traffic from multiple lowutilization links before sending the traffic to the GiagVUE H Series or G Series nodes that form your Gigamon Visibility Platform.

IMPORTANT: The GigaVUE TA Series support network, tool, clustering, and stack port connections to other GigaVUE TA Series nodes, including both GigaVUE H Series nodes or G Series (for example, a GigaVUE TA Series-2404 node, a GigaVUE TA Series-HD8 node).

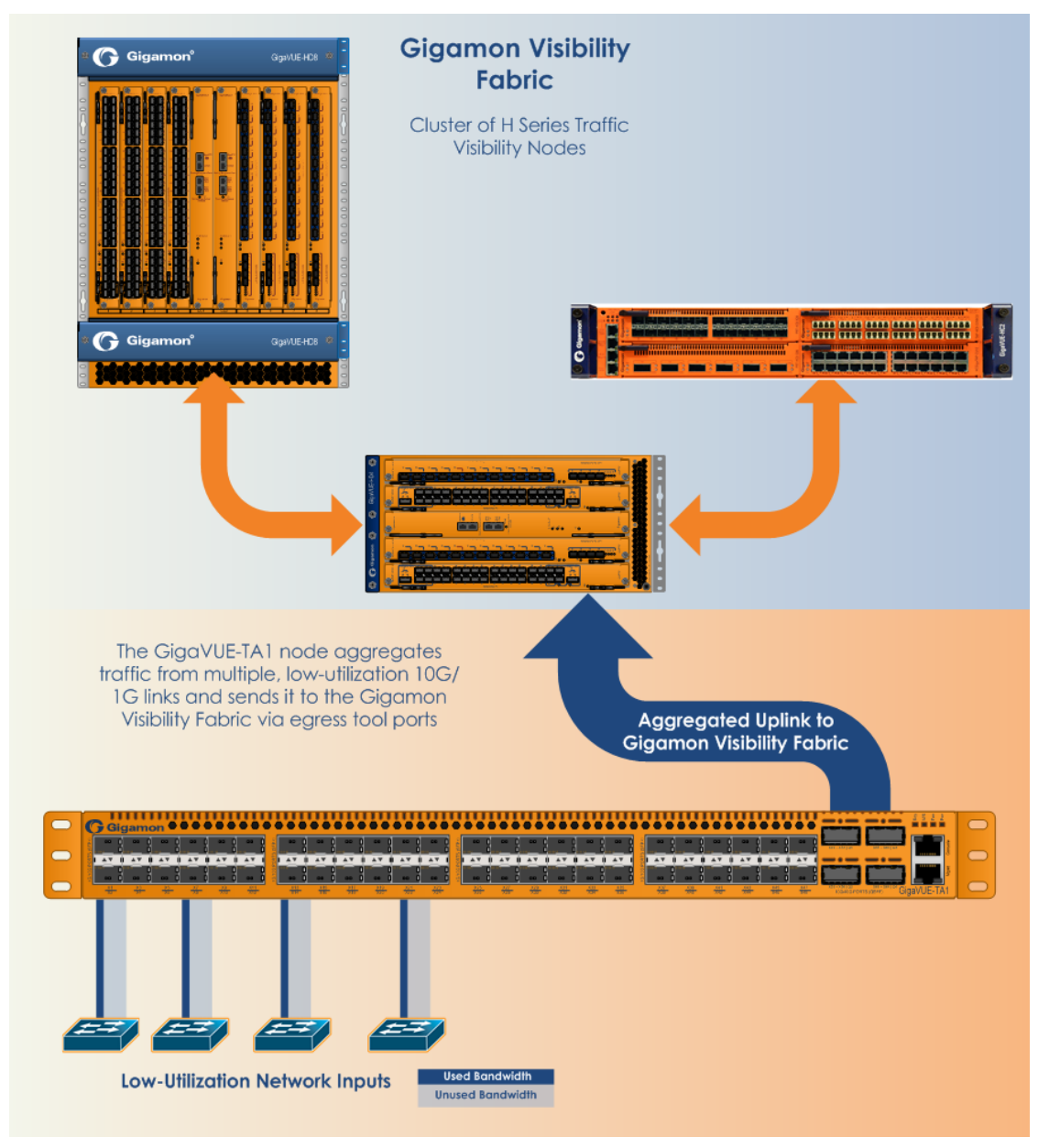

<span id="page-8-0"></span>Featured topics:

# GigaVUE TA Series Nodes

GigaVUE TA Series includes the following models:

- GigaVUE TA Series-TA10
- GigaVUE TA Series-TA40
- GigaVUE TA Series-TA100
- GigaVUE TA Series-TA100-CXP
- GigaVUE TA Series-TA200
- GigaVUE-TA25

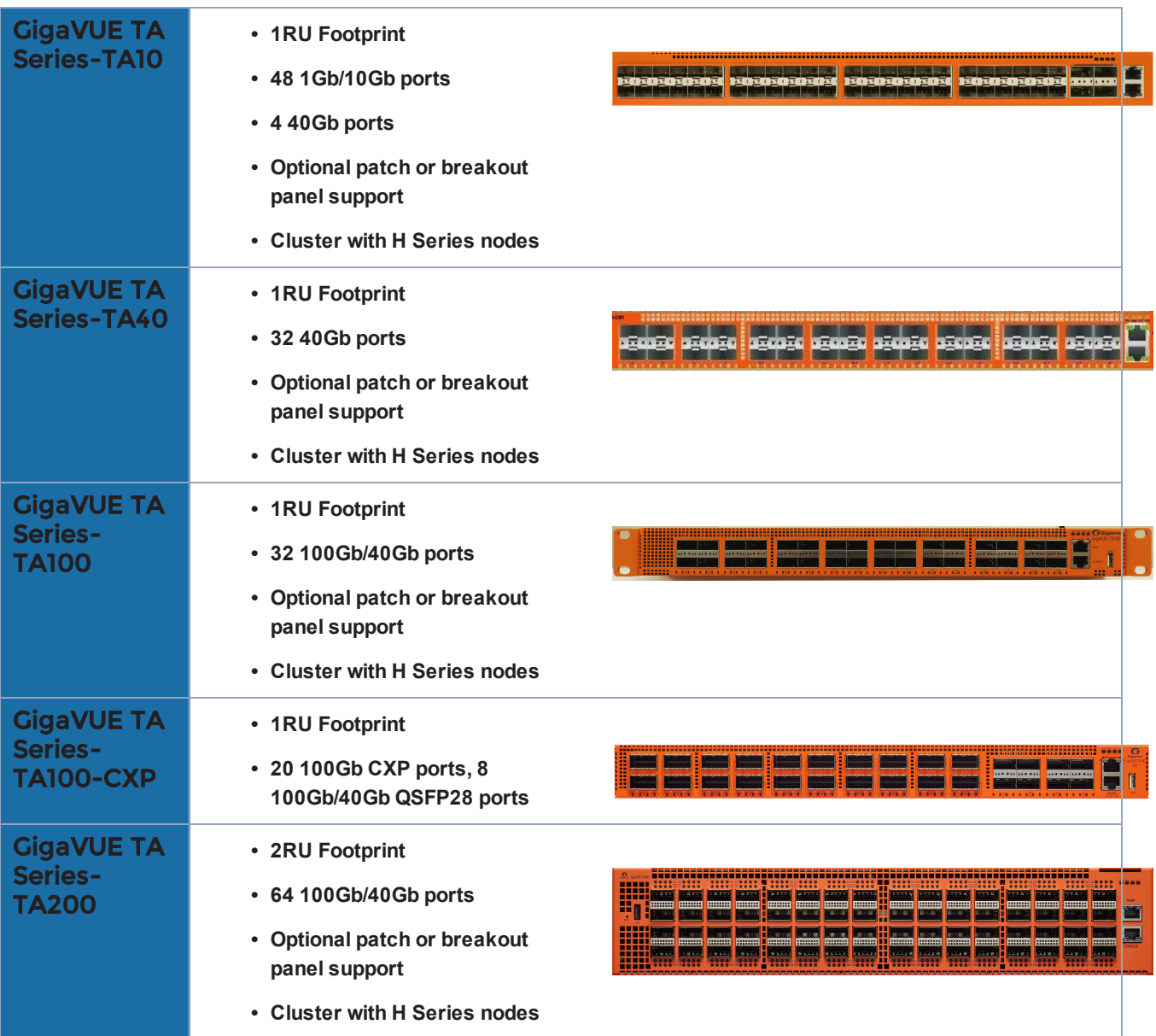

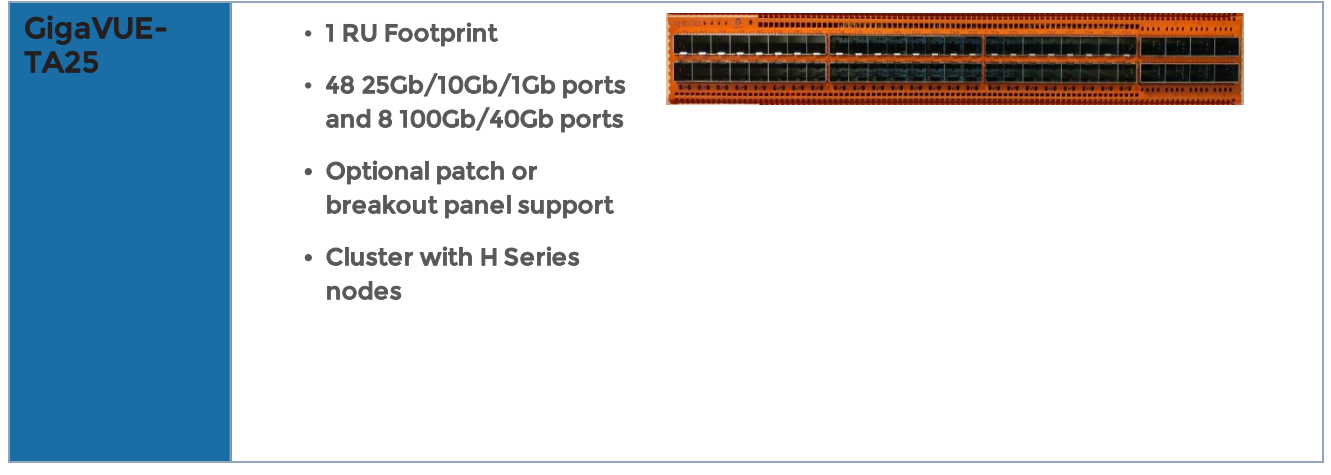

# <span id="page-10-0"></span>GigaVUE TA Series Features and Benefits

GigaVUE TA Series nodes allow you to aggregate traffic from multiple network links from 1Gb up to 100Gb. The GigaVUE TA Series can pre-filter traffic for monitoring or be integrated into the GigaVUE H Series cluster for end-to-end Flow Mapping® and management. The GigaVUE H Series and TA Series products share the same GigaVUE-OS software and are managed by GigaVUE-FM Fabric Manager for simplified operations. Traffic from any of these ports can be processed by GigaSMART traffic intelligence functions in GigaVUE H Seriesdevices to further optimize the traffic before it is sent to the tools.

GigaVUE TA Series nodes offer the following features and benefits:

- High-density visibility for 1Gb, 10Gb, 25Gb, 40Gb, and 100Gb.
- Low profile 1RU (2RU for GigaVUE TA Series-TA200) design offers easy deployment at the top of rack or end of row in data centers.
- Depending on the model, the GigaVUE TA Series supports a wide variety of Gigamon® transceivers. Transceivers purchased from other vendors are not supported.
- Optional patch panel or breakout panel allows use of 40Gb ports as four individual 10Gb ports on all the GigaVUE TA Series nodes, or 100Gb ports as four individual 25Gb ports on GigaVUE TA Series-TA200 and GigaVUE-TA25.
- All ports of same type and speed can be used to create GigaStream.
- Front to back cooling.
- Fan modules.
- AC or DC power supply. Included with each node is the redundant second power supply.

NOTE: Clustering is not supported on the GigaVUE TA Series-TA100-CXP.

#### <span id="page-11-0"></span>Standard H Series Features

In addition to the features described above, the GigaVUE TA Series offers many standard features from the GigaVUE H Series nodes:

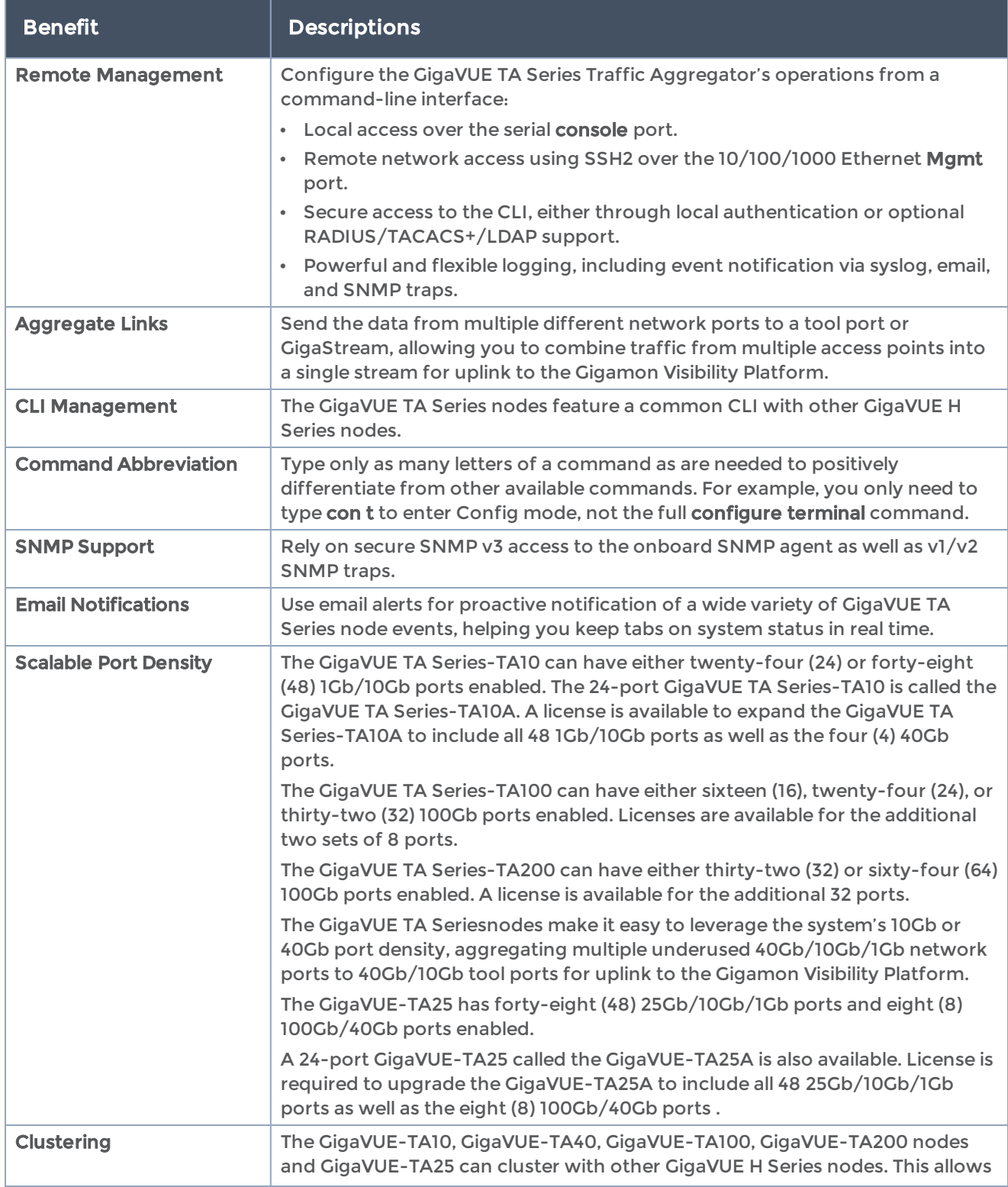

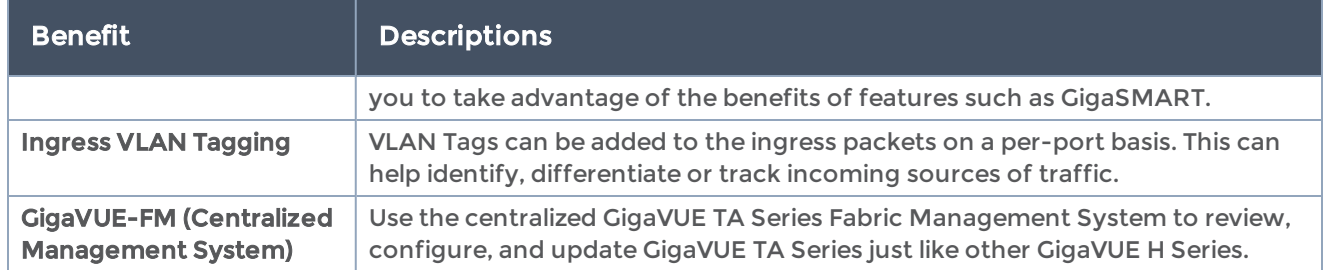

# <span id="page-12-0"></span>GigaVUE TA Series-TA10 Chassis

This section describes the physical layout of the GigaVUE TA Series-TA10 chassis, including a description of all ports and connectors. The GigaVUE TA Series-TA10 chassis consists of a 1RU, rack-mountable, 19"-wide chassis with management, network, and tool ports at the front and power connections at the rear. Figure 1The [GigaVUE](#page-13-0) TA Series-TA10 [Chassis](#page-13-0) shows the ports at the front of the GigaVUE TA Series-TA10 chassis. Refer to Table 1: GigaVUE TA [Series-TA10](#page-13-1) Ports for a description of each of the ports.

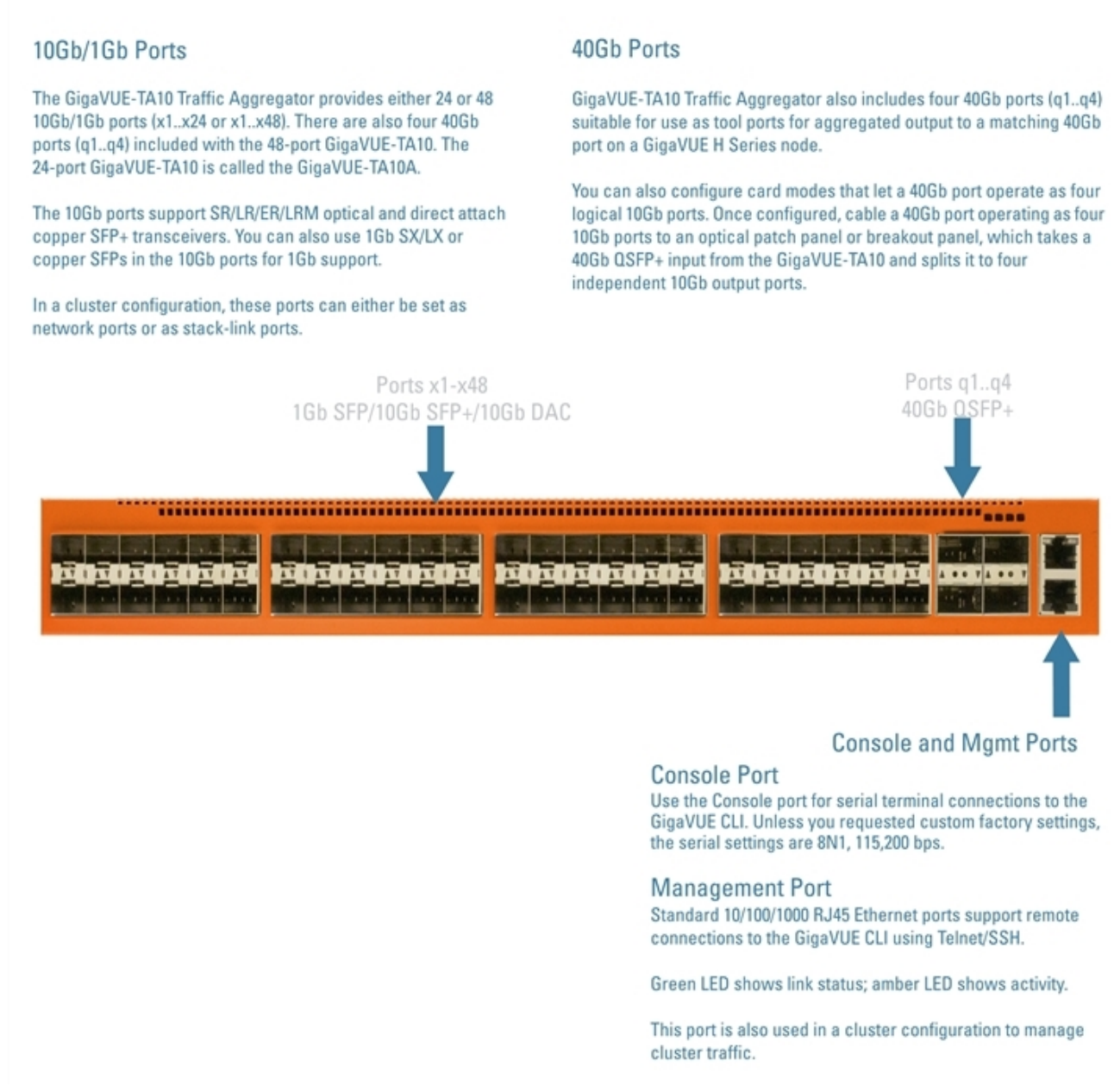

Figure 1 The GigaVUE TA Series-TA10 Chassis

<span id="page-13-1"></span><span id="page-13-0"></span>Table 1: GigaVUE TA Series-TA10 Ports

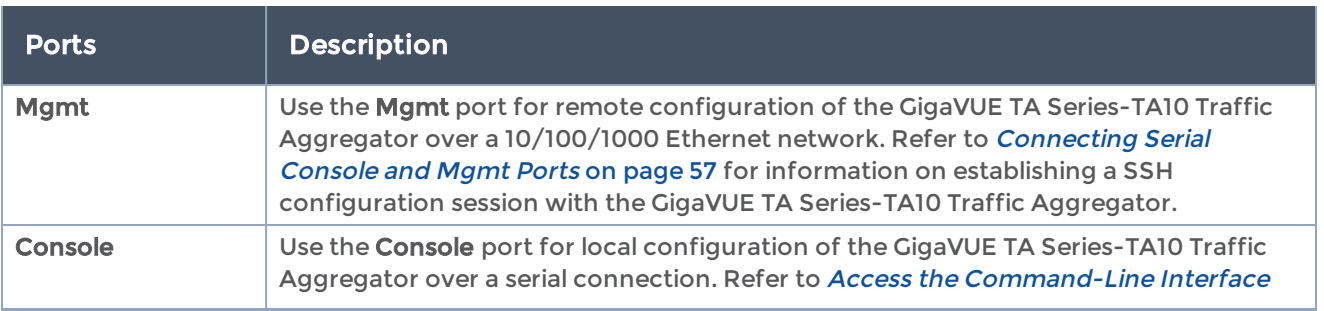

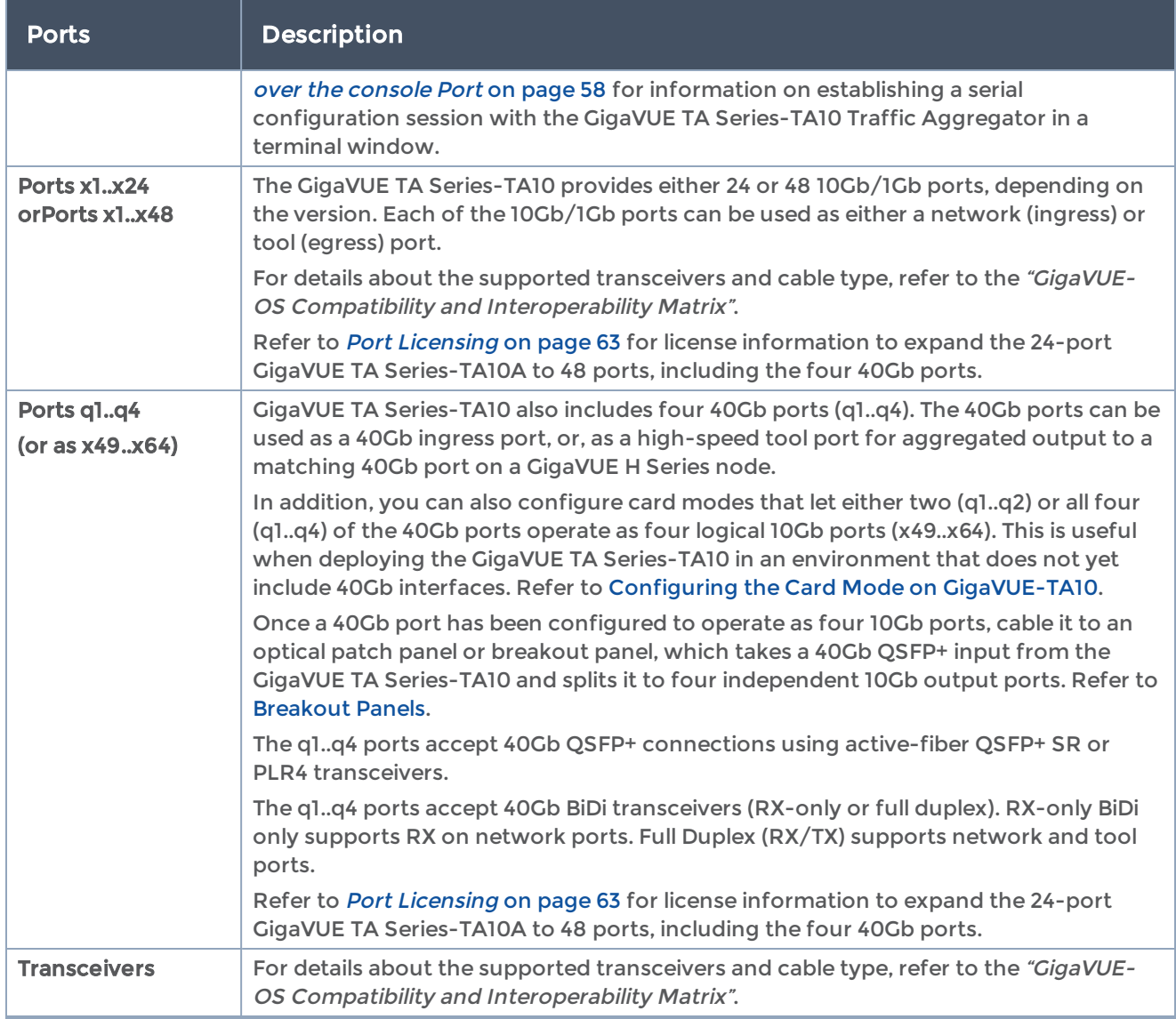

#### <span id="page-14-0"></span>Air Flow Direction

The air flow direction is from the front of the GigaVUE TA Series chassis to the rear. The rear-mounted fans pull air from the front to the back of the chassis. For environments with hot/cold aisles, install the chassis so the intake air at the front of the chassis is cold.

## <span id="page-14-1"></span>AC and DC-Powered GigaVUE TA Series-TA10 Models

Gigamon provides both AC and DC-powered versions of the GigaVUE TA Series-TA10 Traffic Aggregator. Refer to [Connecting](#page-60-0) -48V DC Power Supplies for information on connecting DC power supplies.

#### Displaying Power and Voltage Information

The output of the following show commands display power information on a GigaVUE TA Series-TA10 node:

- **• show chassis**
- **• show environment type psu**
- **• show environment type psu psu-de tail [all | psu-id]**

NOTE: To increase the i2c stability in a GigaVUE TA Series-TA10 node, the frequency of updating the power supply module information is reduced. As a result, GigaVUE TA Series-TA10 PSU information displayed in the CLI output is not real time.

# <span id="page-15-0"></span>Introducing the GigaVUE-TA25 Chassis

The GigaVUE-TA25 chassis consists of a 1RU, rack-mountable, 19" wide chassis with network, tool ports at the front and power connections, management, console ports at the rear. Refer to [GigaVUE-TA25](#page-16-0) Ports and Description for a description of each of the ports.

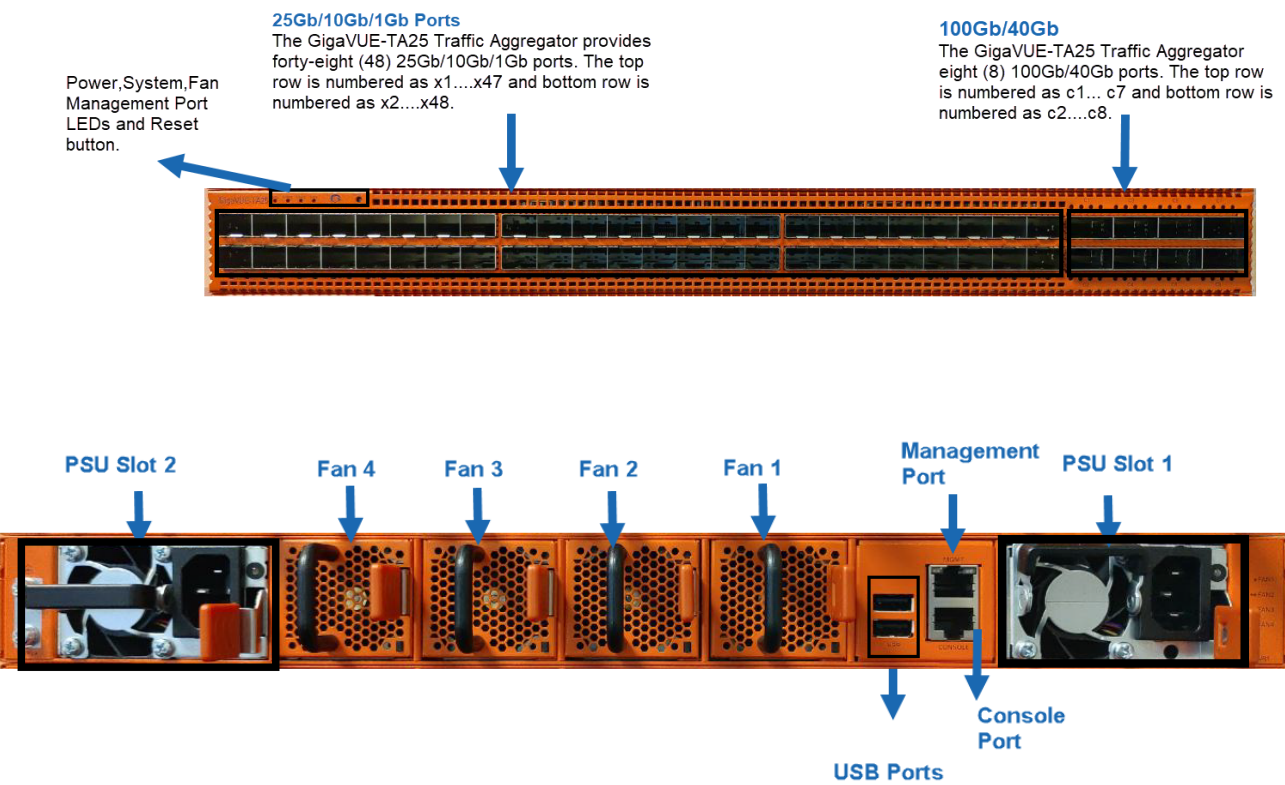

# <span id="page-16-0"></span>GigaVUE-TA25 Ports and Description

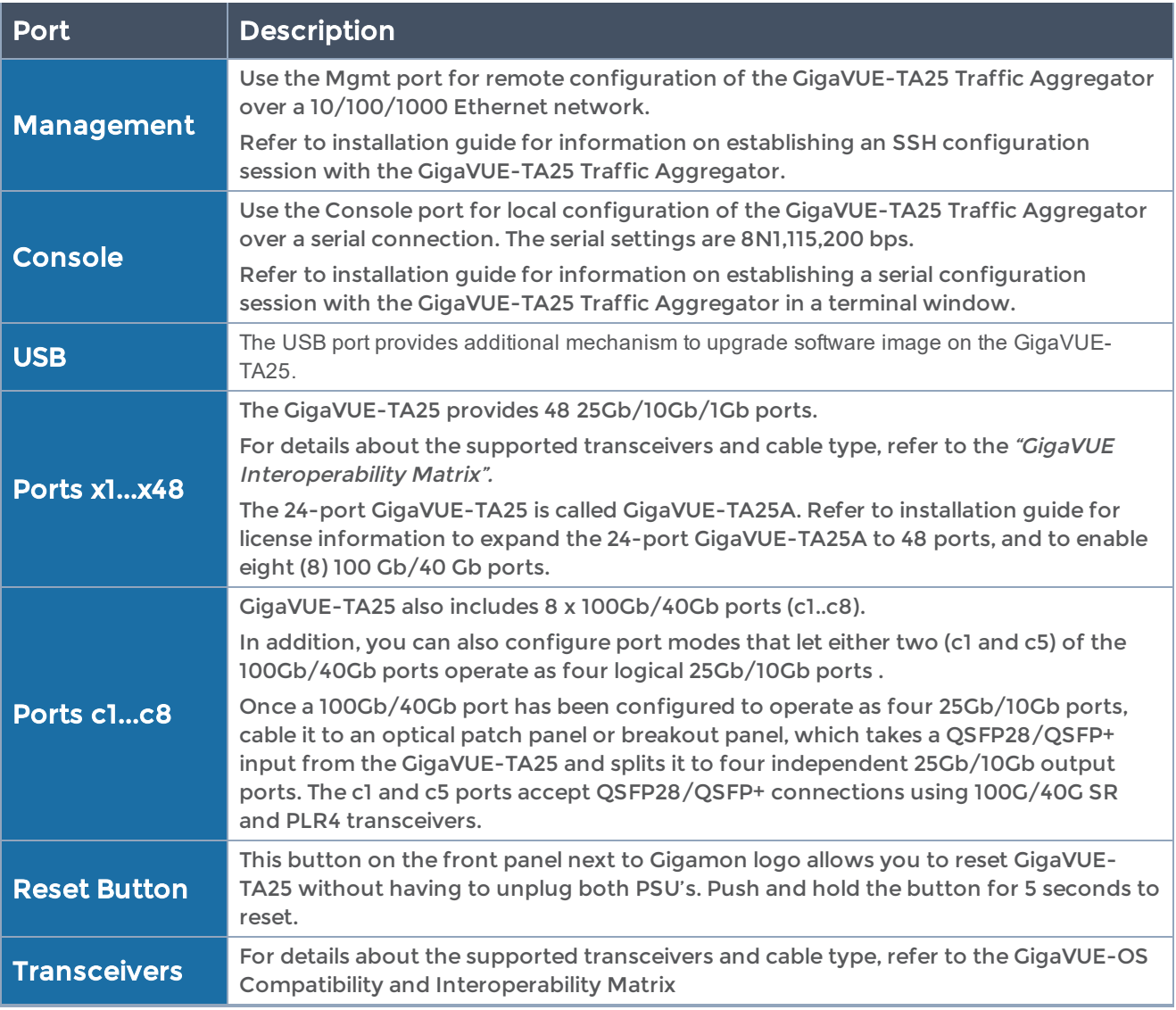

# <span id="page-16-1"></span>Chassis Cooling

The fans on the GigaVUE-TA25 run at 100% of their maximum speed on power up, then drop to approximately 60% during normal operations. The temperatures of four components: transceivers, exhaust, CPU, and switch CPU, are monitored. When a component crosses a pre-defined threshold, the fan speed is adjusted dynamically, in increments of approximately 10%. An SNMP trap is sent when a component reaches the threshold for warning or critical temperature conditions. Refer to [Component](https://confluence.gigamon.com/pages/viewpage.action#GigaVUE-TA25_HardwareInstallationGuide-MyHeading?spaceKey=TD&title=GigaVUE-TA25_Hardware+InstallationGuide) [Temperature](https://confluence.gigamon.com/pages/viewpage.action#GigaVUE-TA25_HardwareInstallationGuide-MyHeading?spaceKey=TD&title=GigaVUE-TA25_Hardware+InstallationGuide) Thresholds and Actions for the temperatures at which the warning and critical traps are sent and any additional action that occurs at a threshold.

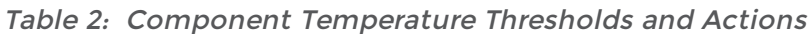

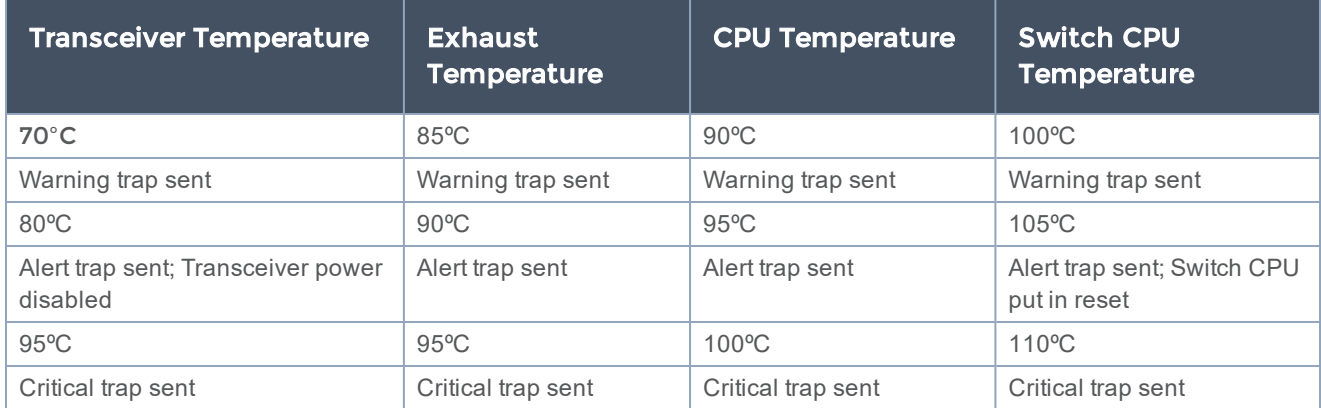

The output of the following CLI command displays the current exhaust, CPU, switch CPU temperatures, intake temperature as well as the fan speed in RPM :

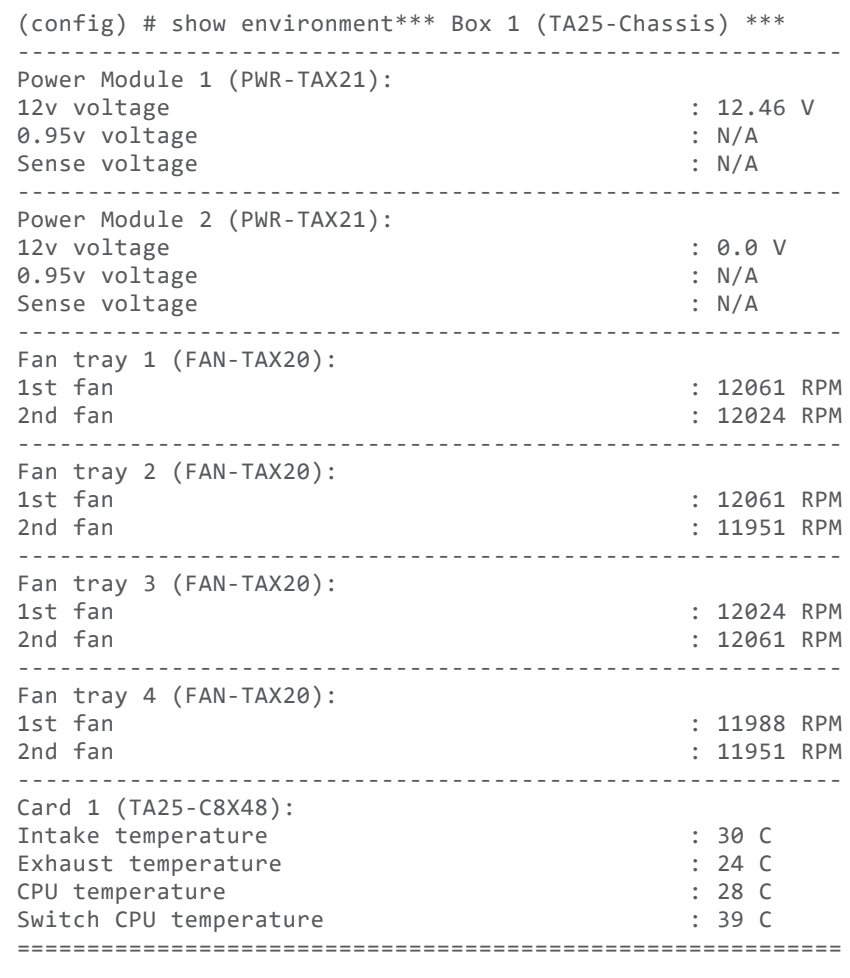

The output of the following CLI command displays the transceiver temperature:

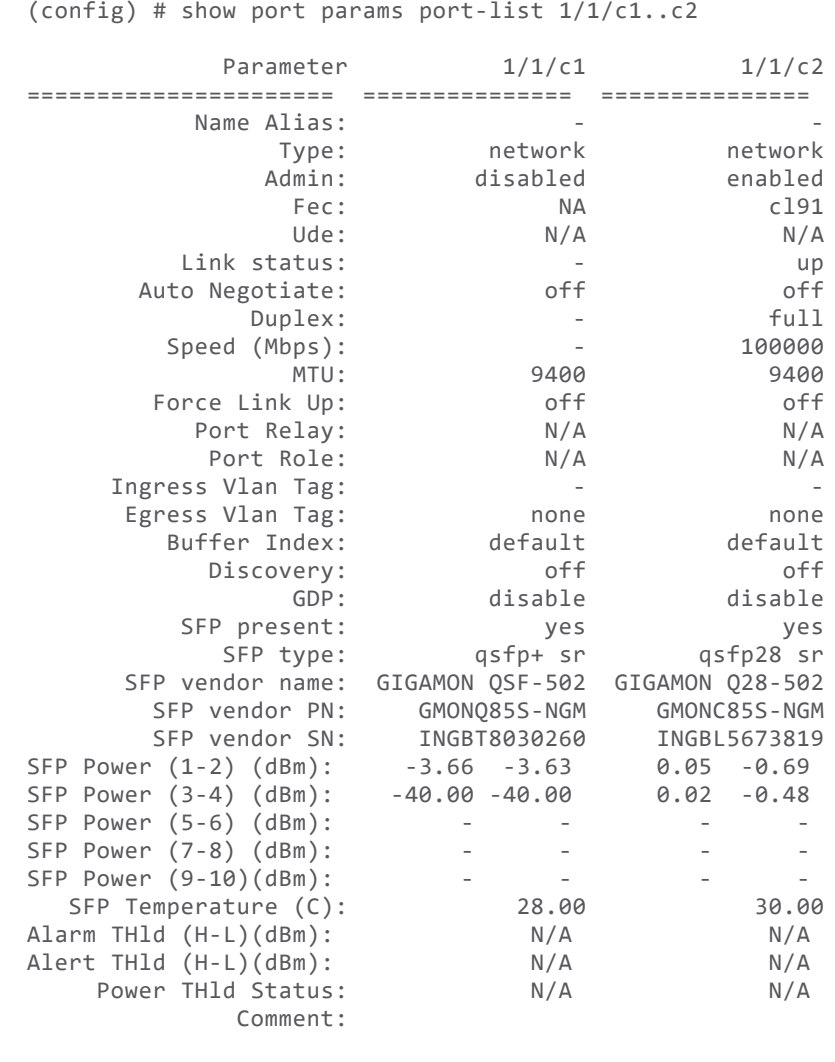

#### <span id="page-18-0"></span>Power LED

The power LEDs on the front of the chassis (PWR1 and PWR2) are as follows:

- Solid GREEN indicates that the power supply unit (PSU) is connected to switch and is operating normally.
- Solid AMBER indicates that the PSU has failed.
- Blinking AMBER indicates that the PSU has been removed.
- Off indicates that the PSU is disconnected.

#### <span id="page-19-0"></span>System LED

The system LED on the front of the chassis is as follows:

- Solid GREEN indicates normal operation
- Blinking GREEN indicates the node is booting.
- Solid AMBER indicates system failure.
- <span id="page-19-1"></span>• Off indicates no power

#### Fan LED

The fan LED on the front of the chassis is as follows:

- Solid GREEN indicates all fans are operating normally.
- Solid AMBER indicates fan has failed.

The fan LED at the rear of the chassis is as follows:

• Solid GREEN indicates fan is operating normal

#### <span id="page-19-2"></span>PSU LEDs

The individual power LEDs on the rear of the chassis are as follows:

- GREEN indicates the PSU is operating normally and is receiving good AC input.
- <span id="page-19-3"></span>• Solid AMBER indicates the PSU is not operational and is not receiving any AC input.

#### GigaVUE-TA25 Rules and Notes

Keep in mind the following notes and rules when using the GigaVUE-TA25:

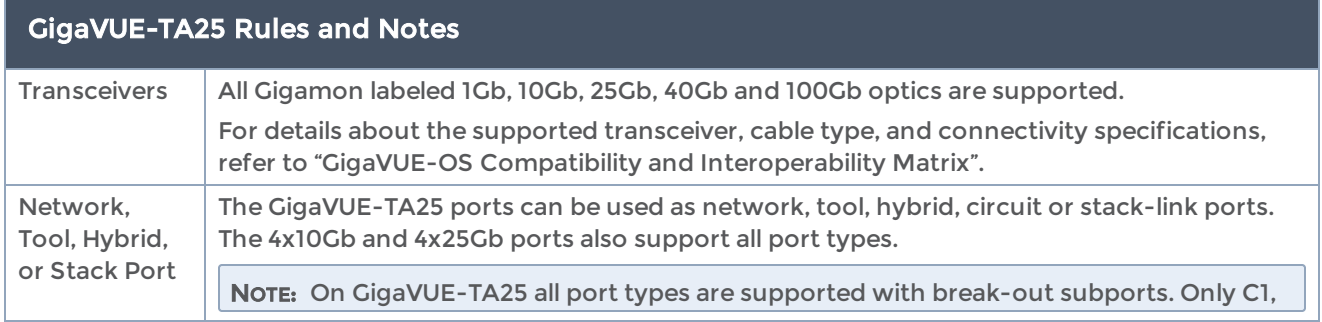

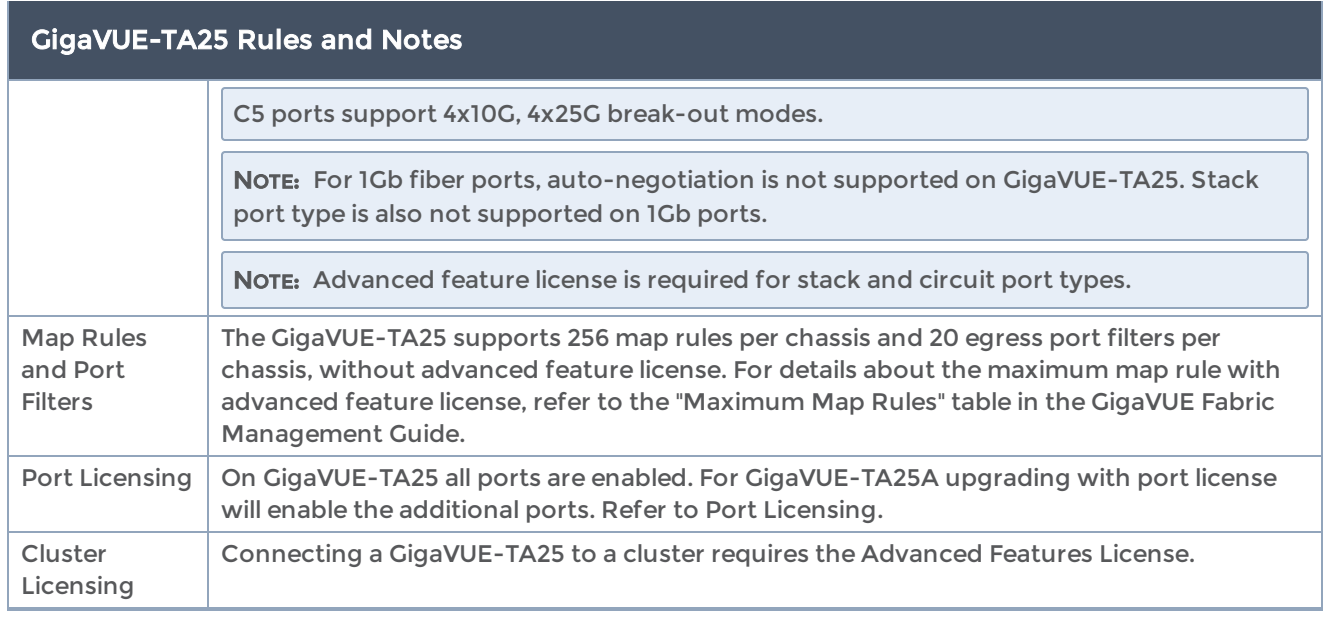

## <span id="page-20-0"></span>AMI\_BIOS\_Images

The GigaVUE-TA25 has an AMI Basic Input/Output System (BIOS). The BIOS image is packaged with the software image. The BIOS contents are stored in flash memory, allowing the BIOS to be upgraded. There are two flash components, a primary and a secondary.

The following CLI command displays the two flash components and indicates the BIOS image from which the system booted using asterisks:

```
(config) # show version
1st flash version: amibios-ta25-1.1.2 Tue. May 12 15:55:13 UTC 2020 **
2nd flash version: amibios-ta25-1.1.2 Tue. May 12 15:55:13 UTC 2020
SW BIOS version:   amibios-ta25-1.1.2 Tue. May 12 15:55:13 UTC 2020
...
```
If there is a component failure in the primary flash, the GigaVUE-TA25 boots from a backup golden BIOS image in the secondary flash. An SNMP trap can be configured to be sent when the system has booted from the secondary flash. The trap may indicate that the primary flash component needs to be serviced. The trap is as follows:

2ndflashboot: Secondary flash boot notification

## <span id="page-21-0"></span>Air Flows Directions

The air flow direction is from the front of the GigaVUE-TA25 chassis to the rear. The rearmounted fans pull air from the front to the back of the chassis. For environments with hot/cold aisles, install the chassis so the intake air at the front of the chassis is cold.

#### <span id="page-21-1"></span>AC and DC Powered GigaVUE TA25 Models

<span id="page-21-2"></span>Gigamon provides both AC and DC-powered versions of the GigaVUE-TA25. Refer to [Connecting](#page-60-0) -48V DC Power Supplies.

#### Battery Caution

A disposable, non-rechargeable, Real Time Clock (RTC) Lithium metal coin cell battery is in the GigaVUE-TA25. Note the following:

- There is a risk of fire if the battery is replaced with an incorrect type.
- Use only CR-2032L type Lithium metal coin cell battery and replace with the same.

# <span id="page-21-3"></span>GigaVUE TA Series-TA40 Chassis

This section describes the physical layout of the GigaVUE TA Series-TA40 chassis, including a description of all ports and connectors. The GigaVUE TA Series-TA40 chassis consists of a 1RU, rack-mountable, 19"-wide chassis with management, network, and tool ports at the front and power connections at the rear. Figure 2The [GigaVUE](#page-22-0) TA Series-TA40 [Chassis](#page-22-0) shows the ports at the front of the GigaVUE TA Series-TA40 chassis. Refer to Table 3: GigaVUE TA [Series-TA40](#page-22-1) Ports for a description of each of the ports.

#### 40Gb Ports

GigaVUE-TA40 Traffic Aggregator includes 32 40Gb ports (q1..q32) suitable for use as tool ports for aggregated output to a matching 40Gb port on a GigaVUE H Series node.

You can also configure card modes that let a 40Gb port operate as four logical 10Gb ports. Once configured, cable a 40Gb port operating as four 10Gb ports to an optical patch panel or breakout panel, which takes a 40Gb QSFP+ input from the GigaVUE-TA40 and splits it to four independent 10Gb output ports.

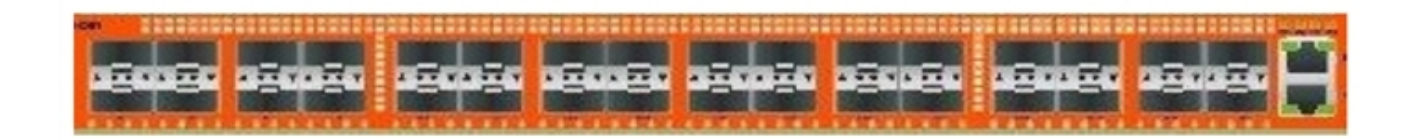

#### **Console and Mgmt Ports**

**Console Port** Use the console port for serial terminal connections to the GigaVUE CLI. Unless you requested custom factory settings, the serial settings are 8N1, 115,200 bps.

**Management Port** Standard 10/100/1000 RJ45 Ethernet ports support remote connections to the GigaVUE CLI using Telnet/SSH.

Green LED shows link status; amber LED shows activity.

This port is also used in a cluster configuration to manage cluster traffic.

#### <span id="page-22-0"></span>Figure 2 The GigaVUE TA Series-TA40 Chassis

<span id="page-22-1"></span>Table 3: GigaVUE TA Series-TA40 Ports

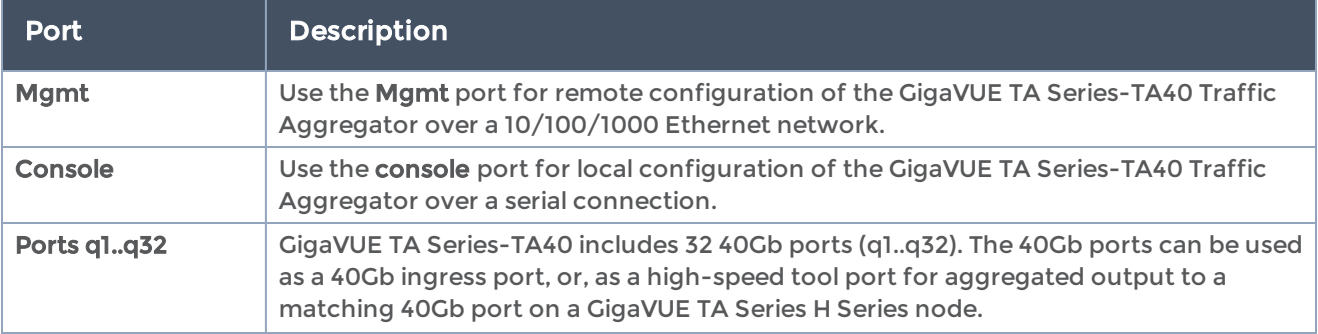

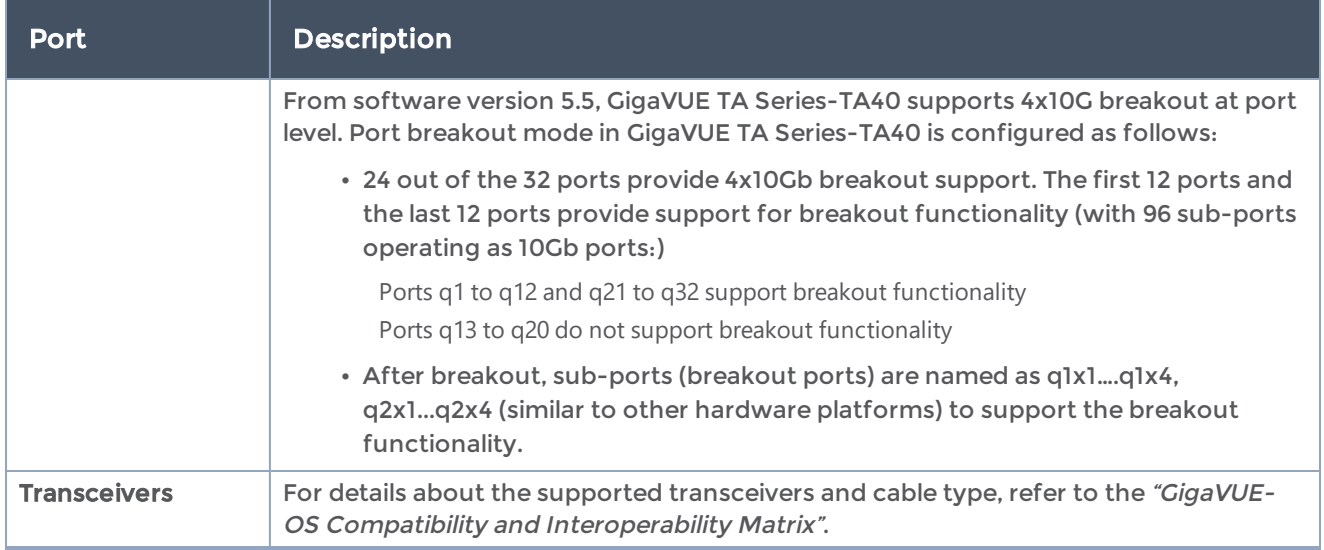

## <span id="page-23-0"></span>Air Flow Direction

The air flow direction is from the front of the GigaVUE TA Series-TA40 chassis to the rear. The rear-mounted fans pull air from the front to the back of the chassis. Install the chassis so the intake air at the front of the chassis is cold.

#### <span id="page-23-1"></span>AC and DC-Powered GigaVUE TA Series-TA40 Models

Gigamon provides both AC and DC-powered versions of the GigaVUE TA Series-TA40. Refer to [Connecting](#page-60-0) -48V DC Power Supplies.

# <span id="page-23-2"></span>GigaVUE TA Series-TA100 Chassis

This section describes the physical layout of the GigaVUE TA Series-TA100 chassis, including a description of all ports and connectors. The GigaVUE TA Series-TA100 chassis consists of a 1RU, rack-mountable, 19"-wide chassis with management, network, and tool ports at the front and power connections and fans at the rear. Figure 3The [GigaVUE](#page-24-0) TA [Series-TA100](#page-24-0) Chassis Front View shows the ports at the front of the GigaVUE TA Series-TA100 chassis. Refer to Table 4: GigaVUE TA [Series-TA100](#page-24-1) Ports for a description of each of the ports. Figure 4The GigaVUE TA [Series-TA100](#page-25-0) Chassis Rear View shows the fan modules and power supply units at the rear of the GigaVUE TA Series-TA100 chassis. Refer to Chassis [Cooling](#page-26-0) for information on fans and temperature monitoring.

The GigaVUE TA Series-TA100 provides thirty-two ports, supporting high-density aggregation. Depending on the transceiver, QSFP+ or QSFP28, the ports run at speeds of either 40Gb or 100Gb. With QSFP+ transceivers, a 40Gb port can be broken out into four 10Gb ports, called 4x10G mode.

The 100Gb/40Gb ports on GigaVUE TA Series-TA100 can be used as network, tool, hybrid, or stack-link ports.

The GigaVUE TA Series-TA100 node in standalone mode must be running software version 4.6.01 or higher. The GigaVUE TA Series-TA100 node in a cluster environment must be running software version 4.8 or higher.

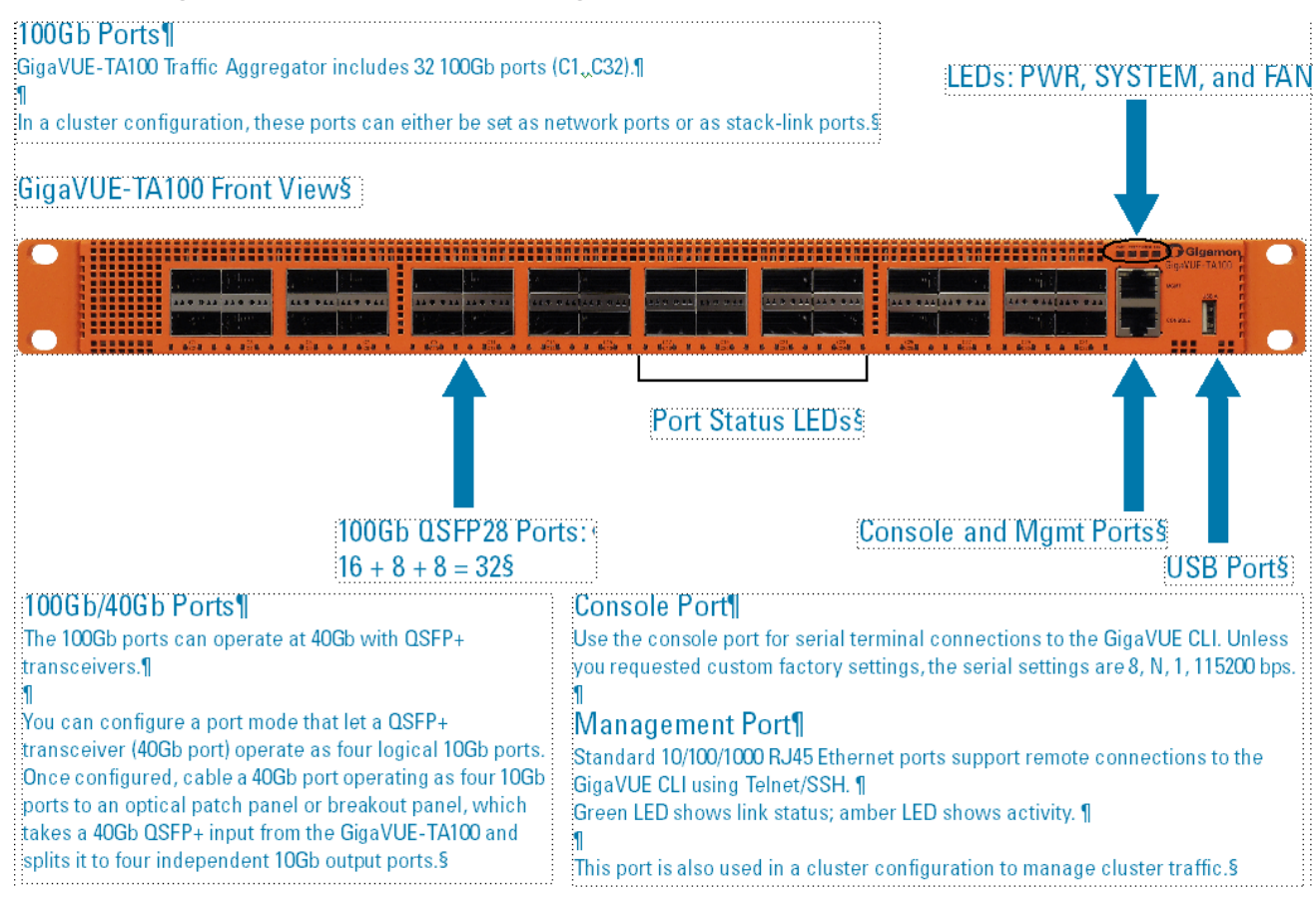

Figure 3 The GigaVUE TA Series-TA100 Chassis Front View

<span id="page-24-1"></span><span id="page-24-0"></span>Table 4: GigaVUE TA Series-TA100 Ports

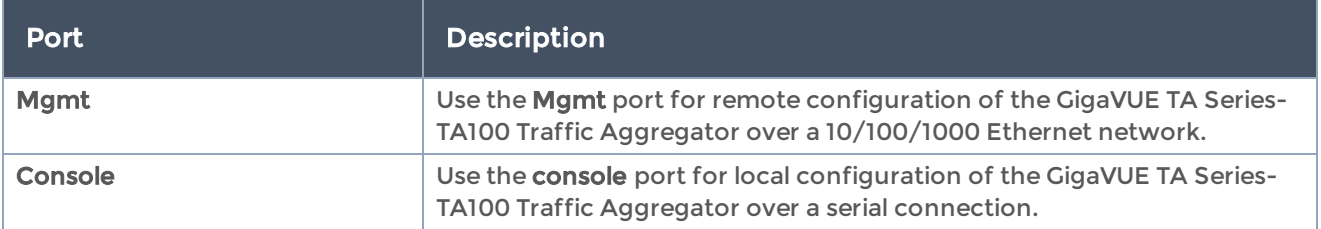

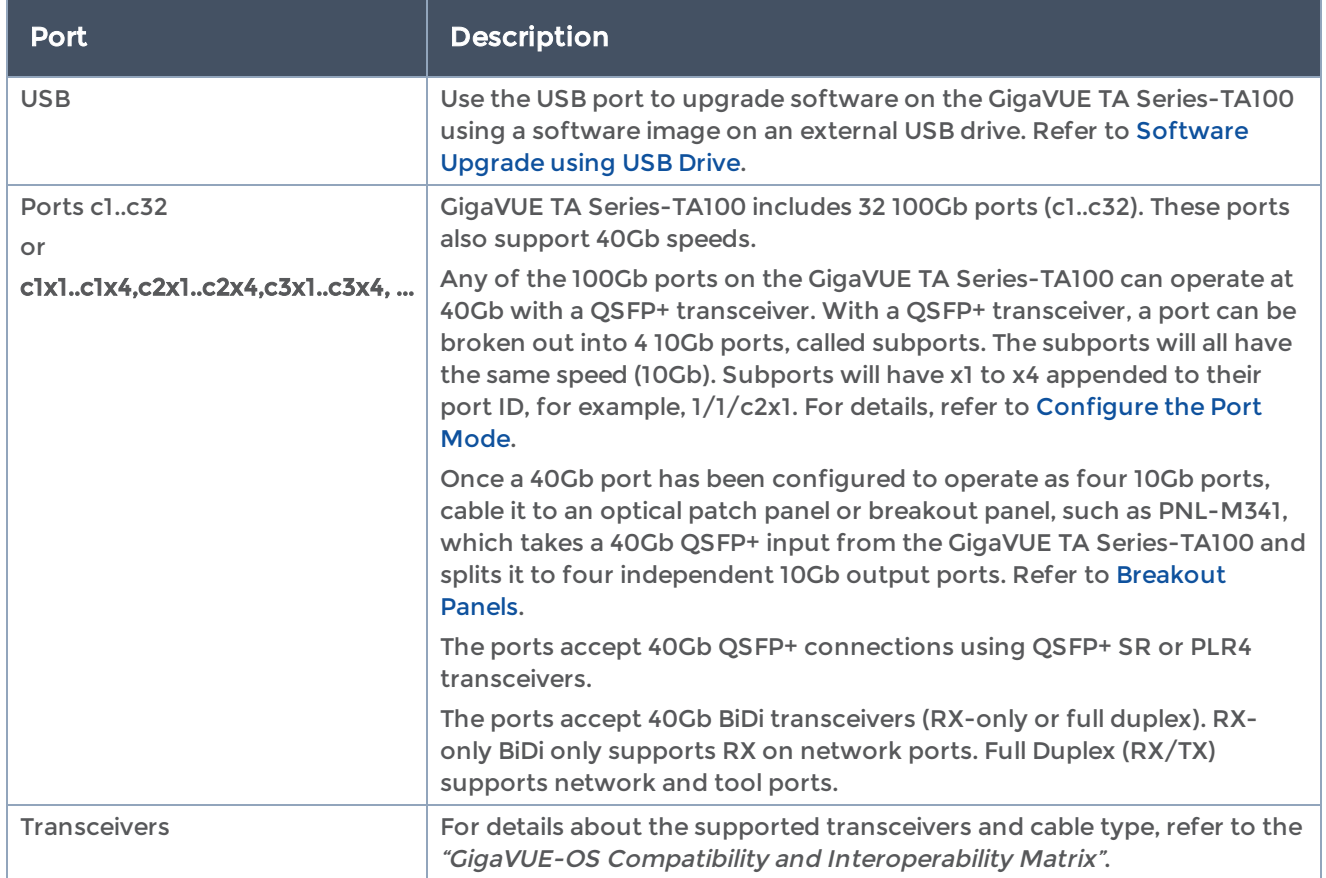

#### GigaVUE-TA100 Rear View

#### Fan Modules and Power Supplies

GigaVUE-TA100 has three (3) fan modules and two (2) power supply units (PSU). Each fan module contains four fans per module.

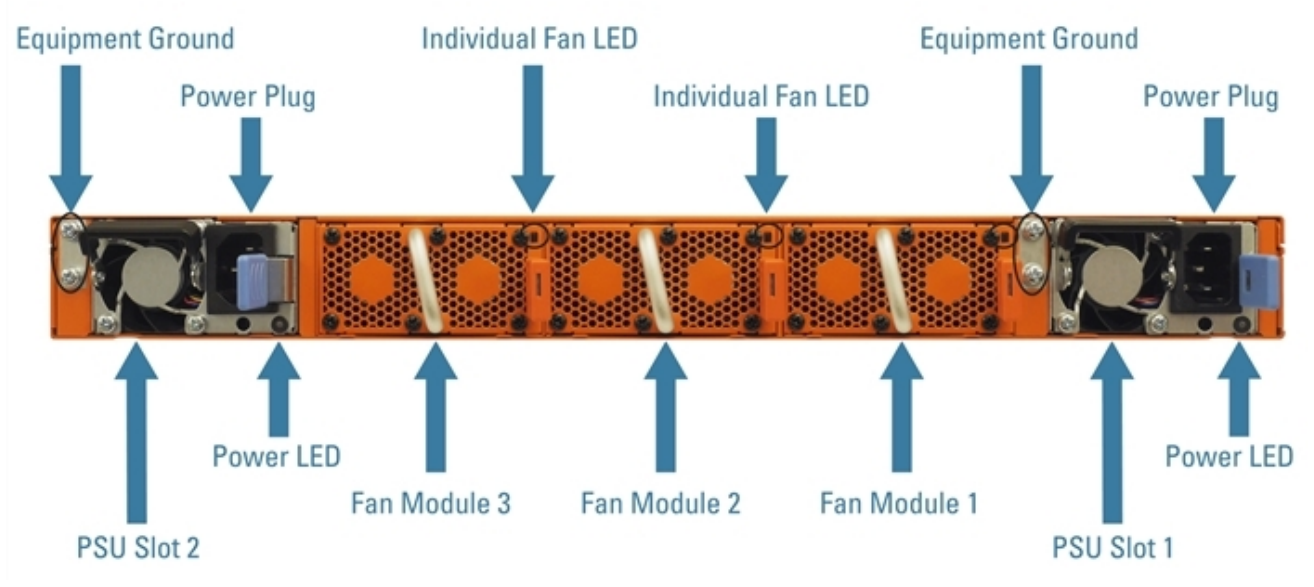

<span id="page-25-0"></span>Figure 4 The GigaVUE TA Series-TA100 Chassis Rear View

## <span id="page-26-0"></span>Chassis Cooling

The fans on the GigaVUE TA Series-TA100 run at 100% of their maximum speed on power up, then drop to approximately 60% during normal operations. The temperatures of four components: transceivers, exhaust, CPU, and switch CPU, are monitored. When a component crosses a pre-defined threshold, the fan speed is adjusted dynamically, in increments of approximately 10%.

An SNMP trap is sent when a component reaches the threshold for warning, alert, or critical temperature conditions. Refer to Table 5: Component [Temperature](#page-26-1) Thresholds and [Actions](#page-26-1) for the temperatures at which the warning, alert, and critical traps are sent and any additional action that occurs at a threshold.

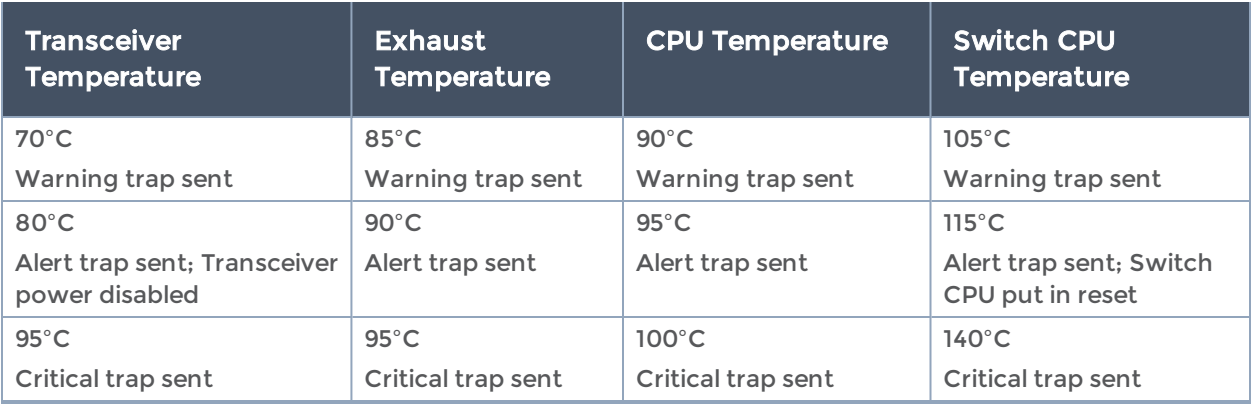

#### <span id="page-26-1"></span>Table 5: Component Temperature Thresholds and Actions

The output of the following CLI command displays the current exhaust, CPU, and switch CPU temperatures, as well as the intake temperature:

```
(config) show environment
```
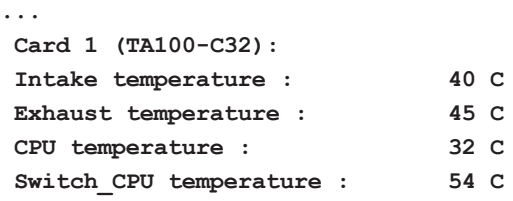

The output of the following CLI command displays the transceiver temperature:

**(config) show port params port-list 1/1/c1..c2 Parameter 1/1/c1 1/1/c2 ====================== =============== =============== ... SFP type: qsfp28 sr qsfp28 sr ... SFP Power (1-2) (dBm): -40.00 -40.00 -40.00 -40.00 SFP Power (3-4) (dBm): -40.00 -40.00 -40.00 -40.00 SFP Power (5-6) (dBm): - - - -**

GigaVUE TA Series Hardware Installation Guide

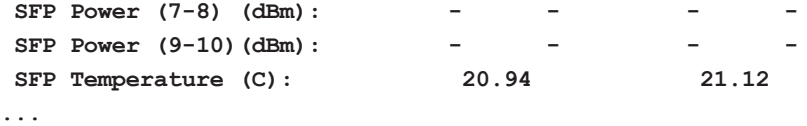

The output of the following CLI command displays the fan speed in RPM (the normal operational speed is approximately 12000 RPM; the maximum speed is approximately 19000 RPM):

```
(config) show environment
...
Fan tray 1 (FAN-TAC00):
1st fan : 12136 RPM
2nd fan : 12288 RPM
3rd fan : 12136 RPM
4th fan : 11988 RPM
...
```
#### <span id="page-27-0"></span>Power LEDs

The power LEDs on the front of the chassis (PWR1 and PWR2) are as follows:

- Solid GREEN indicates that the power supply unit (PSU) has power and is operating normally
- Solid AMBER indicates a Power-On Self-Test (POST) is in progress
- Blinking AMBER indicates that the PSU is present but without power.
- Off indicates that the PSU is not inserted in the chassis.

#### <span id="page-27-1"></span>System LED

The system LED on the front of the chassis is as follows:

- Off indicates no power
- Blinking GREEN indicates the node is booting or the system is in diagnostic mode
- Solid GREEN indicates normal operation
- Solid RED indicates a critical alarm
- Blinking RED indicates a non-critical alarm

#### <span id="page-27-2"></span>Port Status LEDs

For each port, there are four (4) port status LEDs on the front of the chassis. At 40Gb and 100Gb speeds, only the first LED operates as follows:

• AMBER indicates the port is administratively disabled

- GREEN indicates the link is operationally up
- Off indicates the link is operationally down
- Blinking GREEN indicates the port is operationally up and there is traffic flowing through the port

The other three LEDs operate when ports are in breakout mode as follows:

- Off indicates the port is in non-breakout mode
- GREEN indicates the link is operationally up
- AMBER indicates the port is administratively disabled

## <span id="page-28-0"></span>Global Fan LED

The global fan LED on the front of the chassis is as follows:

- GREEN indicates all fans are operating normally
- <span id="page-28-1"></span>• AMBER indicates one or more fans have failed

#### Individual Fan LEDs

The individual fan LEDs on the rear of the chassis are as follows:

- GREEN indicates the fan is operating normally
- <span id="page-28-2"></span>• AMBER indicates the fan has failed

#### Individual Power LEDs

The individual power LEDs on the rear of the chassis are as follows:

- GREEN indicates the PSU is operating normally
- Off indicates the PSU is not operational

## <span id="page-28-3"></span>GigaVUE TA Series-TA100 Notes and Rules

Keep in mind the following notes and rules when using the GigaVUE TA Series-TA100:

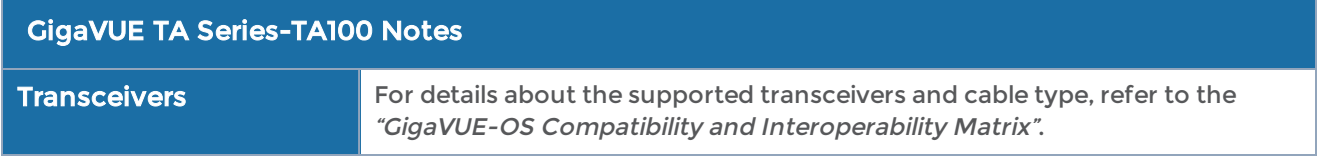

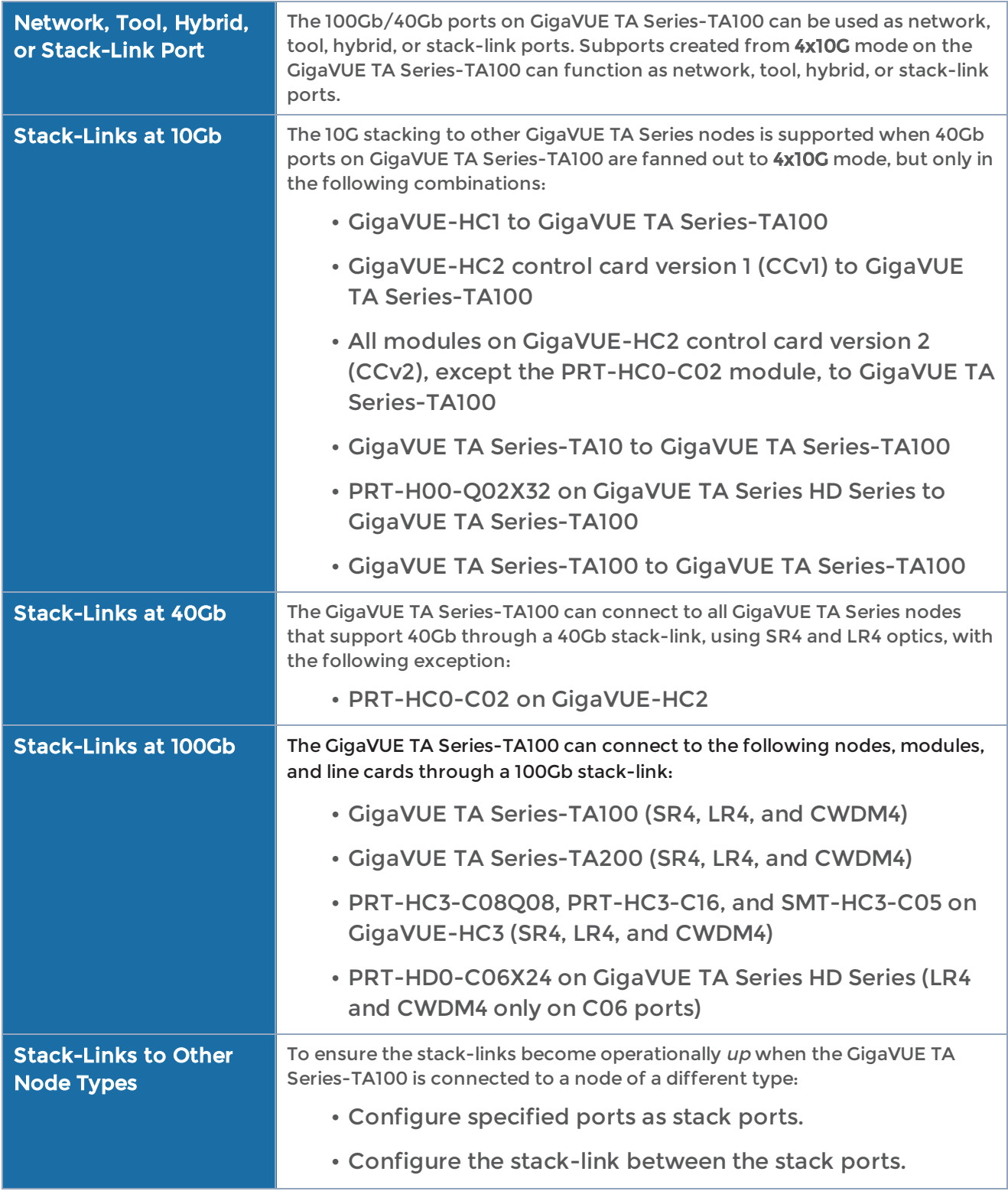

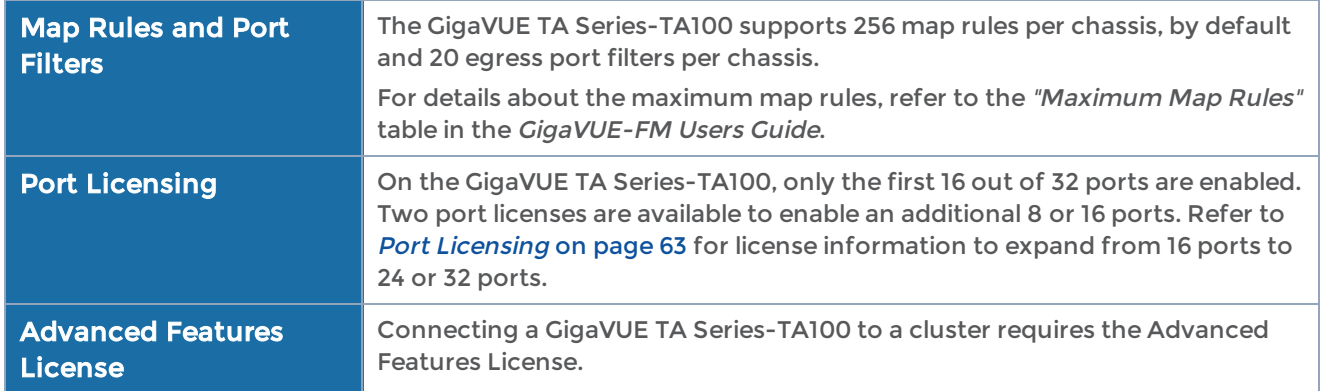

#### <span id="page-30-0"></span>Dual BIOS Images

The GigaVUE TA Series-TA100 has a dual Basic Input/Output System (BIOS). The BIOS image is packaged with the software image, starting in software version 4.6.01. The BIOS contents are stored in flash memory, allowing the BIOS to be upgraded. There are two flash components, a primary and a secondary.

The following CLI command displays the two flash components and indicates the BIOS image from which the system booted using asterisks:

```
(config) show version
...
1st flash version: coreboot-ta100-1.0.0 Wed Aug 23 16:10:34 CST 2017 **
2nd flash version: coreboot-ta100-1.0.0 Wed Aug 23 16:10:34 CST 2017
...
```
If there is a component failure in the primary flash, the GigaVUE TA Series-TA100 boots from a backup golden BIOS image in the secondary flash. An SNMP trap can be configured to be sent when the system has booted from the secondary flash. The trap may indicate that the primary flash component needs to be serviced. The trap is as follows:

```
2ndflashboot: Secondary flash boot notification
```
<span id="page-30-1"></span>If a BIOS upgrade is needed for enhancements in future releases, the BIOS can be manually upgraded from the CLI using the coreboot install command.

## Software Upgrade using USB Drive

If a GigaVUE TA Series-TA100 does not have network access, there is a USB port on the front of the chassis.

A software image can be downloaded to a USB drive, the drive can be inserted into the USB port on the GigaVUE TA Series-TA100, and the software image can be installed from the drive. Use the format, fat32, for the USB drive.

The following are ways to download a software image to a USB drive:

- Insert the drive into your computer or laptop and drag and drop the software image onto the drive.
- Insert the drive into a GigaVUE TA Series-TA100 with network access and use the image fetch CLI command with the usb parameter.

## <span id="page-31-0"></span>Air Flow Direction

The air flow direction is from the front of the GigaVUE TA Series-TA100 chassis to the rear. The rear-mounted fans pull air from the front to the back of the chassis. Install the chassis so the intake air at the front of the chassis is cold.

## <span id="page-31-1"></span>AC and DC-Powered GigaVUE TA Series-TA100 Models

<span id="page-31-2"></span>Gigamon provides both AC and DC-powered versions of the GigaVUE TA Series-TA100. Refer to Connecting -48V DC Power Supplies on page 54.

## Battery Caution

A disposable, non-rechargeable, Real Time Clock (RTC) Lithium metal coin cell battery is in the GigaVUE TA Series-TA100. Note the following:

- There is a risk of fire if the battery is replaced with an incorrect type.
- Use only CR-2032L type Lithium metal coin cell battery and replace with the same.

# <span id="page-31-3"></span>GigaVUE TA Series-TA100-CXP Chassis

This section describes the physical layout of the GigaVUE TA Series-TA100-CXP chassis, including a description of all ports and connectors. The GigaVUE TA Series-TA100-CXP chassis consists of a 1RU, rack-mountable, 19"-wide chassis with management, network, and tool ports at the front and power connections and fans at the rear. [Figure](#page-32-0) 5The GigaVUE TA [Series-TA100-CXP](#page-32-0) Chassis Front View shows the ports at the front of the GigaVUE TA Series-TA100-CXP chassis. Refer to Table 6: GigaVUE TA [Series-TA100-CXP](#page-32-1) [Ports](#page-32-1) for a description of each of the ports. Figure 6The GigaVUE TA [Series-TA100-CXP](#page-33-0) [Chassis](#page-33-0) Rear View shows the fan modules and power supply units at the rear of the GigaVUE TA Series-TA100-CXP chassis.

The GigaVUE TA Series-TA100-CXP provides twenty-eight 100Gb ports, supporting highdensity aggregation. Twenty (20) ports are 100Gb CXP ports. Eight (8) ports are 100Gb QSFP28 ports. Depending on the transceiver inserted in the eight ports, QSFP+ or QSFP28, the eight ports run at speeds of either 40Gb or 100Gb. With QSFP+ transceivers, a 40Gb port can be broken out into four 10Gb ports, called 4x10G mode.

The QSFP28 and CXP ports on GigaVUE TA Series-TA100-CXP can be used as network, tool, or hybrid ports. They cannot be used as stack ports. Subports created from 4x10G mode can function as network, tool, or hybrid ports. They cannot be used as stack ports.

The GigaVUE TA Series-TA100-CXP node must be running software version 5.0 or higher.

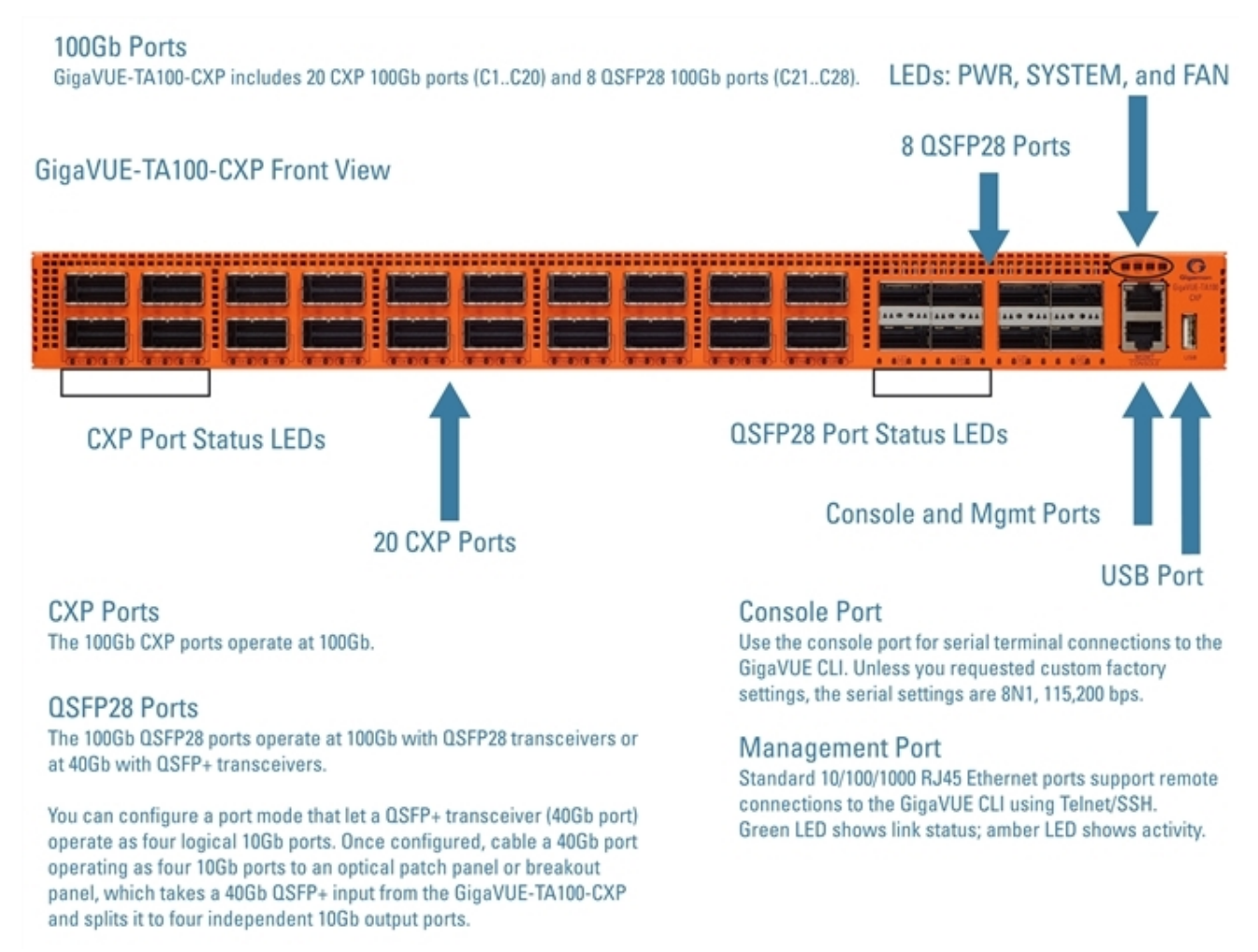

#### <span id="page-32-0"></span>Figure 5 The GigaVUE TA Series-TA100-CXP Chassis Front View

#### <span id="page-32-1"></span>Table 6: GigaVUE TA Series-TA100-CXP Ports

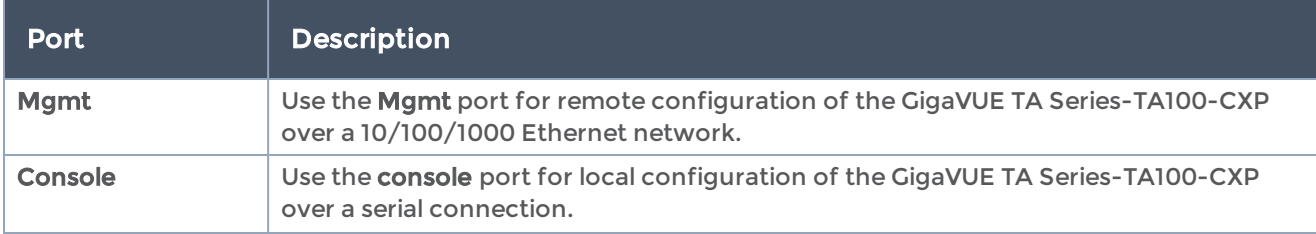

#### GigaVUE TA Series Hardware Installation Guide

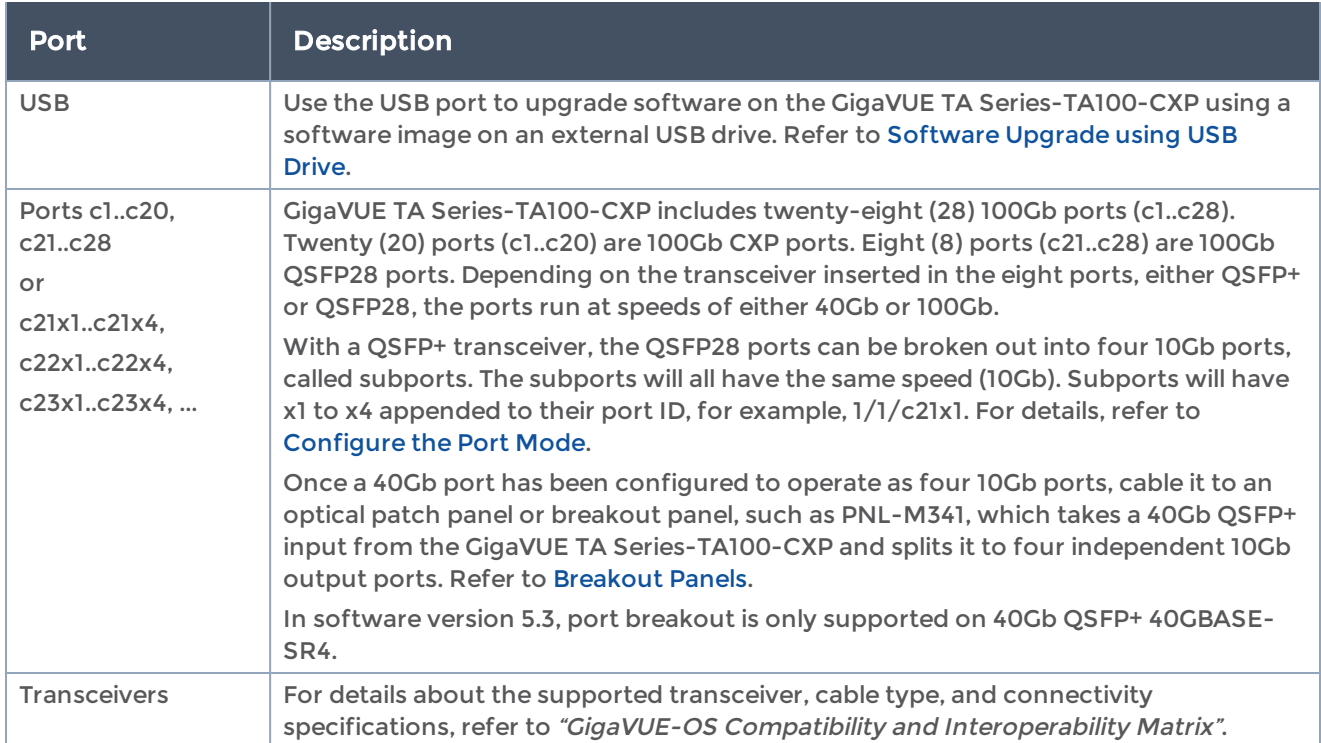

#### GigaVUE-TA100-CXP Rear View

Fan Modules and Power Supplies GigaVUE-TA100-CXP has three (3) fan modules and two (2) power supply units (PSU). Each fan module contains four fans per module.

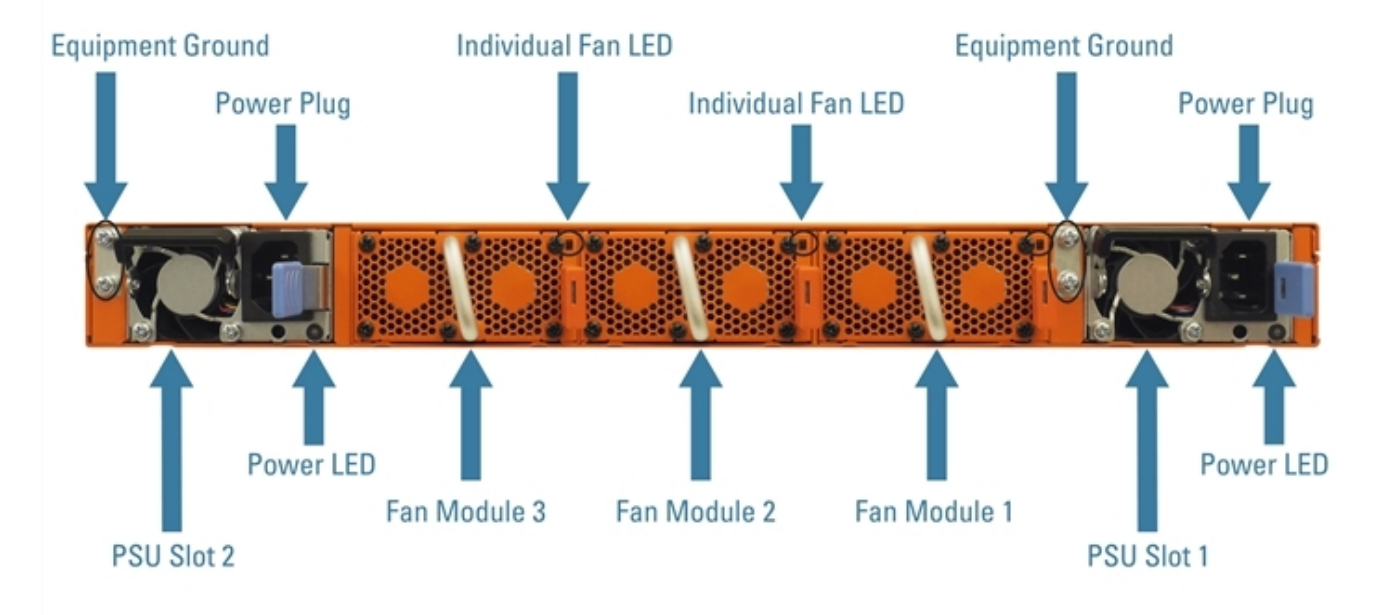

<span id="page-33-0"></span>Figure 6 The GigaVUE TA Series-TA100-CXP Chassis Rear View

## <span id="page-34-0"></span>Chassis Cooling

The fans on the GigaVUE TA Series-TA100-CXP run at 100% of their maximum speed on power up, then drop to approximately 60% during normal operations. The temperatures of four components: transceivers, exhaust, CPU, and switch CPU, are monitored. When a component crosses a pre-defined threshold, the fan speed is adjusted dynamically, in increments of approximately 10%.

An SNMP trap is sent when a component reaches the threshold for warning, alert, or critical temperature conditions. Refer to Table 7: Component [Temperature](#page-34-1) Thresholds and [Actions](#page-34-1) for the temperatures at which the warning, alert, and critical traps are sent and any additional action that occurs at a threshold.

| <b>Transceiver</b><br><b>Temperature</b>          | <b>Exhaust</b><br><b>Temperature</b> | <b>CPU</b><br><b>Temperature</b> | <b>Switch CPU</b><br><b>Temperature</b>     |
|---------------------------------------------------|--------------------------------------|----------------------------------|---------------------------------------------|
| $70^{\circ}$ C                                    | $85^{\circ}$ C                       | $90^{\circ}$ C                   | $105^{\circ}$ C                             |
| Warning trap sent                                 | Warning trap sent                    | Warning trap sent                | Warning trap sent                           |
| $80^{\circ}$ C                                    | $90^{\circ}$ C                       | $95^{\circ}$ C                   | $115^{\circ}$ C                             |
| Alert trap sent:<br>Transceiver power<br>disabled | Alert trap sent                      | Alert trap sent                  | Alert trap sent; Switch<br>CPU put in reset |
| $95^{\circ}$ C                                    | $95^{\circ}$ C                       | $100^{\circ}$ C                  | $140^{\circ}$ C                             |
| Critical trap sent                                | Critical trap sent                   | Critical trap sent               | Critical trap sent                          |

<span id="page-34-1"></span>Table 7: Component Temperature Thresholds and Actions

The output of the following CLI command displays the current exhaust, CPU, and switch CPU temperatures, as well as the intake temperature:

```
(config) show environment
```
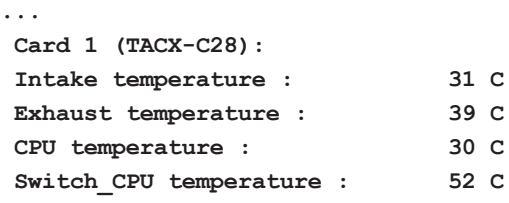

The output of the following CLI command displays the transceiver temperature:

#### (config) # show port params port-list 1/1/c1

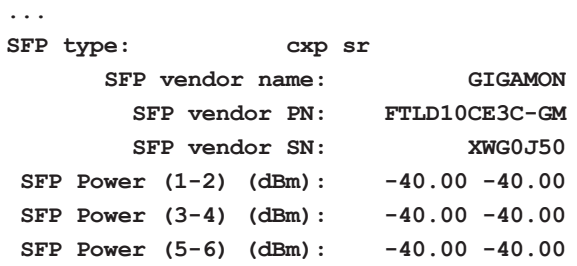

GigaVUE TA Series Hardware Installation Guide

| SFP Power $(7-8)$ $(dBm)$ : |  | $-40.00 - 40.00$ |                  |
|-----------------------------|--|------------------|------------------|
| SFP Power $(9-10)$ (dBm):   |  |                  | $-40.00 - 40.00$ |
| SFP Temperature (C):        |  |                  | 23.88            |

The output of the following CLI command displays the fan speed in RPM (the normal operational speed is approximately 12000 RPM; the maximum speed is approximately 19000 RPM):

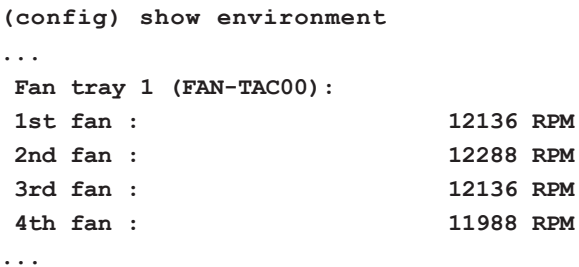

#### <span id="page-35-0"></span>Power LEDs

The power LEDs on the front of the chassis (PWR1 and PWR2) are as follows:

- Solid GREEN indicates that the power supply unit (PSU) has power and is operating normally.
- Solid AMBER indicates a Power-On Self-Test (POST) is in progress.
- Blinking AMBER indicates that the PSU is present but without power.
- Off indicates that the PSU is not inserted in the chassis.

#### <span id="page-35-1"></span>System LED

The system LED on the front of the chassis is as follows:

- Solid GREEN indicates normal operation
- Blinking GREEN indicates the node is booting or the system is in diagnostic mode
- Solid RED indicates a critical alarm
- Blinking RED indicates a non-critical alarm
- Off indicates no power

#### <span id="page-35-2"></span>QSFP28 Port Status LEDs

For each QSFP28 port, there are four (4) port status LEDs on the front of the chassis. At 40Gb and 100Gb speeds, only the first LED operates as follows:

• AMBER indicates the port is administratively disabled
- GREEN indicates the link is operationally up
- Off indicates the link is operationally down
- Blinking GREEN indicates the port is operationally up and there is traffic flowing through the port

The other three LEDs operate when ports are in breakout mode as follows:

- Off indicates the port is in non-breakout mode
- GREEN indicates the link is operationally up
- AMBER indicates the port is administratively disabled

### CXP Port Status LEDs

Each CXP port on the front of the chassis is as follows:

- AMBER indicates the port is administratively disabled
- GREEN indicates the link is operationally up

### Global Fan LED

The global fan LED on the front of the chassis is as follows:

- Solid GREEN indicates all fans are operating normally
- Solid AMBER indicates one or more fans have failed

## Individual Fan LEDs

The individual fan LEDs on the rear of the chassis are as follows:

- Solid GREEN indicates the fan is operating normally
- Solid AMBER indicates the fan has failed

### Individual Power LEDs

The individual power LEDs on the rear of the chassis are as follows:

- GREEN indicates the PSU is operating normally
- Off indicates the PSU is not operational

## GigaVUE TA Series-TA100-CXP Notes and Rules

Keep in mind the following notes and rules when using the GigaVUE TA Series-TA100- CXP:

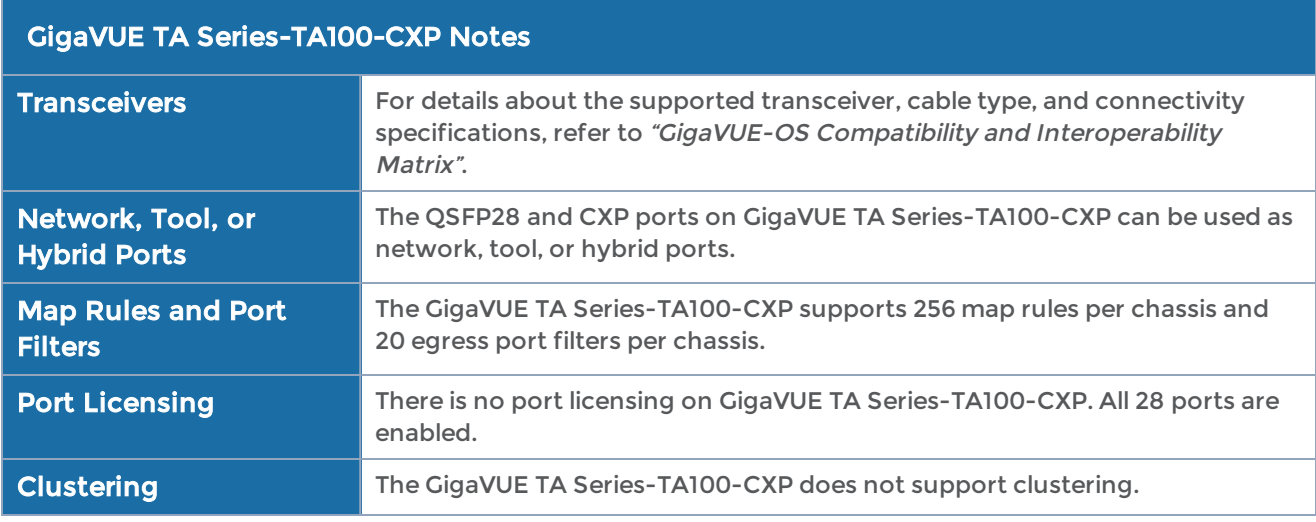

### Dual BIOS Images

The GigaVUE TA Series-TA100-CXP has a dual Basic Input/Output System (BIOS). The BIOS image is packaged with the software image, starting in software version 4.8.01. The BIOS contents are stored in flash memory, allowing the BIOS to be upgraded. There are two flash components, a primary and a secondary.

The following CLI command displays the two flash components and indicates the BIOS image from which the system booted using asterisks:

```
(config) show version
...
1st flash version: coreboot-ta100cxp-1.0.0_20170110 Tues Jan 10 08:55:30 UTC 2017 **
2nd flash version: coreboot-ta100cxp-1.0.0_20170110 Tues Jan 10 08:55:30 UTC 2017
...
```
If there is a component failure in the primary flash, the GigaVUE TA Series-TA100-CXP boots from a backup golden BIOS image in the secondary flash. An SNMP trap can be configured to be sent when the system has booted from the secondary flash. The trap may indicate that the primary flash component needs to be serviced. The trap is as follows:

**2ndflashboot: Secondary flash boot notification**

If a BIOS upgrade is needed for enhancements in future releases, the BIOS can be manually upgraded from the CLI using the coreboot install command.

## Software Upgrade using USB Drive

If a GigaVUE TA Series-TA100-CXP does not have network access, there is a USB port on the front of the chassis.

A software image can be downloaded to a USB drive, the drive can be inserted into the USB port on the GigaVUE TA Series-TA100-CXP, and the software image can be installed from the drive. Use the format, fat32, for the USB drive.

The following are ways to download a software image to a USB drive:

- Insert the drive into your computer or laptop and drag and drop the software image onto the drive.
- Insert the drive into a GigaVUE TA Series-TA100-CXP with network access and use the image fetch CLI command with the usb parameter.

## Air Flow Direction

The air flow direction is from the front of the GigaVUE TA Series-TA100-CXP chassis to the rear. The rear-mounted fans pull air from the front to the back of the chassis. Install the chassis so the intake air at the front of the chassis is cold.

## AC and DC-Powered GigaVUE TA Series-TA100-CXP Models

Gigamon provides both AC and DC-powered versions of the GigaVUE TA Series-TA100- CXP.

## Battery Caution

A disposable, non-rechargeable, Real Time Clock (RTC) Lithium metal coin cell battery is in the GigaVUE TA Series-TA100-CXP. Note the following:

- There is a risk of fire if the battery is replaced with an incorrect type.
- Use only CR-2032L type Lithium metal coin cell battery and replace with the same.

# GigaVUE TA Series-TA200 Chassis

This section describes the physical layout of the GigaVUE TA Series-TA200 chassis, including a description of all ports and connectors. The GigaVUE TA Series-TA200 chassis consists of a 2RU, rack-mountable, 19"-wide chassis with management, network, and tool ports at the front and power connections and fans at the rear. Figure 7The [GigaVUE](#page-39-0) TA [Series-TA200](#page-39-0) Chassis Front View shows the ports at the front of the GigaVUE TA Series-TA200 chassis. Refer to Table 8: GigaVUE TA [Series-TA200](#page-40-0) Ports for a description of each of the ports. Figure 8 The GigaVUE TA [Series-TA200](#page-42-0) Chassis Rear View shows the fan modules and power supply units at the rear of the GigaVUE TA Series-TA200 chassis. Refer to Chassis [Cooling](#page-42-1) for information on fans and temperature monitoring.

The GigaVUE TA Series-TA200 provides sixty-four ports, supporting high-density aggregation. Depending on the transceiver, QSFP+ or QSFP28, the ports run at speeds of either 40Gb or 100Gb. With QSFP28 SR4 transceivers, a 100Gb port can be broken out into four 25Gb ports, called 4x25G mode. With 40G SR4, 40Gb ESR4 and PLR4 QSFP+ transceivers (QSF-502, QSF-507, and QSF-506, respectively), a 40Gb port can be broken out into four 10Gb ports, called 4x10G mode.

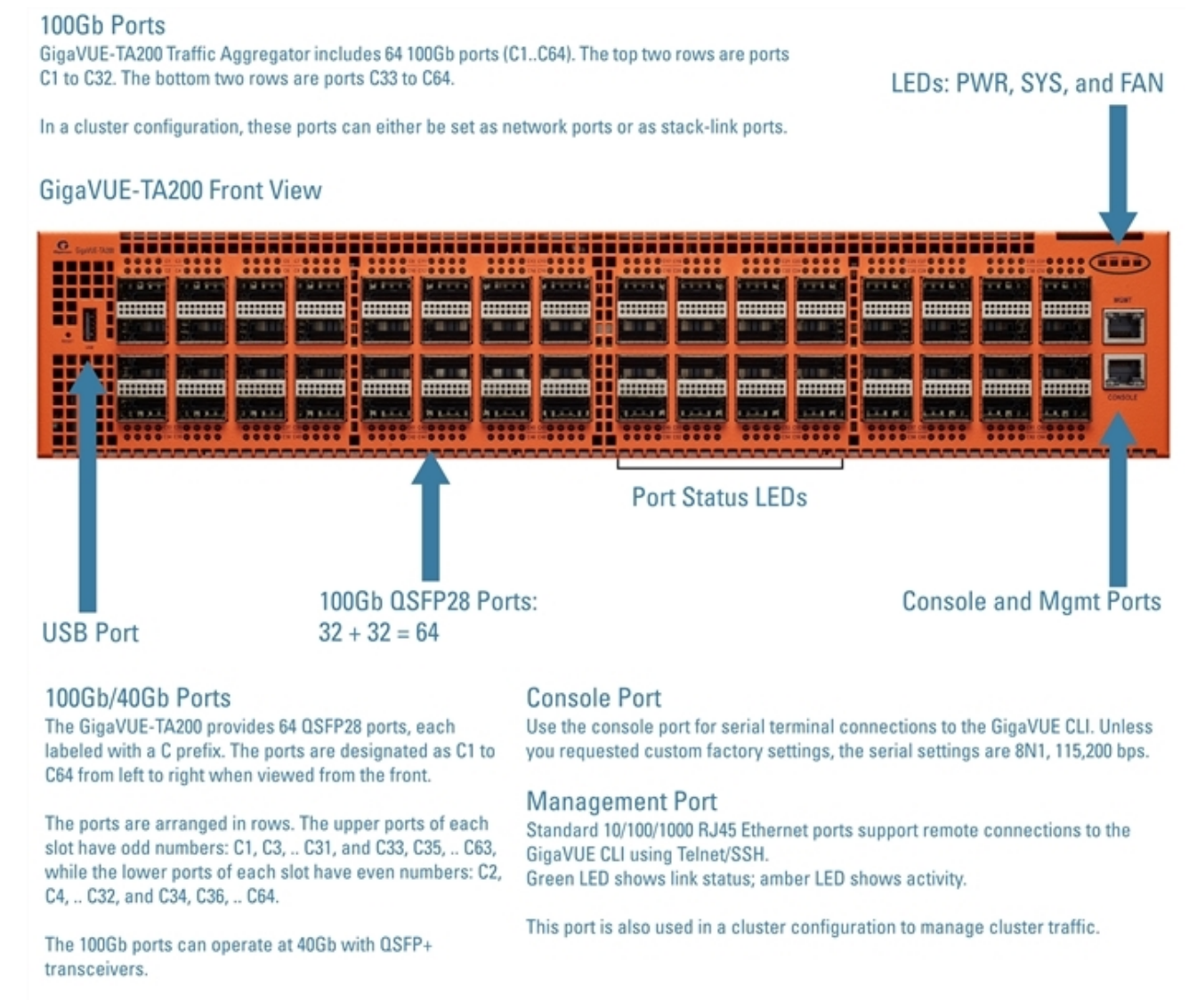

<span id="page-39-0"></span>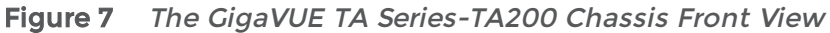

### <span id="page-40-0"></span>Table 8: GigaVUE TA Series-TA200 Ports

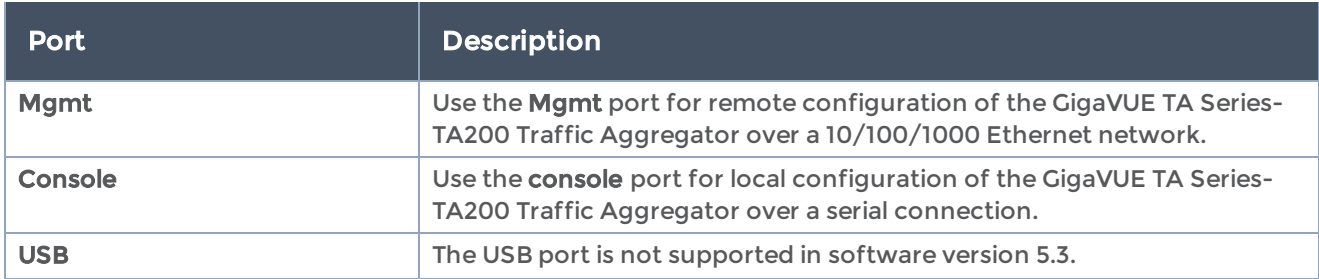

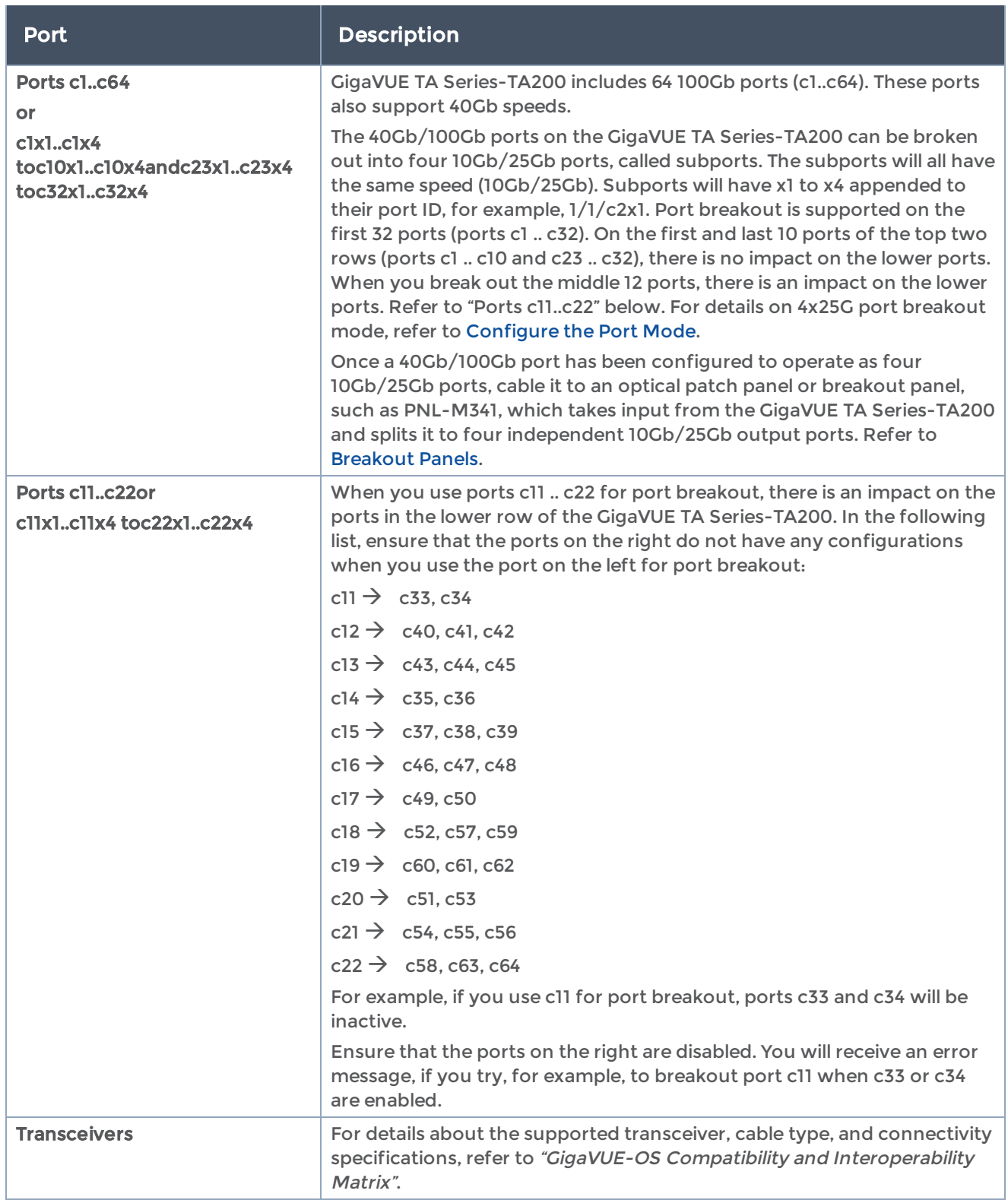

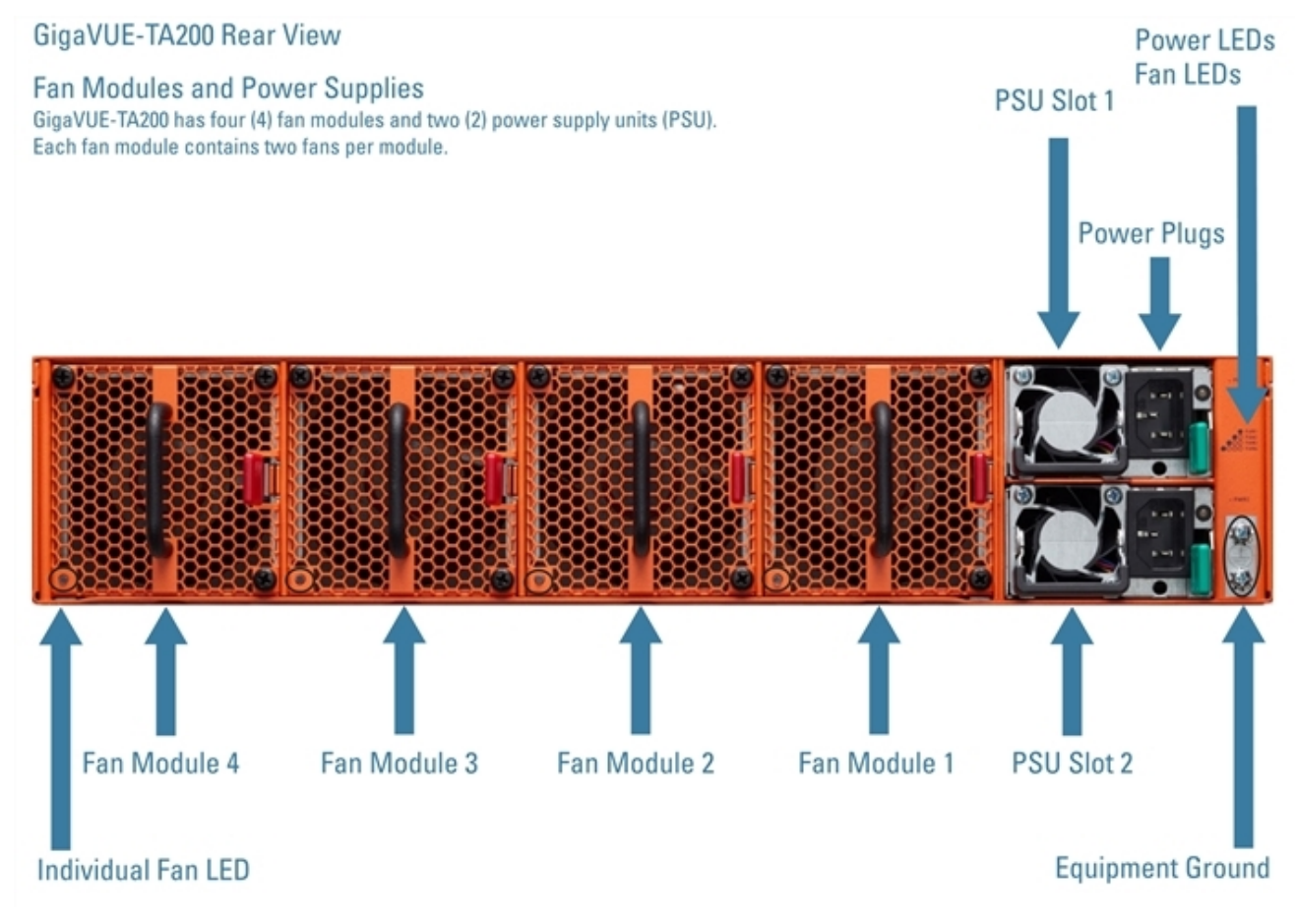

Figure 8 The GigaVUE TA Series-TA200 Chassis Rear View

## <span id="page-42-1"></span><span id="page-42-0"></span>Chassis Cooling

The fans on the GigaVUE TA Series-TA200 run at 100% of their maximum speed on power up, then drop to approximately 40% during normal operations. The temperatures of four components: transceivers, exhaust, CPU, and switch CPU, are monitored. When a component crosses a pre-defined threshold, the fan speed is adjusted dynamically, in increments of approximately 15%.

An SNMP trap is sent when a component reaches the threshold for warning, alert, or critical temperature conditions. Refer to Table 9: Component [Temperature](#page-43-0) Thresholds and [Actions](#page-43-0) for the temperatures at which the warning, alert, and critical traps are sent and any additional action that occurs at a threshold.

| <b>Transceiver</b><br><b>Temperature</b>          | <b>Exhaust</b><br>Temperature | <b>CPU</b><br><b>Temperature</b> | <b>Switch CPU</b><br><b>Temperature</b>     |
|---------------------------------------------------|-------------------------------|----------------------------------|---------------------------------------------|
| $75^{\circ}$ C                                    | $70^{\circ}$ C                | $95^{\circ}$ C                   | $100^{\circ}$ C                             |
| Warning trap sent                                 | Warning trap sent             | Warning trap sent                | Warning trap sent                           |
| $80^{\circ}$ C                                    | $75^{\circ}$ C                | $100^{\circ}$ C                  | $105^{\circ}$ C                             |
| Alert trap sent;<br>Transceiver power<br>disabled | Alert trap sent               | Alert trap sent                  | Alert trap sent; Switch<br>CPU put in reset |
| $85^{\circ}$ C                                    | $80^{\circ}$ C                | $105^{\circ}$ C                  | $110^{\circ}$ C                             |
| Critical trap sent                                | Critical trap sent            | Critical trap sent               | Critical trap sent                          |

<span id="page-43-0"></span>Table 9: Component Temperature Thresholds and Actions

The output of the following CLI command displays the current exhaust, CPU, and switch CPU temperatures, as well as the intake temperature:

**(config) show environment ... Card 1 (TA200-C64): Intake temperature : 29 C Exhaust temperature : 28 C CPU temperature : 36 C Switch CPU temperature : 54 C**

The output of the following CLI command displays the transceiver temperature:

**(config) show port params port-list 3/1/c1 Parameter 3/1/c1 ====================== =============== ... SFP type: qsfp28 sr ... SFP Power (1-2) (dBm): -40.00 -40.00 SFP Power (3-4) (dBm): -40.00 -40.00 SFP Power (5-6) (dBm): - - SFP Power (7-8) (dBm): - - SFP Power (9-10)(dBm): - - SFP Temperature (C): 19.75** ...

The output of the following CLI command displays the fan speed in RPM (the normal operational speed is approximately 5000 RPM; the maximum speed is approximately 12500 RPM):

```
(config) show environment
...
-----------------------------------------------------------
Fan tray 1 (FAN-TAC20):
1st fan : 12136 RPM
2nd fan : 12522 RPM
```
GigaVUE TA Series Hardware Installation Guide

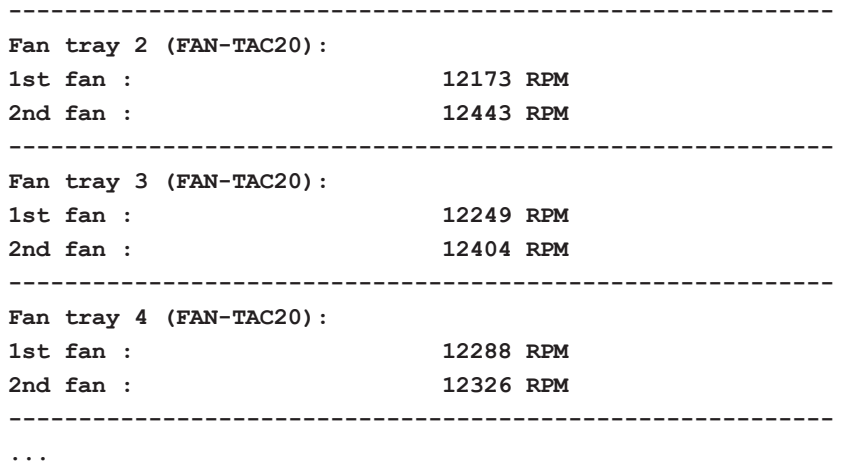

### Power LEDs

The power LEDs on the front of the chassis (PWR1 and PWR2) are as follows:

- Solid GREEN indicates that the power supply unit (PSU) has power and is operating normally.
- Blinking AMBER indicates that the PSU is not inserted in the chassis.
- Off indicates that the PSU is present but without power.

### System LED

The system LED on the front of the chassis (SYS) is as follows:

- Off indicates no power
- Blinking GREEN indicates the node is booting or the system is in diagnostic mode
- Solid GREEN indicates normal operation
- Solid RED indicates the system has failed

### Port Status LEDs

For each port, there are four (4) port status LEDs on the front of the chassis. At 40Gb and 100Gb speeds, only the first LED operates as follows:

- AMBER indicates the port is administratively disabled
- GREEN indicates the link is operationally up
- Off indicates the link is operationally down
- Blinking GREEN indicates the port is operationally up and there is traffic flowing through the port

The other three LEDs operate when ports are in breakout mode as follows:

- Off indicates the port is in non-breakout mode
- GREEN indicates the link is operationally up
- AMBER indicates the port is administratively disabled

### Global Fan LED

The global fan LED on the front of the chassis (FAN) is as follows:

- Solid GREEN indicates all fans are operating normally
- Solid AMBER indicates one or more fans have failed

### Individual Fan LEDs

The individual fan LEDs on the rear of the chassis are as follows:

- GREEN indicates the fan is operating normally
- AMBER indicates the fan has failed

### Individual Power LEDs

The individual power LEDs on the rear of the chassis (PWR1 and PWR2) are as follows:

- GREEN indicates the PSU is operating normally
- AMBER indicates the input cord is unplugged, the input power has been lost, or there is a critical event that has caused the PSU to shutdown

### GigaVUE TA Series-TA200 Notes and Rules

Keep in mind the following notes and rules when using the GigaVUE TA Series-TA200:

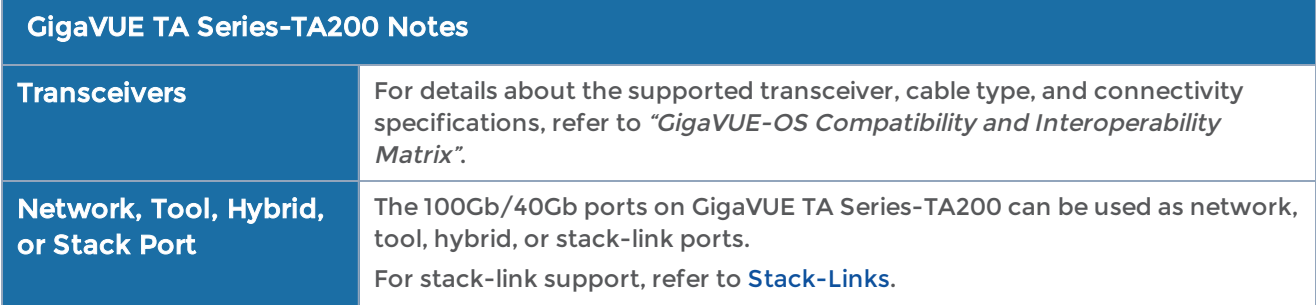

<span id="page-46-0"></span>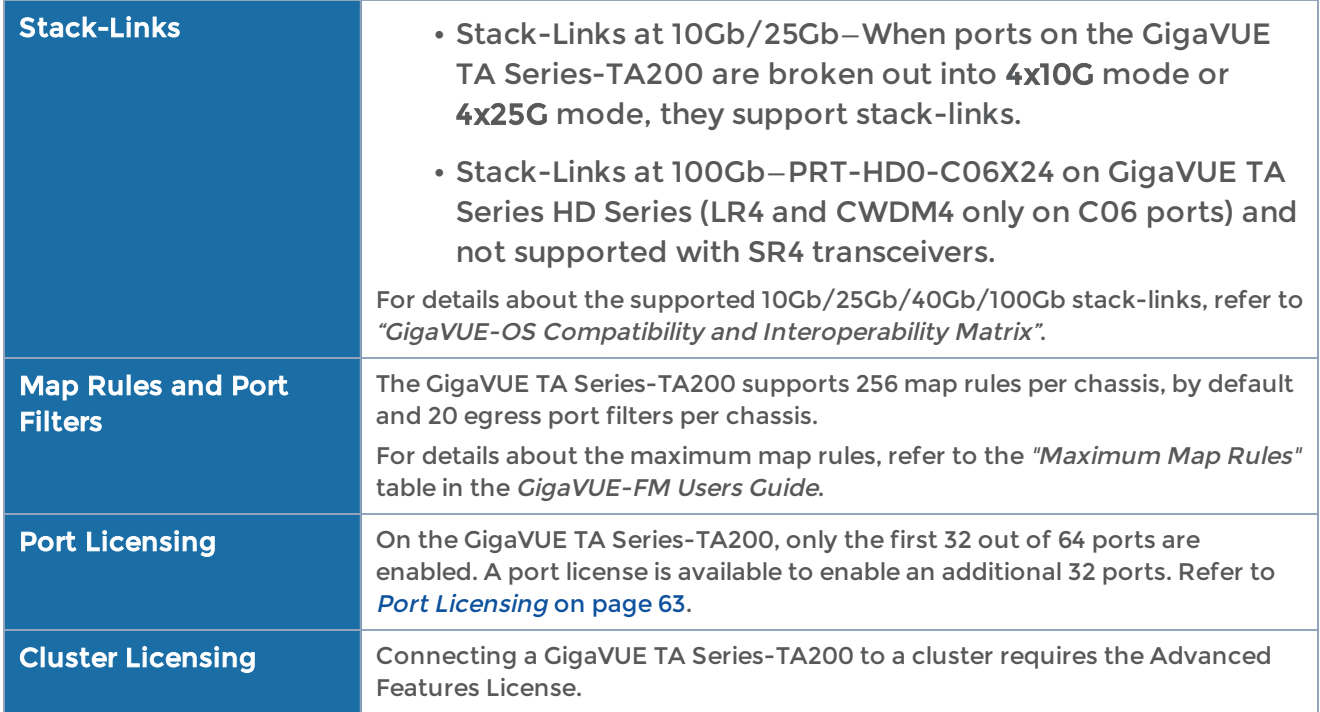

### AMI BIOS Images

The GigaVUE TA Series-TA200 has an AMI Basic Input/Output System (BIOS). The BIOS image is packaged with the software image, starting in software version 5.3. The BIOS contents are stored in flash memory, allowing the BIOS to be upgraded. There are two flash components, a primary and a secondary.

The following CLI command displays the two flash components and indicates the BIOS image from which the system booted using asterisks:

```
(config) show version
...
1st flash version: amibios-ta200-1.0.9 Fri Feb 9 04:52:22 UTC 2018**
2nd flash version: amibios-ta200-1.0.9 Fri Feb 9 04:52:22 UTC 2018
SW BIOS version: amibios-ta200-1.0.9 Fri Feb 9 04:52:22 UTC 2018
...
```
If there is a component failure in the primary flash, the GigaVUE TA Series-TA200 boots from a backup golden BIOS image in the secondary flash. An SNMP trap can be configured to be sent when the system has booted from the secondary flash. The trap may indicate that the primary flash component needs to be serviced. The trap is as follows:

**2ndflashboot: Secondary flash boot notification**

## Air Flow Direction

The air flow direction is from the front of the GigaVUE TA Series-TA200 chassis to the rear. The rear-mounted fans pull air from the front to the back of the chassis. Install the chassis so the intake air at the front of the chassis is cold.

### AC and DC-Powered GigaVUE TA Series-TA200 Models

Gigamon provides both AC and DC-powered versions of the GigaVUE TA Series-TA200. Refer to [Connecting](#page-60-0) -48V DC Power Supplies.

### Battery Caution

A disposable, non-rechargeable, Real Time Clock (RTC) Lithium metal coin cell battery is in the GigaVUE TA Series-TA200. Note the following:

- There is a risk of fire if the battery is replaced with an incorrect type.
- Use only CR-2032L type Lithium metal coin cell battery and replace with the same.

## Breakout Modes

The breakout modes for GigaVUE TA Series can be either in card mode or port mode. GigaVUE-TA10 allows card breakout mode whereas GigaVUE-TA25, GigaVUE-TA40, GigaVUE-TA100, GigaVUE-TA100-CXP, GigaVUE-TA200 allows port breakout mode. Refer to Configure the Card Mode – 40Gb/10Gb Support and Configure the Port Mode for further details.

## Configure the Card Mode – 40Gb/10Gb Support

GigaVUE TA Series-TA10 also enable the first four 40Gb ports (q1..q4). By default, these ports are available for use as single, logical 40Gb ports.

### Refer to Configuring the Card Mode on [GigaVUE-TA10](#page-48-0) and [Breakout](#page-50-0) Panels.

Changing the card mode resets all port and packet distribution settings, therefore, set the card mode during the initial configuration.

NOTE: The GigaVUE TA Series-TA100, GigaVUE TA Series-TA100-CXP, GigaVUE TA Series-TA200 and GigaVUE-TA25 do not support the card mode, but support the port mode. Refer to [Configure](#page-49-0) the Port Mode. Then refer to [Breakout](#page-50-0) Panels.

### <span id="page-48-0"></span>Configuring the Card Mode on GigaVUE TA Series-TA10

The following card modes are available for the GigaVUE TA Series-TA10:

- 48x (default) Four 40Gb ports (q1..q4) and 48 10Gb ports (x1..x48)
- 56x (use with patch panel or breakout cables) Two 40Gb ports (q3..q4) and 56 10Gb ports. Port q1 is used as x49..x52 on the patch panel. Port q2 is used as x53..56 on the patch panel.
- 64x (use with patch panel or breakout cables) 64 10Gb ports (x1..x64). Port q1..q4 are connected at the patch panel as follows:
	- $q1 x49..x52$
	- $q2 x53.x56$
	- $q3 x57..x60$
	- $q4 x61.x64$

To specify card modes use the following procedure:

1. Deconfigure the card with the following command:

#### **no card slot 1**

NOTE: This removes all port and traffic settings for the system.

2. To set the new card mode for GigaVUE TA Series-TA10:

#### **card slot 1 mode <48x | 56x | 64x>**

The settings for each available mode are summarized in [Table](#page-48-1) 10: 40Gb Port Settings by Card Mode on GigaVUE TA [Series-TA10](#page-48-1):

<span id="page-48-1"></span>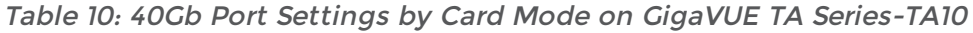

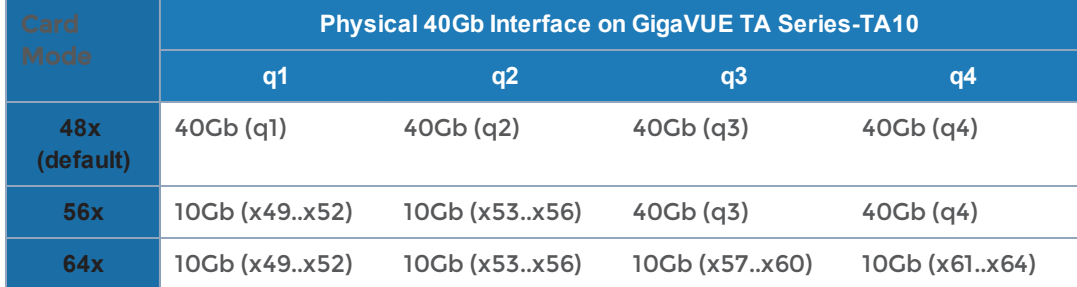

### Notes on GigaVUE TA Series-TA10 Card Modes

- The default card mode is 48x.
- When a 40Gb port is used as four 10Gb ports, removing the QSFP+ will affect the connections for all four 10Gb ports. For example, removing the QSFP from q1 results in a loss of signal event for x49..x52.

• The q1..q4 40Gb ports include a single link LED on the GigaVUE TA Series-TA10 faceplate. When a physical 40Gb interface is used as four 10Gb ports, the 40Gb port LED indicates the status of the first of the four 10Gb ports on the patch panel (for example x49 in the x49..x52 group, x53 in the x53..x56 group, and so on). The other three ports in the group do not affect the link LED for the 40Gb port on the GigaVUE TA Series-TA10 faceplate.

<span id="page-49-0"></span>Once the card mode has been configured, refer to [Breakout](#page-50-0) Panels.

## Configure the Port Mode

The port breakout modes are as follows:

- 4x10G-Specifies the 4x10G port breakout mode. This mode applies to GigaVUE TA Series-TA40, GigaVUE TA Series-TA100, GigaVUE TA Series-TA200 nodes and GigaVUE-TA25 and to QSFP28 ports on GigaVUE TA Series-TA00-CXP nodes. This mode provides a 4 x 10Gb breakout option for 40Gb ports.
- 4x25G—Specifies the 4x25G port breakout mode. This mode applies to GigaVUE TA Series-TA200 and GigaVUE-TA25 nodes. This mode provides a 4 x 25Gb breakout option for 100Gb ports.
- none—Specifies no port breakout mode. This is the default mode for GigaVUE TA Series nodes.

Any of the 100Gb ports on the GigaVUE-TA100  $(1/1/c)$  to  $1/1/c$ 32), the first 32 ports on the GigaVUE-TA200 (1/1/c1 to 1/1/c32), the eight QSFP28 ports (1/1/c21 to 1/1/c28) on the GigaVUE-TA100-CXP or the eight ports on GigaVUE-TA25 ( 1/1/c1..1/1/c8) can operate at 40Gb with QSFP+ SR transceivers. A 40Gb port can be broken out into four 10Gb ports, called subports. In GigaVUE-TA25 only the ports c1 and c5 support 4 x10G breakout mode.

The subports will all have the same speed (10Gb). Subports will have x1 to x4 appended to their port ID, for example, when port 1/1/c2 on GigaVUE-TA100 is configured to 4x10G mode, the subports will be:  $1/1/c2x1$ ,  $1/1/c2x2$ ,  $1/1/c2x3$ , and

1/1/c2x4. When port 1/1/c21 on GigaVUE-TA100-CXP is configured to 4x10G mode, the subports will be: 1/1/c21x1, 1/1/c21x2, 1/1/c21x3, and 1/1/c21x4.

In 4x10G mode, the subports can function as network, tool, or hybrid ports, as well as GigaStream port members. Subports on GigaVUE-TA100 and GigaVUE-TA200 can also function as stack ports. In addition, the first 12 and the last 12 ports in GigaVUE-TA40 can also function as stack ports.

- The maximum number of 10Gb subports on a GigaVUE-TA100 is 128 (32 x 4).
- The maximum number of 10Gb subports on a GigaVUE-TA100-CXP is 32 (8 x 4).
- The maximum number of 10G subports on a GigaVUE-TA200 is 128 (32 x 4).
- The maximum number of 10G subports on a GigaVUE-TA40 is 96 (24 x 4).
- The maximum number of 10G subports on GigaVUE-TA25 is 8 ( 2 x 4)

The 100Gb QSFP28 ports  $(1/1/c1$  to  $1/1/c10$  and  $1/1/c23$  to  $1/1/c32$ ) on the GigaVUE-TA200 and GigaVUE-TA25 can be broken out into four 25Gb ports, called subports. In GigaVUE-TA25 only the ports c1 and c5 support 4 x25G breakout mode.

The subports will all have the same speed (25Gb). Subports will have x1 to x4 appended to their port ID, for example, when port 1/1/c2 on GigaVUE-TA200 is configured to 4x25G mode, the subports will be:  $1/1/c2x1$ ,  $1/1/c2x2$ ,  $1/1/c2x3$ , and  $1/1/c2x4$ . The maximum number of 25Gb subports on a GigaVUE-TA200 is 128 (32 x 4).

In GigaVUE-TA25 the maximum number of 25Gb subports is 8 ( 2x 4)

In 4x25G mode, the subports can function as network, tool, or hybrid ports, as well as GigaStream port members. They cannot function as stack ports.

There are rules for configuring parent ports and subports. For more information, refer to the port command in the reference section of the GigaVUE-OS-CLI Reference Guide.

Once the port breakout mode has been configured, refer to [Breakout](#page-50-0) Panels.

<span id="page-50-0"></span>For further information refer to GigaVUE-OS Compatibility and Interoperability Matrix.

# Breakout Panels

Breakout panels let you connect ports on a GigaVUE TA Series node to a tool or network port or TAP for port breakout or aggregation.

The following breakout panels are available:

- PNL-M341
- PNL-M343

Refer to G-TAP M Series Hardware Guide for details.

# Getting Unpacked, Racked, Installed and Connected

Figure [9Getting](#page-51-0) Started shows the steps required to get a GigaVUE TA Series Traffic Aggregator mounted and running:

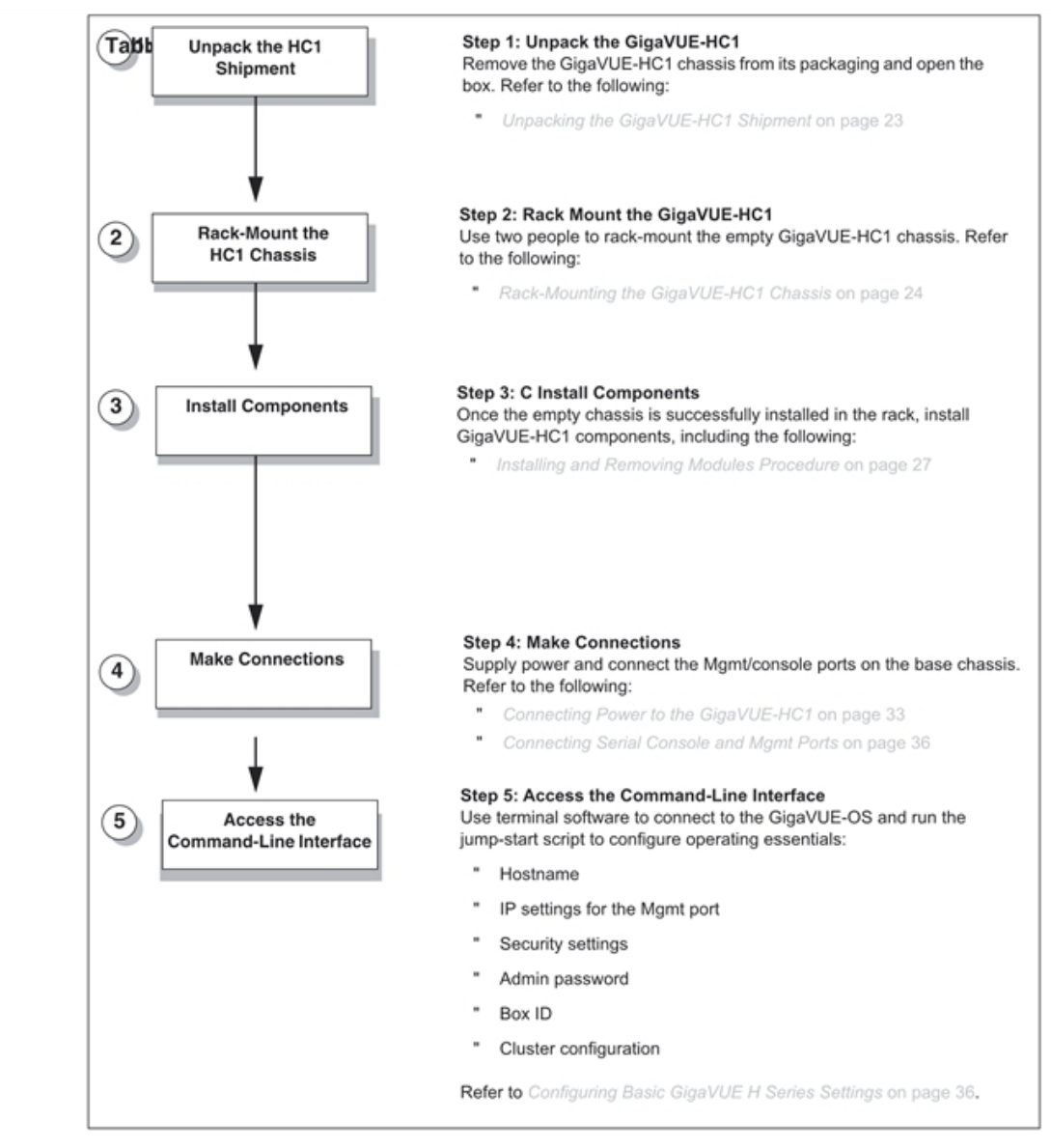

<span id="page-51-0"></span>Figure 9 Getting Started

# Unpacking the GigaVUE TA Series Traffic Aggregator

Unpack the GigaVUE TA Series Traffic Aggregator and inspect the box it was shipped in. If the carton was damaged, please file a claim with the carrier who delivered it.

Remove the protective shipping covers and screws. Save the protective shipping covers and replace the screws in the holes on the system so that they are easily saved in case you need to ship the system again.

Next, select a suitable location for the rack unit that will hold the GigaVUE TA Series Traffic Aggregation node. Choose a location that is clean, dust free, and well ventilated. You will need access to a grounded power outlet. Avoid areas where heat, electrical wire, and electromagnetic fields are generated.

Plan for enough clearance in front of a rack so you can open the front door completely (approximately 25in) and enough clearance in the back of the rack to allow sufficient airflow.

# Rack-Mounting the GigaVUE TA Series TA Series

### • Rack-Mounting the GigaVUE-212 on page 108

### Safety Precautions

There are a wide variety of racks available on the market. Consult the instructions provided by the rack vendor for detailed mounting instructions before installing the GigaVUE TA Series Traffic Aggregation node.

NOTE: Before rack-mounting the GigaVUE TA Series TA Series, please read the following safety precautions:

- Install any stabilizers provided for the rack before installing the chassis. Unsecured racks can tip over.
- Install boxes in the rack from the bottom up with the heaviest boxes at the bottom.
- Ensure adequate ventilation to the systems installed in the rack.

This section describes how to rack-mount the GigaVUE TA Series Traffic Aggregation node in a standard 1RU rack space using the hardware provided with the chassis. The node mounts in an EIA-standard 19in or 24in telco rack or equipment cabinet, up to 39in deep.

GigaVUE TA Series Traffic Aggregation nodes are shipped with rack ears for frontmounting or rear-mounting (Figure 10GigaVUE TA Series Traffic [Aggregator](#page-53-0) Rack Ears in [Front-Mount](#page-53-0) Position) in either a two-post or four-post rack.

# Two-Post Rack Methods:

Most GigaVUE TA Series Traffic Aggregation nodes can either be front mounted or rear TA25 can only be front mounted.

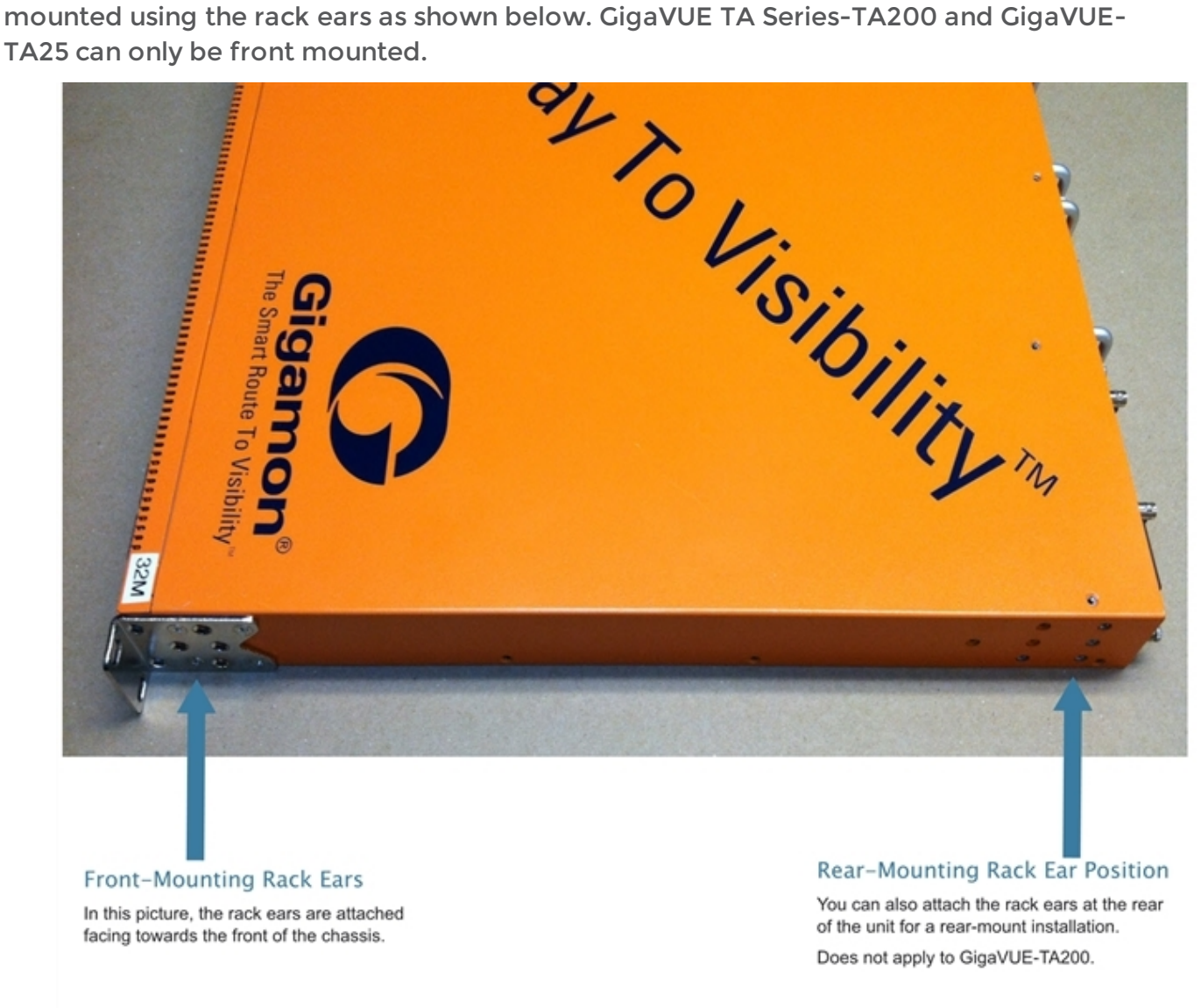

Figure 10 GigaVUE TA Series Traffic Aggregator Rack Ears in Front-Mount Position

### <span id="page-53-0"></span>**To mount the GigaVUE TA Series Traffic Aggregation node in a rack:**

1. Attach the orange rack ears to the front or rear of the unit (rear mounting does not apply to GigaVUE TA Series-TA200 and GigaVUE-TA25) using the supplied screws.

As shown in Figure 10GigaVUE TA Series Traffic [Aggregator](#page-53-0) Rack Ears in Front-Mount [Position](#page-53-0), the rack ears can be attached for a front-mount or rear-mount installation. Select the installation that best fits the needs. For example, one position may provide better clearance for rack doors at the front of the chassis. 2. While one person supports the weight of the unit with the rack ears flush to the chassis, a second person can attach the ears to the rack with the supplied screws.

# Four-Post Rack Methods:

GigaVUE TA Series Traffic Aggregation nodes also come with a pair of full length mounting rails. These rails can be used for four point mounting on four-post racks. The keyhole rivets on the sides of each node can be used to adjust the fit of the node to the desired position or dimension on the rack.

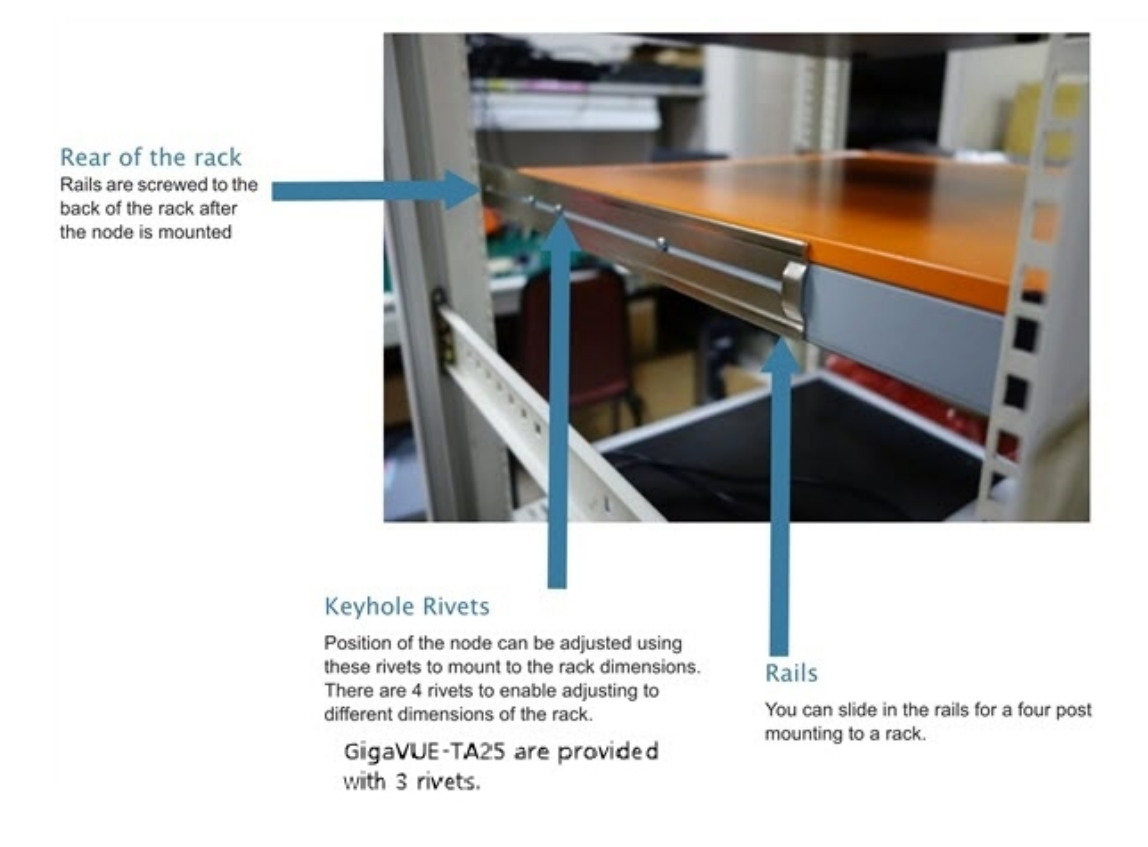

Figure 11 GigaVUE TA Series Traffic Aggregator with Rail Mounting for Four-Post Racks

### **To mount the GigaVUE TA Series Traffic Aggregation node in a four-post rack:**

1. Attach the orange rack ears to the front of the unit using the supplied screws.

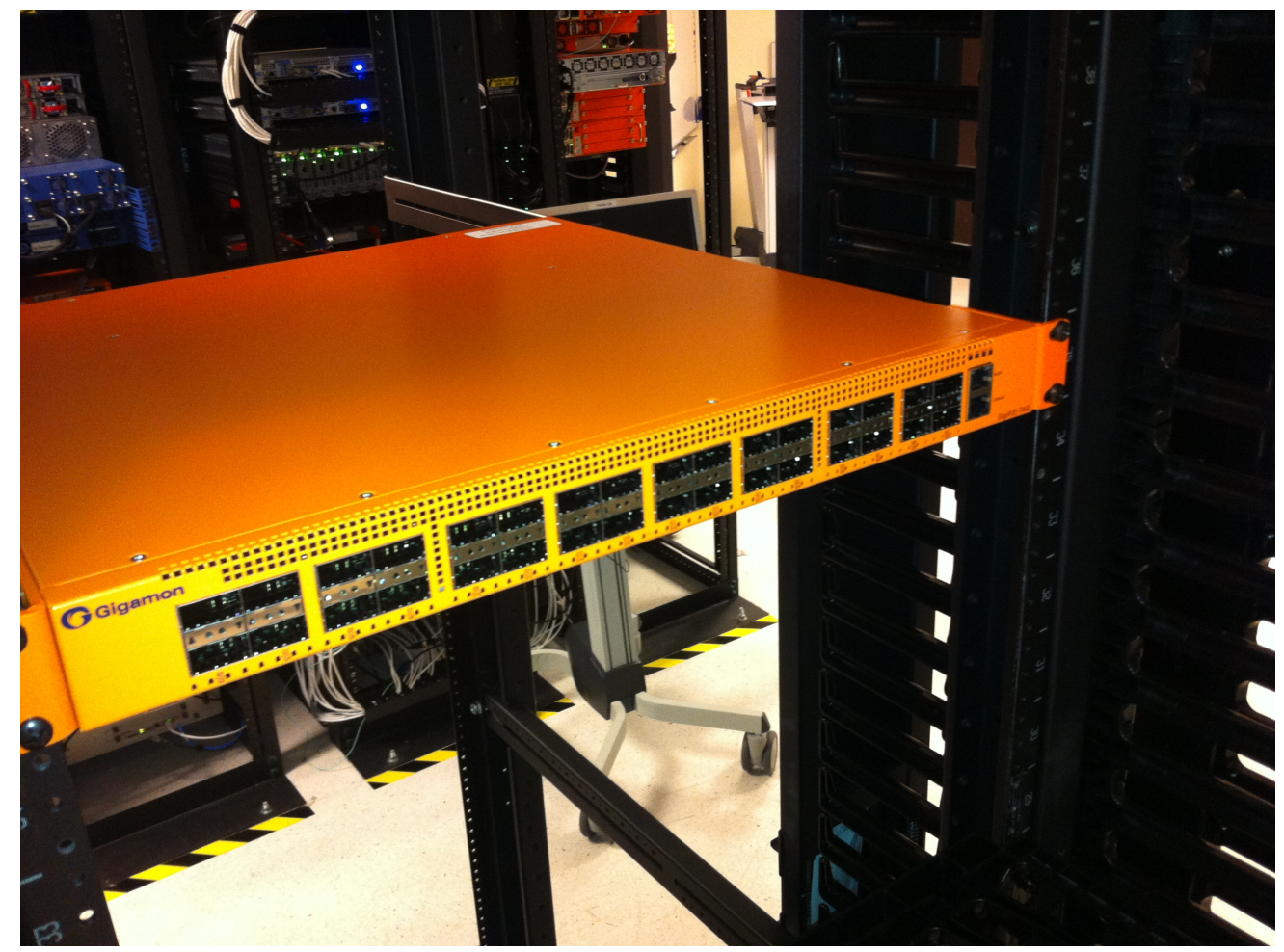

Figure 12 Front View of the Mounted Node to the Four-Post Rack

2. Slide in the provided rails on to the node. The position of the rails can be adjusted to fit the dimensions of the rack by sliding over the rivets and placing them securely over the rivets once set in the desired position.

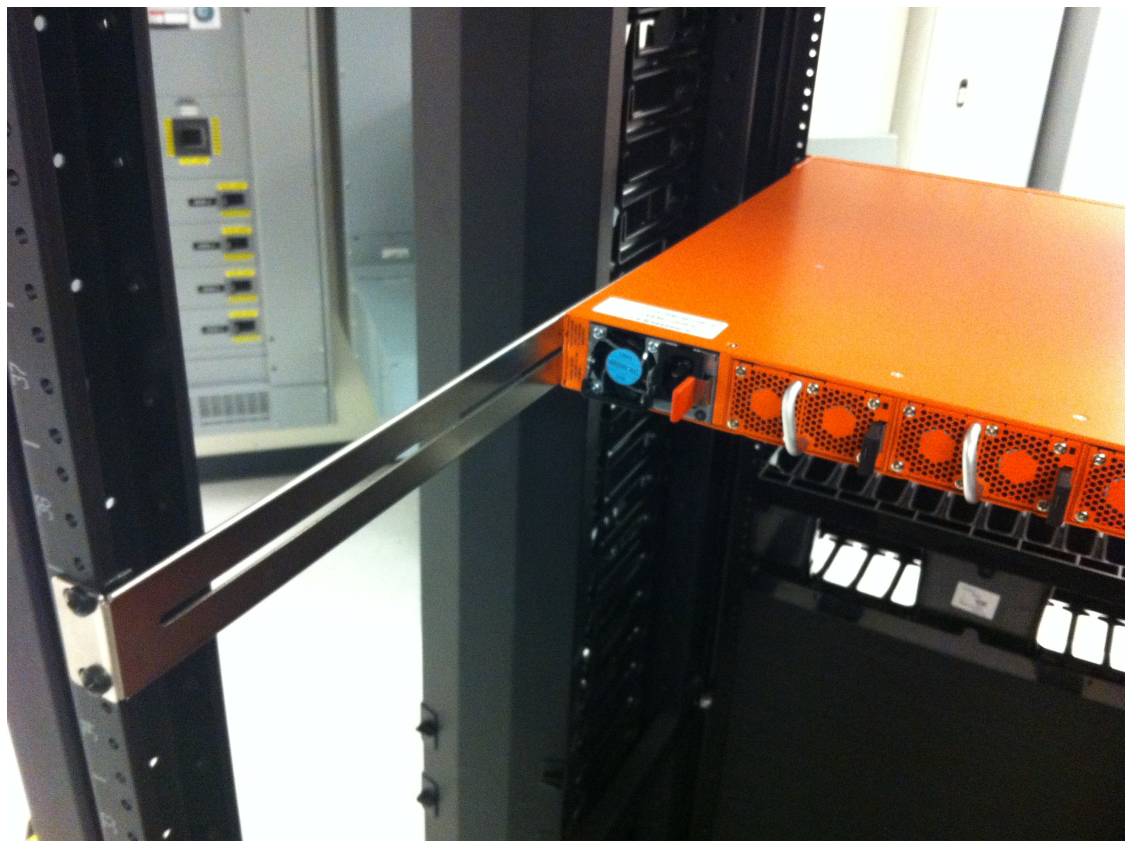

Figure 13 Rear View of the Mounted Node and Rails on the Four-Post Rack

3. Last, tighten the rails to the rear posts using the supplied screws.

# Basic Connections and Configuration

This chapter describes how to establish your first configuration session with the GigaVUE TA Series Traffic Aggregator and set the basic initial configuration options necessary to get you up and running.

Refer to the following sections for details:

## Grounding the GigaVUE TA Series TA Series Chassis

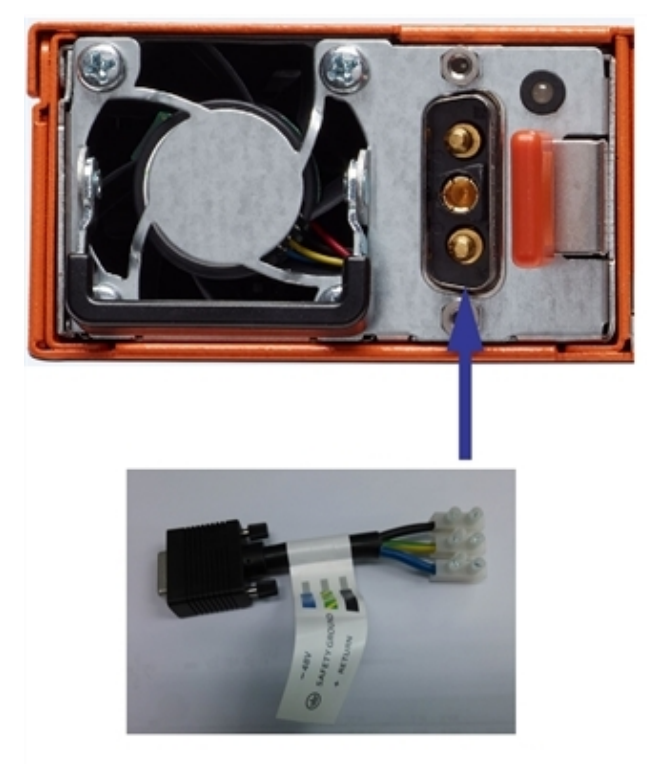

1. Locate the grounding holes at the rear of the chassis. Refer to Figure [14Ground](#page-57-0) Screws (GigaVUE TA [Series-TA10](#page-57-0) Shown) or Figure 15Ground Screws [\(GigaVUE](#page-57-1) TA [Series-TA200](#page-57-1) Shown).

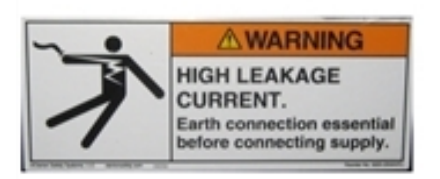

The GigaVUE-HC3 chassis has a grounding lug located at the center rear of the chassis. Connect grounding wire to the grounding lug on the chassis using the following procedure.

<span id="page-57-0"></span>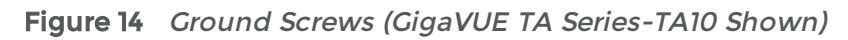

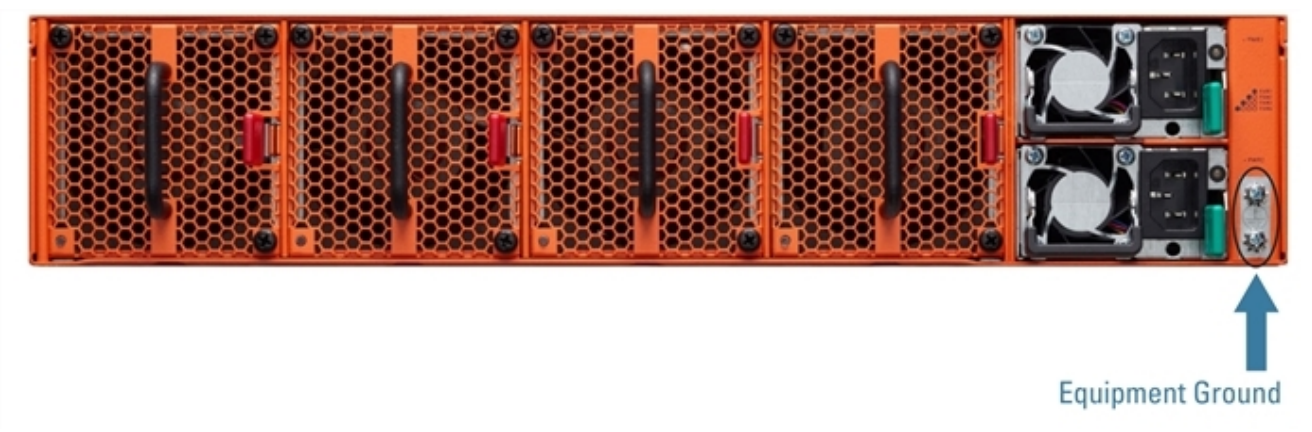

<span id="page-57-1"></span>Figure 15 Ground Screws (GigaVUE TA Series-TA200 Shown)

2. Install ground screws meeting the following specifications:

#8 Panhead, Phillips-drive, Exterior SEM screw Thread size = 32Length = 1/2in (1.27cm)

3. Connect grounding wire with spade lugs both to the ground screws and to earth ground. The specifications for the ground wire and lugs are as follows:

Standard Wire 14 (AWG); Stud Size #6 (0.138in/0.351cm); Spade Width 0.32in/0.813cm

4. Tighten the screws to secure both the chassis ground screws and the earth ground screws.

## Avoid Electrostatic Damage!

IMPORTANT: Always take precautions to avoid electrostatic damage:

- Always use an ESD-preventive wrist or ankle strap and ensure that it makes good skin contact. The strap can be connected to one of the following:
	- Captive installation screws on chassis.
	- Any unpainted surface on the chassis.
- Avoid contact between the cards and clothing. The wrist strap protects only the chassis from ESD voltages on the body. ESD voltages on clothing can still cause damage.

## Connecting Power to the GigaVUE TA Series TA Series

The procedure below describes how to supply power to the GigaVUE TA Series TA Series node.

1. Plug an approved C13 power cable into each of the power supplies at the rear of the GigaVUE TA Series TA Series as shown in Figure [16Connecting](#page-59-0) AC Power to Figure 18Connecting AC Power on a GigaVUE TA [Series-TA200.](#page-60-1)

NOTE: For information on connecting the optional DC power supplies, Refer to [Connecting](#page-60-0) -48V DC Power Supplies.

| 1 10.150.52.231 - Tera Term VT                         |                          |                                                                                                    |            | $\begin{array}{c c c c c} \hline \multicolumn{1}{c }{\textbf{0}} & \multicolumn{1}{c }{\textbf{X}} \end{array}$                                                                                                    |
|--------------------------------------------------------|--------------------------|----------------------------------------------------------------------------------------------------|------------|----------------------------------------------------------------------------------------------------|
| File Edit Setup Control Window Help                    |                          |                                                                                                    |            |                                                                                                    |
| Map mode: classic<br>Total Map Count: 46               |                          |                                                                                                    |            |                                                                                                    |
| Map Alias                                              | Type                     | #Rules GSOP<br>collector                                                                                                    | Dest Ports |                                                                                                    |
| *** Network port: 16/6/g6                              |                          |                                                                                                    |            |                                                                                                    |
| 1: ipdst_boxid16_lc6<br>***<br>Network port: 5/6/x6    | by-rule                  | 300                                                                                                    | 16/6/q7    |                                                                                                    |
| 1: ipdst_boxid5_lc6                                    | by-rule                  | 300                                                                                                    | 5/6/x7     |                                                                                                    |
| *** Network port: 10/5/x6<br>1: ipsrc_boxid10_lc5      | by-rule                  | 300                                                                                                    | 10/5/x7    |                                                                                                    |
| *** Network port: 16/5/g6<br>1: ipsrc_boxid16_1c5      | by-rule                  | 300                                                                                                    | 16/5/q7    |                                                                                                    |
| *** Network port: 5/5/x6<br>1: ipsrc_boxid5_lc5        | by-rule                  | 300                                                                                                    | 5/5/x7     |                                                                                                    |
| *** Network port: 7/5/x6<br>1: ipsrc_boxid7_lc5        | by-rule                  | 300                                                                                                    | 7/5/x7     |                                                                                                    |
| 金安安<br>Network port: 8/5/x6<br>1: ipsrc_boxid8_lc5     | by-rule                  | 300                                                                                                    | 8/5/x7     |                                                                                                    |
| 安安安<br>Network port: 10/8/x6                           |                          | 300                                                                                                    |            |                                                                                                    |
| 1: mapdst_boxid10_lc8<br>Network port: 16/8/g6         | by-rule                  |                                                                                                    | 10/8/x7    |                                                                                                    |
| 1: mapdst_boxid16_1c8<br>*** Network port: 5/8/x6      | by-rule                  | 300                                                                                                    | 16/8/q7    |                                                                                                    |
| 1: mapdst_boxid5_lc8<br>Network-gort: 7/8/x6           | by-rule                  | 300                                                                                                    | 5/8/x7     |                                                                                                    |
|                                                        |                          |                                                                                                    |            | $\begin{array}{c c c c c} \hline \multicolumn{1}{c }{\textbf{1}} & \multicolumn{1}{c }{\textbf{2}} & \multicolumn{1}{c }{\textbf{3}} & \multicolumn{1}{c }{\textbf{4}} \\ \hline \multicolumn{1}{c }{\textbf{5}} & \multicolumn{1}{c }{\textbf{6}} & \multicolumn{1}{c }{\textbf{7}} & \multicolumn{1}{c }{\textbf{8}} & \multicolumn{1}{c }{\textbf{9}} & \multicolumn{1}{c }{\textbf{1}} \\ \hline \multicolumn{1}{c }{\textbf{6}} & \multicolumn{1}{c $ |
| 10.150.52.231 - Tera Term VT                           |                          |                                                                                                    |            |                                                                                                    |
| File Edit Setup Control Window Help                    |                          |                                                                                                    |            |                                                                                                    |
|                                                        | SUMMARY OF LESS COMMANDS |                                                                                                    |            |                                                                                                    |
| Commands marked with * may be preceded by a number, N. |                          | Notes in parentheses indicate the behavior if $N$ is given.                                                                                                    |            |                                                                                                    |
| h.<br>H                                                | Display this help.       |                                                                                                    |            |                                                                                                    |
| q :q Q :Q ZZ<br>Exit.                                  |                          |                                                                                                    |            |                                                                                                    |
|                                                        | <b>MOVING</b>            |                                                                                                    |            |                                                                                                    |
| $1$ AN CR $*$ Forward one line<br>^E<br>e              |                          |                                                                                                    |            |                                                                                                    |
| E AK AP *<br>VA.<br>¥<br>AF AV SPACE *                 |                          | * Forward one line (or <u>N</u> lines).<br>* Backward one line (or N lines).<br>* Forward one window (or N lines).<br>* Backward one window (or N lines).<br>* Forward one window (and set window to N).<br>* Backward one window (and set window |            |                                                                                                    |
| b<br>AB ESC-V<br>z                                     |                          |                                                                                                    |            |                                                                                                    |
| w                                                      |                          |                                                                                                    |            |                                                                                                    |
| ESC-SPACE<br>d AD                                      |                          | * Forward one window, but don't stop at end-of-file.<br>* Forward one half-window (and set half-window to N).<br>* Backward one half-window (and set half-window to N).                                                                           |            |                                                                                                    |
| u ^U<br>RightArrow *<br>$ESC-$                         |                          |                                                                                                    |            |                                                                                                    |
| ESC-( LeftArrow *<br>F                                 |                          | Left one half screen width (or N positions).<br>Right one half screen width (or N positions).<br>Forward forever; like "tail -f".                                                                                                    |            |                                                                                                    |
| AR AL<br>r                                             |                          |                                                                                                    |            |                                                                                                    |
| R                                                      | Repaint screen.          | Repaint screen, discarding buffered input.                                                                                                    |            |                                                                                                    |

<span id="page-59-0"></span>Figure 16 Connecting AC Power

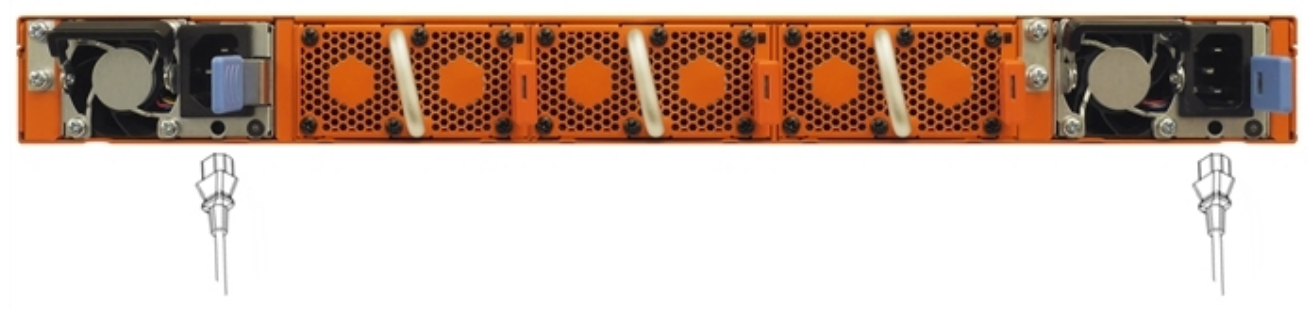

Figure 17 Connecting AC Power on <sup>a</sup> GigaVUE TA Series-TA100

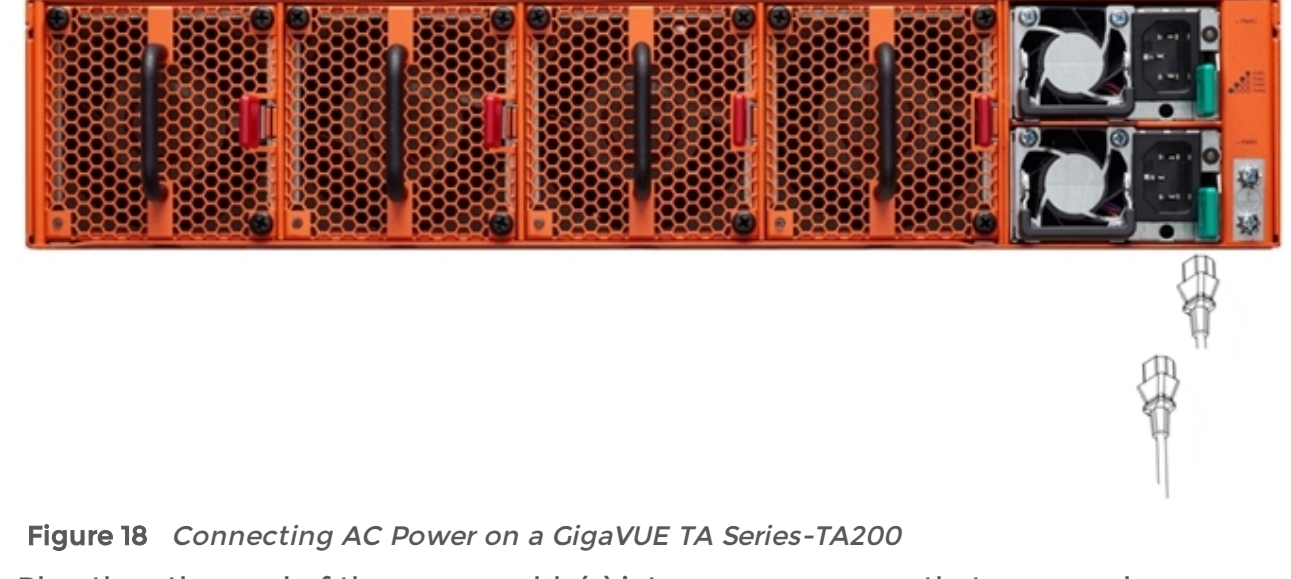

<span id="page-60-1"></span>2. Plug the other end of the power cable(s) into a power source that can supply adequate power.

NOTE: If you are using the optional second power supply provided with the node, plug the two power supplies into separate circuits for optimal power protection.

For information on the GigaVUE TA Series TA Series power requirements, refer to Power Requirements on page 90.

NOTE: The GigaVUE TA Series does not have power switches – once you connect the system to power, it automatically powers on.

<span id="page-60-0"></span>Refer to [Connecting](#page-62-0) Serial Console and Mgmt Ports for information on how to connect to the GigaVUE TA Series TA Series command-line interface (CLI).

## Connecting -48V DC Power Supplies

The GigaVUE TA Series Traffic Aggregator is available with two DC power supplies instead of the standard AC power supply. This section provides instructions for connecting a -48V DC power source to the DC power supplies.

**To connect a -48V DC input to the DC power supply:**

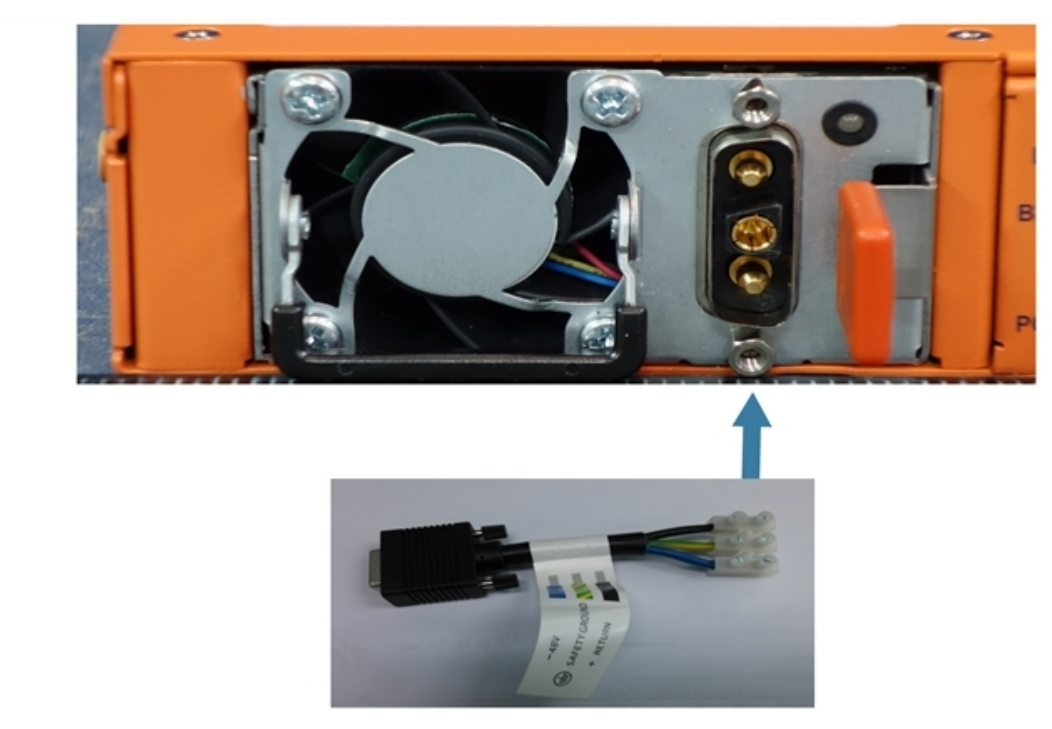

Figure 19 Connecting -48V DC Power Cable Adapter

1. Plug the DC power cable adapter into the DC power supply.

NOTE: Terminal block supports 10AWG.

- 2. If PSM grounding is required, connect earth ground to the SAFETY GROUND (green/yellow) terminal using a straight blade screwdriver.
- 3. Connect the positive and negative power wires to the appropriate terminals using a straight blade screwdriver.
	- Connect the positive source wire to the + RETURN (black) terminal using a straight blade screwdriver.
	- Connect the -48V source wire to the -48V (blue) terminal using a straight blade screwdriver.

IMPORTANT: The leads to the DC power supply modules on the GigaVUE TA Series-TA Series node should attach from the side of the chassis away from the terminal block. Run the wires to avoid obstructing airflow for the adjacent fans.

4. Repeat Step 1 through Step 3 for the other power supply modules.

# Replacing Fans

Fans are field-replaceable. If a fan fails, you can replace it. Identify the fan that failed, and replace it with a working fan using the procedures in this section.

To remove a fan:

1. Locate lever and handle as shown in Figure [20Replacing](#page-62-1) a Fan (GigaVUE TA Series-TA10 [Shown\).](#page-62-1)

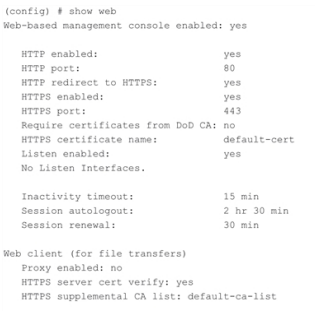

<span id="page-62-1"></span>Figure 20 Replacing <sup>a</sup> Fan (GigaVUE TA Series-TA10 Shown)

- 2. Push lever towards handle.
- 3. Pull on handle to remove the fan from the slot.

To insert a fan:

- 1. Place fan in empty slot.
- 2. Use handle to slide fan into slot.
- <span id="page-62-0"></span>3. When fan is fully inserted, it locks in place.

# Connecting Serial Console and Mgmt Ports

#### **To make basic connections (serial console and Mgmt ports):**

1. Locate the DB9-to-RJ45 serial cable provided with the GigaVUE TA Series TA Series node. This cable is called a console cable.

NOTE: This cable is Cisco-compatible. Refer to B Console Port Signaling and Cabling on page 99 for pinout details.

2. Connect the RJ45 end of the console cable to the console port.

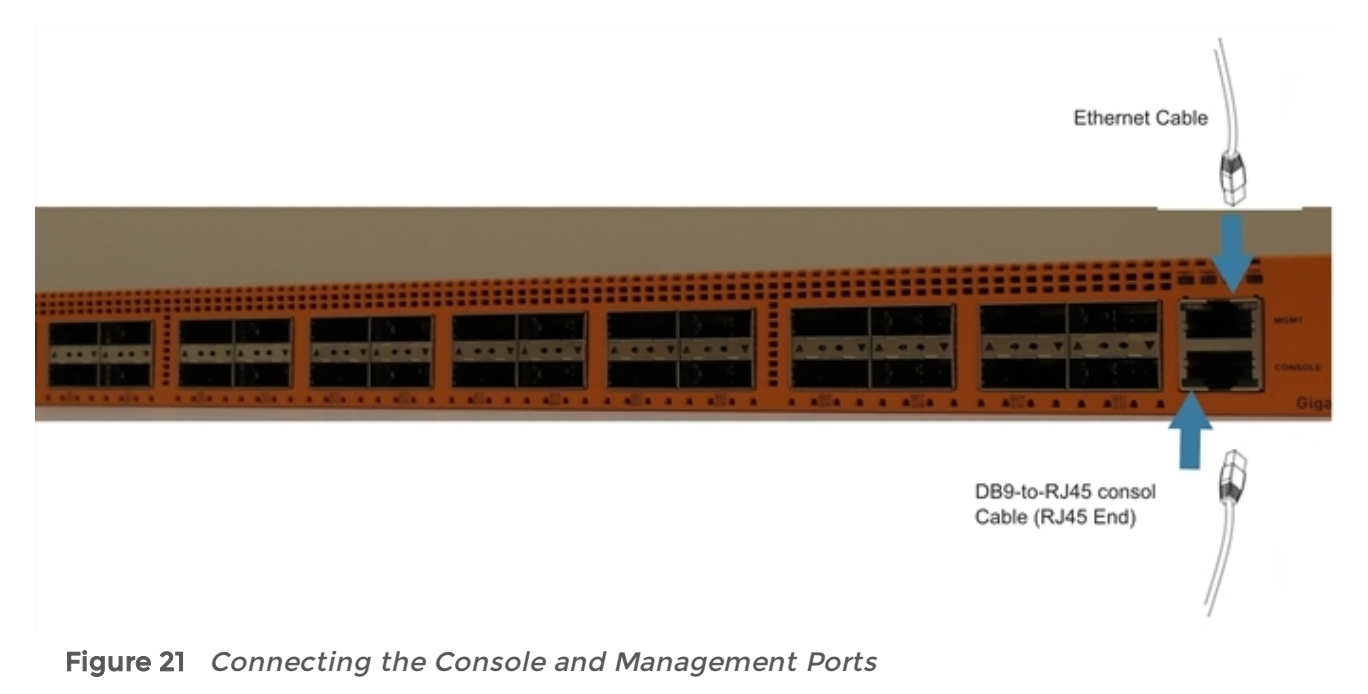

- 3. Connect the DB9 end of the console cable to a PC's COM port.
- 4. Connect a standard Ethernet cable (Cat5 or better) to the 10/100/1000 Mgmt port.
- 5. Connect the other end of the Ethernet cable to an Ethernet network.

# Configuring Basic Settings

This section describes how to perform the initial configuration of basic settings over a serial terminal connection to the console port.

The system administrator must initially log in with a default admin account using a default password, and then must immediately change the password through the jumpstart script. Refer to Access the [Command-Line](#page-63-0) Interface over the console Port.

Once you have used the console port to configure the Mgmt port's network properties, you can configure the GigaVUE TA Series TA Series node remotely using the Mgmt port's network connection.

NOTE: The same commands are available in the command-line interface regardless of how you connect.

### <span id="page-63-0"></span>Access the Command-Line Interface over the console Port

- 1. Make the basic power and console cable connections described in [Connecting](#page-62-0) Serial [Console](#page-62-0) and Mgmt Ports and power on the GigaVUE TA Series node.
- 2. Start a terminal application on the PC. Common terminal applications include TeraTerm, PuTTY, and Hyperterminal.
- 3. Select the COM port connected to the console cable attached to the console port. For example, COM1.
- 4. Configure the port settings for the console connection as follows:
	- Bits per second 115,200
	- Data bits 8
	- Parity None
	- Stop bits 1
	- Flow control None

NOTE: On the GigaVUE TA Series-TA10 and GigaVUE TA Series-TA40, you can change the console port's speed if you need to by using the procedure in [Changing](#page-65-0) the [Console](#page-65-0) Port's Speed.

If you experience problems connecting to a Cisco Terminal Server, try changing the console Port's speed to 9600 bps using the procedure in [Changing](#page-65-0) the Console Port's [Speed](#page-65-0) and reconnecting.

NOTE: The GigaVUE TA Series-TA100, GigaVUE TA Series-TA100-CXP, GigaVUE TA Series-TA200 and GigaVUE-TA25 support only a fixed serial baud rate of 115,200bps.

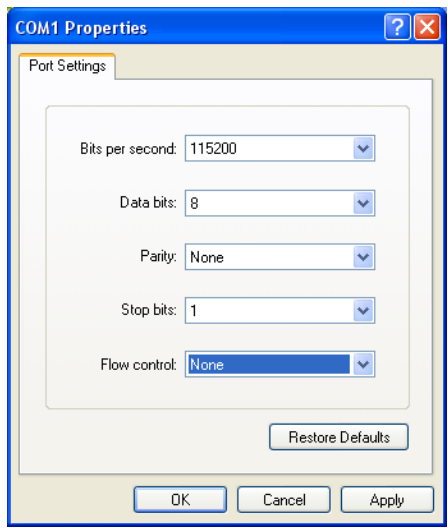

Figure 22 Setting COM Port Properties for the Console Connection

- 5. Start the terminal connection. You may need to press Enter a few times before you see the login: prompt.
- 6. Log in to the command-line interface with the following default user account and password:

**User**:**admin**

**Password**:**admin123A!**

The configuration jump-start automatically starts and forces a password change.

The system administrator must change the password on the default admin account through the jump-start script. The default password (admin123A!) is no longer allowed. Refer to Run the [Jump-Start](#page-65-1) Script for details.

A password must meet the following standards:

- include 8-30 characters
- include at least one numeral
- include at least one upper case letter
- include at least one lower case letter
- include at least one special character (for example, !, @, #, \$, %, ^, &, or \* –, ASCII 0x21, 0x2F, 0x3A, 0x40, 0x5B, 0x5F, 0x7B, 0x7E)
- Must not include the user name or parts of full-name.

At the Admin password? prompt in the jump-start script, enter a new password that meets the standards, then confirm the password.

### <span id="page-65-0"></span>Changing the Console Port's Speed

By default, the console port operates at 115,200bps. You can change the speed of the console port to 9600bps on the GigaVUE TA Series-TA10 and GigaVUE TA Series-TA40 with the serial baudrate <9600 | 115200> command.

Keep in mind the following points when changing the console port's speed:

- After changing the console port's speed, you must save the active configuration and reload the system for the change to take effect.
- After setting the console port to 9600bps, the u-boot output will appear correctly on the connected serial console. However, you will need to press the spacebar once or twice for the CLI login prompt to appear.
- You can use the show serial baudrate command to view the currently configured console port speed.

### <span id="page-65-1"></span>Run the Jump-Start Script

Gigamon provides the GigaVUE TA Series nodes with a jump-start script that walks you through the process of configuring basic settings. Run this script as follows:

1. Switch to Config mode.

There are three command entry modes, each with increasingly powerful rights – Standard, Enable, and Config. The jump-start script is only available in config mode:

a. Type en <Enter> to switch to Enable mode.

The system prompt changes from [hostname] > to [hostname] #.

b. Type config t <Enter> to switch to Config mode.

The system prompt changes from [hostname] # to [hostname] (config) #.

2. Reset the terminal settings to match the current window with the following command:

**terminal resize**

- 3. Type config jump-start to run the jump-start script.
- 4. Follow the jump-start script's prompts to set each of the settings listed below.

NOTE: If you change your mind about a particular setting, you'll have a chance to change it at the end of the script.

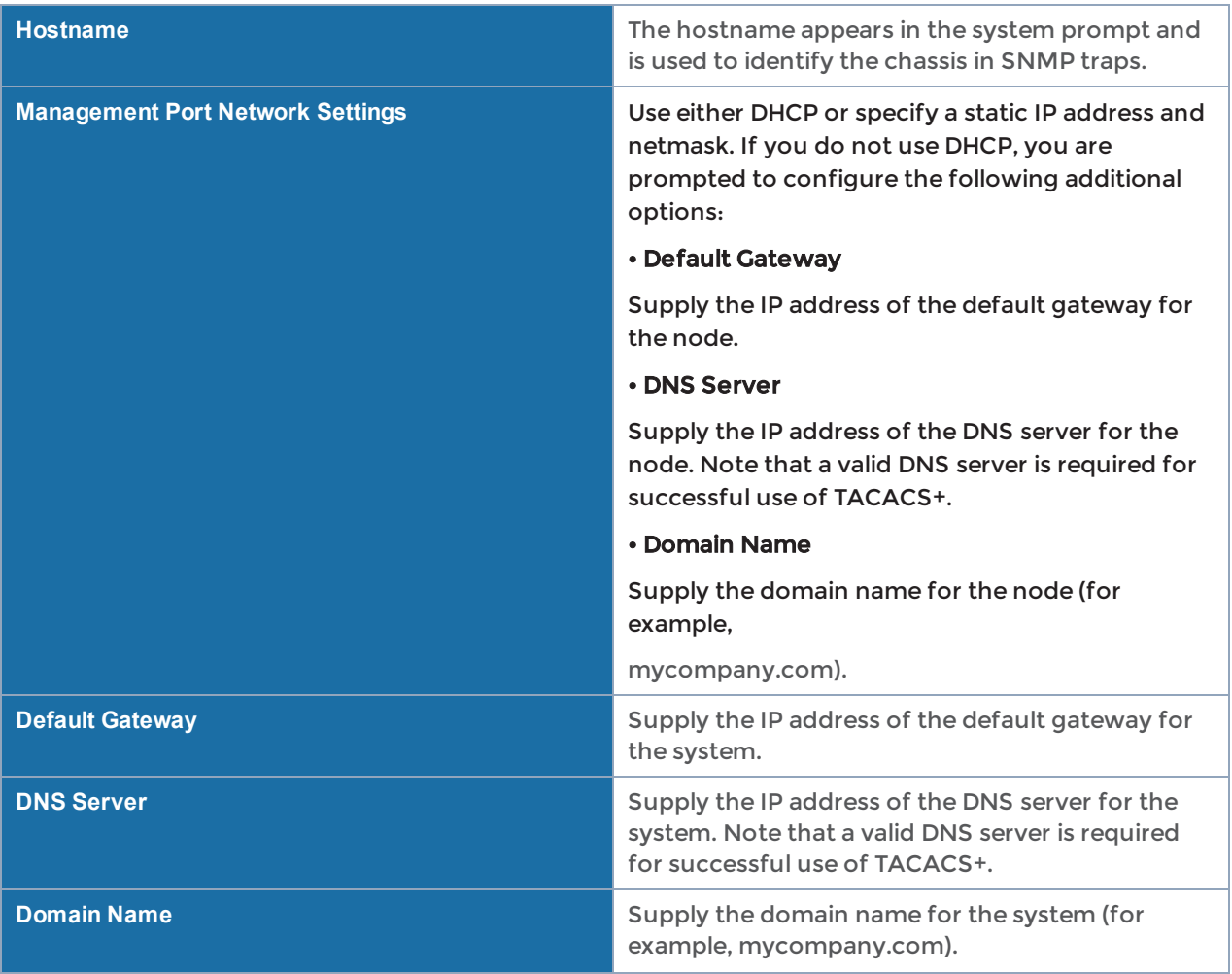

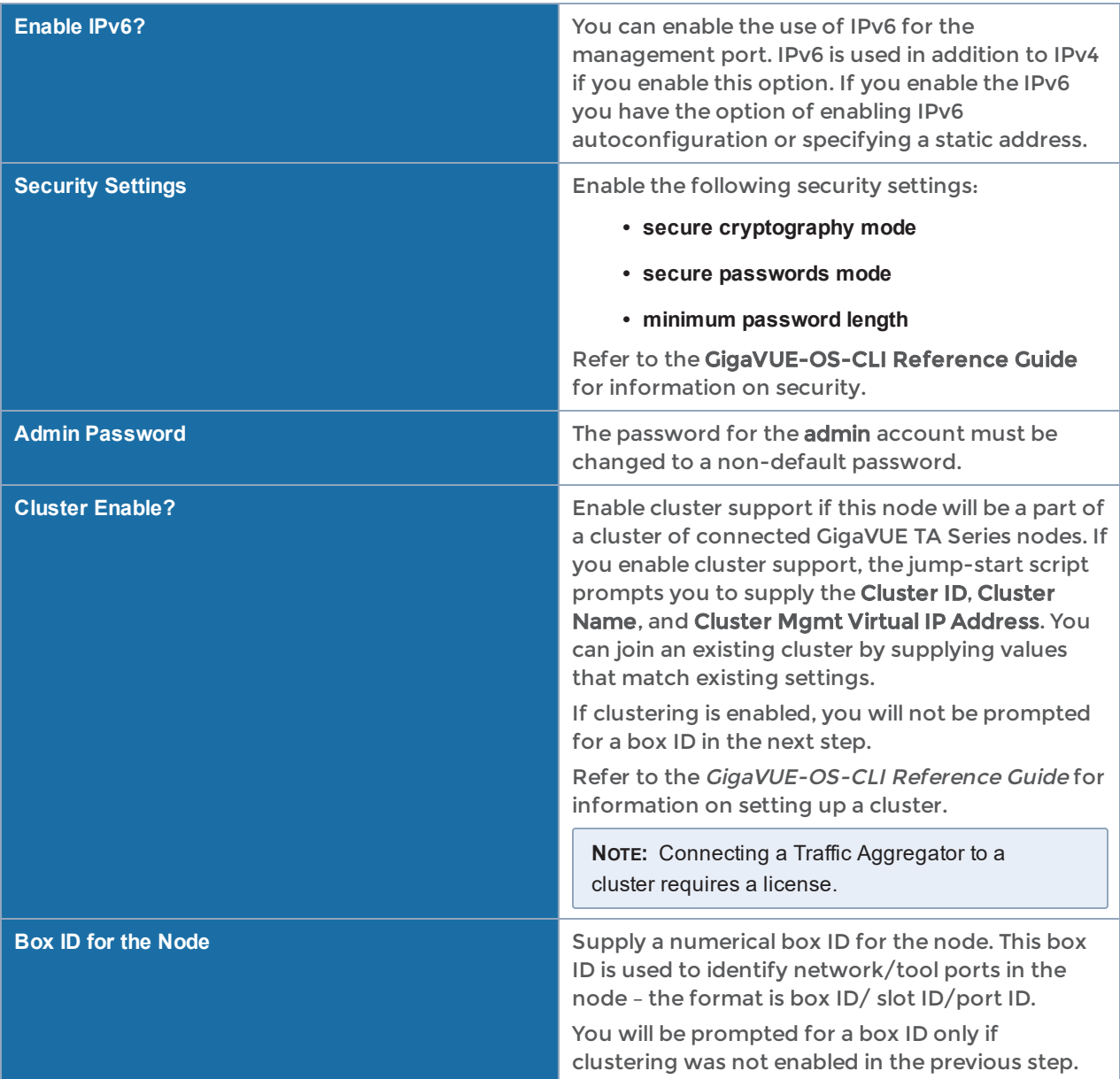

- 5. Review your settings. You can change a setting by specifying its listed line number and re-entering the setting.
- 6. When you are satisfied with your settings, exit the script as prompted. The system automatically saves your settings.
- 7. Restart the system with the reload command.

### Need to Change Any Settings?

If you need to change any of the settings you made in the jump-start script, you can either run the script again or change individual settings using the following commands in the Configure command mode:

- Use the hostname command to change the system's hostname.
- Use the interface eth0 command to reconfigure or fine-tune Mgmt port settings, including basic IP settings (DHCP or static address and subnet mask) and physical parameters (duplex, MTU, and speed).
- Use the ip command to change the default gateway, DNS server, and domain name.
- You can also use the username admin password <password> command to change the admin user's password. Refer to Changing the admin Account [Password](#page-80-0).
- Use the chassis box-id command to change the system's box-id.

Refer to [Completing](#page-78-0) the Initial Setup for a quick summary of the available GigaVUE TA Series commands for TA Series nodes.

# Port Licensing

GigaVUE TA Series-TA10, GigaVUE TA Series-TA40, GigaVUE TA Series-100-CXP and GigaVUE-TA25 have all ports enabled.

Additional ports are available through licenses for the following GigaVUE TA Series products:

- GigaVUE TA [Series-TA10A](#page-68-0)
- GigaVUE TA [Series-TA100](#page-69-0)
- GigaVUE TA [Series-TA200](#page-69-1)
- [GigaVUE-TA25A](#page-69-2)

<span id="page-68-0"></span>Contact your Sales representative for port licenses. Refer to Contacting Sales on page 107.

## GigaVUE TA Series-TA10A

The GigaVUE TA Series-TA10 has all forty-eight (48) 1Gb/10Gb ports and four (4) 40Gb ports enabled. It has serial numbers Dxxxx and does not require a port license.

A twenty-four (24) port GigaVUE TA Series-TA10 version, called the GigaVUE TA Series-TA10, is available with only the first 24 1Gb/10Gb ports enabled. The GigaVUE TA Series-TA10A has serial numbers Gxxxx and product code 132-00D1. A license is needed to expand a GigaVUE TA Series-TA10A to include all 48 1Gb/10Gb ports as well as the four (4) 40Gb ports.

Use the following CLI command to display the GigaVUE TA Series-TA10A chassis information:

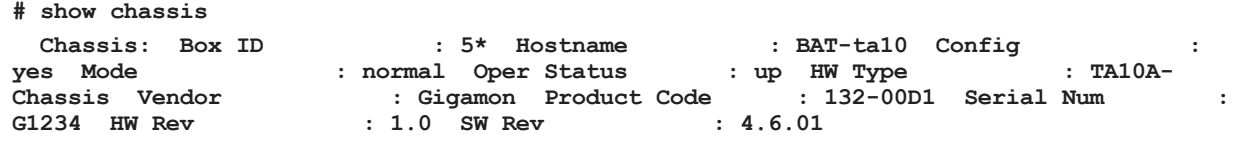

## <span id="page-69-0"></span>GigaVUE TA Series-TA100

On the GigaVUE TA Series-TA100, only the first 16 out of 32 100Gb ports are enabled. Two port licenses are available to enable an additional 8 or 16 ports to expand from 16 ports to 24 ports or from 16 ports to 24 ports and then to 32 ports.

### <span id="page-69-1"></span>GigaVUE TA Series-TA200

On the GigaVUE TA Series-TA200, only the first 32 out of 64 100Gb ports are enabled. A port license is available to enable an additional 32 ports to expand from 32 ports to 64 ports.

### <span id="page-69-2"></span>GigaVUE-TA25A

The GigaVUE-TA25 has 25Gb/10Gb/1Gb and eight 100Gb/40Gb ports enabled. It does not require a port license. A twenty-four (24) port GigaVUE-TA25 version, called the GigaVUE-TA25A is available with only the first 24 25Gb/10Gb/1Gb ports active. The GigaVUE-TA25A product code is 132-00FK and the GigaVUE-TA25 product code is 132- 00FJ. A license is needed to expand the GigaVUE-TA25A to include all 48 25Gb/10Gb/1Gb ports as well as the eight 100Gb /40GbUse the following CLI command to display the GigaVUE-TA25A chassis information:

```
(config) # show chassis
Chassis:
 Box ID : 1^*Hostname : gigamon-39002e
 Config : yes
 Mode : default
 Oper Status : up
   HW Type           : TA25A-Chassis
 Vendor : Gigamon
 Product Code : 132-00FK
 Serial Num : M002E
 HW Rev : 1.1
 SW Rev : 5.10.00_Beta
 GDP : disable
```
## Enabling Additional Ports

Contact your Sales Representative for information on obtaining a license key. Once you have obtained the license key for additional ports on GigaVUE TA Series-TA10A, GigaVUE TA Series-TA100, GigaVUE TA Series-TA200 or GigaVUE-TA25A use the following command:

(config) # license install box-id <br/> <br/> <br/> <br/> <br/> <br/> <br/> <br/> <br/>  $k$  <br/>and  $k$  <br/>and  $k$  and  $k$ <br/> $k$ <br/> $k$  and  $k$  and<br/> $k$  and  $k$  and  $k$ <br/> $k$  and<br/> $k$  and  $k$  and  $k$ <br/> $k$ 

where:

- box ID is the box ID of the GigaVUE TA Series node
- license key is the license key obtained for the purposes of enabling additional ports

Use the following procedure to enable ports before starting to issue commands in the CLI:

- 1. Connect to the console port as described in the previous section.
- 2. Wait at least two minutes after the system prompt appears for the system to be initialized and then switch to Configure mode.

The GigaVUE TA Series TA Series node provides three command entry modes, each with increasingly powerful rights – Standard, Enable, and Configure. The jumpstart script is only available in Configure mode:

a. Type en <Enter> to switch to Enable mode.

The system prompt changes from [hostname] > to [hostname] #.

b. Type config t <Enter> to switch to Config mode.

The system prompt changes from [hostname] # to [hostname] (config) #.

3. Reset the terminal settings to match the current window with the following command:

#### **terminal resize**

4. Use the port command with the admin argument to enable ports. For example, the following two commands enable all available ports on a fully licensed GigaVUE TA Series-TA10A:

**(config) # por t 1/1/q1..q4 params admin enable(config) # por t 1/1/x24..x48 params admin enable**

5. Save your changes so that ports come up automatically at the next reboot:

**write memory**

# Advanced Features Licensing

GigaVUE TA Series-TA10, GigaVUE TA Series-TA40, GigaVUE TA Series-TA100, GigaVUE TA Series-TA200 and GigaVUE-TA25 nodes can be clustered with GigaVUE TA Series H Series nodes. Clustering is enabled with an Advanced Features License.

Contact your Sales representative for Advanced Features Licenses. Refer to Contacting Sales on page 107.

# Command-Line Basics

This section provides a quick orientation to the GigaVUE TA Series TA Series commandline interface – how to enter commands, how to get help, and so on.

## Command-Line Modes

The GigaVUE-OS can operate in one of three modes, each with its own set of available commands – Standard, Enable, and Configure. When you first launch the CLI, you start in Standard mode with access to a limited amount of commands used to review system status. As you move from Standard mode to Enable mode to Configure mode, both the power and the number of commands available increase, as summarized in [Figure](#page-72-0) 23GigaVUE-OS [Command-Line](#page-72-0) Modes.

NOTE: If you are working simultaneously with multiple GigaVUE TA Series nodes, you may want to assign each a separate hostname so its easy to identify separate terminal sessions from the system prompt. Admin users can do this in Configure mode with the **hostname <name>** command.
| <b>Standard Mode</b>                                                                                                    |                                                                                                    | <b>Fnable Mode</b>                                                                                                    |                                                                                                    |      |                                                                                                    | <b>Configure Mode</b>                                                                                                    |                                                                                                    |
|----------------------------------------------------------------------------------------------------|----------------------------------------------------------------------------------------------------|----------------------------------------------------------------------------------------------------|----------------------------------------------------------------------------------------------------|------|----------------------------------------------------------------------------------------------------|----------------------------------------------------------------------------------------------------|----------------------------------------------------------------------------------------------------|
|                                                                                                    | enable (ena)                                                                                                    |                                                                                                    | configure term inal (con t)                                                                                                    |      |                                                                                                    |                                                                                                    |                                                                                                    |
| logging into the H Series CLI. It is the most<br>to a small set of read-only commands.<br>with an angle bracket (>). For example:<br>Giga VUE TA40 ><br>level users. Press? to see the list of currently<br>available commands.<br>di<br>enable<br>exit<br>help | Standard mode is the first mode you enter upon<br>restrictive command mode, only allowing access<br>In Standard mode, the command prompt appears<br>This mode is available to both monitor and admin<br>no<br>ping<br>ping6<br>show<br>tcpdump<br>terminal | with a hash mark (#). For example:<br>Giga VUE TA40#<br>the disable command.<br>of currently available commands.<br>aaa<br>hont<br>clear<br>di<br>duster<br>configure<br>debug<br>disable<br>email<br>exit<br>file<br>help<br>image<br>interface | Enter Enable mode from Standard mode by typing<br>enable. As with all GigaVUE H Series commands,<br>you can abbreviate the command so long as you<br>supply enough characters to distinguish the<br>command from any others. So, for example,<br>typing just ena is enough to enter Enable mode.<br>In Enable mode, the command prompt appears<br>Return to Standard mode from Enable mode with<br>Enable mode is available to both monitor and<br>admin level users, though the commands<br>available are not the same. Press? to see the list<br>job<br>logging<br>no<br>ntpdate<br>ping<br>ping6<br>reload<br>show<br>sleep<br>ssh<br>system<br>tcpdump<br>terminal<br>web<br>write |      | command to just con t.<br>For example:<br>with the exit command.<br>users.<br>a <sub>aa</sub><br>banner<br>hond<br><b>boot</b><br>card<br>chassis<br>clear<br>di<br>clock<br>cluster<br>configuration<br>coreboot<br>crypto<br>debug<br>email<br>exit<br>file<br>filter-template<br>gigasmart<br>gigastream | Enter Configure mode from Enable mode by<br>typing configure terminal. You can abbreviate the<br>In Configure mode, the command prompt appears<br>with a the word config in parentheses.<br>Giga VUE TA40 (config)#<br>Return to Enable mode from Configure mode<br>Configure mode is the most powerful mode,<br>allowing you to change any system setting. It also<br>includes all commands from the other modes.<br>Configure mode is only available to admin level<br>halt<br>help<br>hostname<br>image<br>interface<br>ip<br>lpv6<br>job<br>Idao<br>license<br>logging<br>map<br>map-passall<br>map-scollector<br>map-template<br>no<br>notifications<br>ntp<br>ntpdate<br>onie<br>ping<br>ping6 | port<br>port-group<br>port-pair<br>radius-server<br>reload (reboot)<br>reset<br>serial<br>show<br>sleep<br>snmp-server<br>spine-link<br>ssh<br>stack-link<br>system<br>system-health<br>tacacs-server<br>tcpdump<br>telnet-server<br>terminal<br>tool-mirror<br>username<br>web |
|                                                                                                    |                                                                                                    | disable (dis)                                                                                                    |                                                                                                    | exit |                                                                                                    | policy                                                                                                    | write                                                                                                    |

Figure 23 GigaVUE-OS Command-Line Modes

## Entering Commands in the CLI

The GigaVUE TA Series CLI provides several conventions that make it easy to identify available commands and enter them quickly:

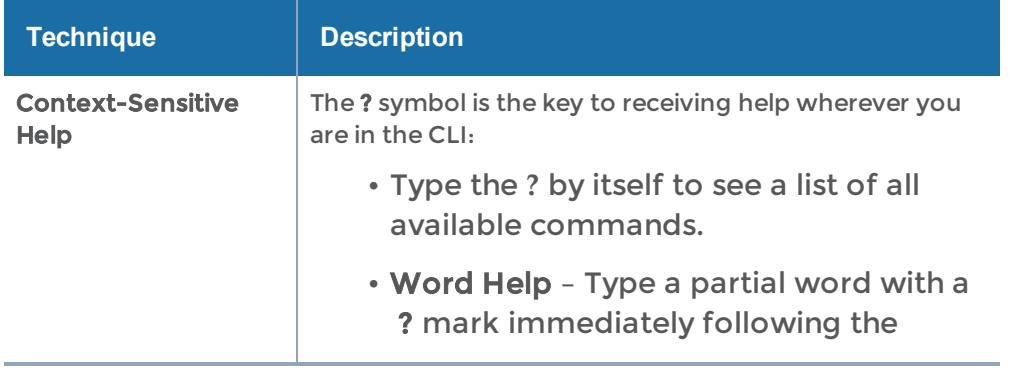

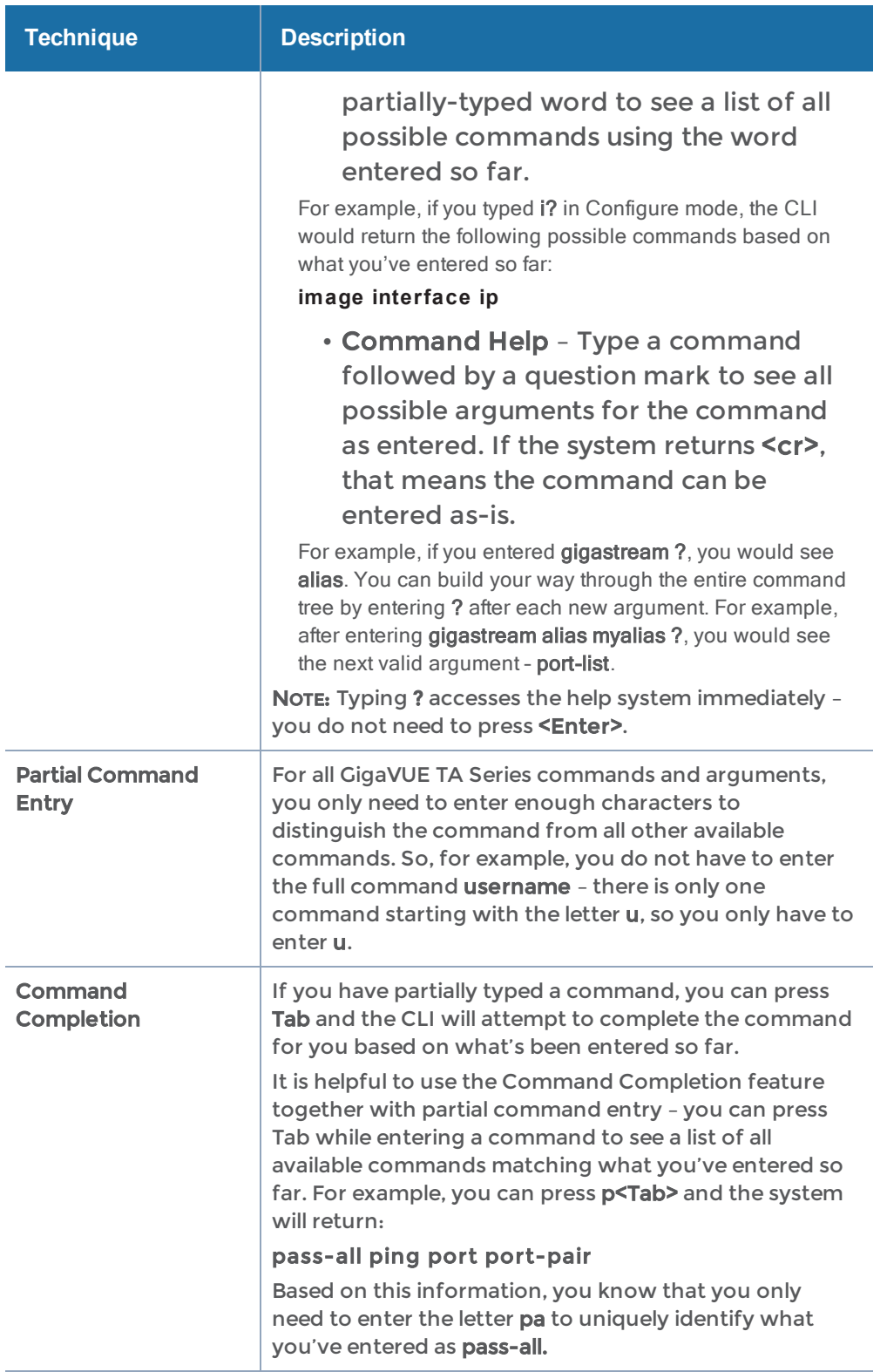

## Command-Line Syntax – Entering Commands

You enter configuration commands for the GigaVUE TA Series node in the command-line interface by typing enough characters to uniquely identify the command and pressing <Enter>.

When entering commands, keep in mind the following rules:

- Successful commands return no response in the CLI; commands with errors return an error response beginning with %, followed by a short error description.
- All commands are case-sensitive and entered in lower case.
- Port numbers are entered in <br />box ID>/<slot ID>/<port ID> format. For the GigaVUE TA Series nodes, the chassis ID and slot number are always 1.
- Strings must consist entirely of alphanumeric characters with no spaces. The only exceptions are the underscore (\_), hyphen (-), exclamation point (!), "at" symbol (@), and period (.) characters. Those are allowed.

For example, in Config mode, port 1/1/q12 alias My\_Alias is legal, but port 1/1/q12 alias My Alias is not.

NOTE: Some string fields do accept spaces provided the input is made inside quotation marks

## Config Mode Syntax

When using the GigaVUE TA Series CLI, the "config" part of the command is implied whenever you are working in Configure mode. The system prompt helps you remember this by including the word (config) in parentheses. For example:

### (config) #

So, instead of entering config map to connect a network port to a tool port, you just enter map followed by the necessary arguments. The config part is implied because you are already working in the Configure command mode. For example:

(config) # map alias myTA40map from 1/1/q1 to 1/1/q5

### Paging through CLI Output

By default, the GigaVUE TA Series CLI returns output exceeding the configured terminal length in pages. The CLI provides the same features for working through the paged output as the Linux programs less and more. Press the h key to see paging options – Figure [24Viewing](#page-75-0) Paging Options provides an example.

If you prefer, you can disable paging either for the current session or by default:

### **• Disable for Current Session**

**(config) # no cli session paging enable**

### **• Disable for All Sessions (Default)**

**(config) # no cli default paging enable**

| x<br>a Bir<br>$\Box$<br>GigaVUE - 192.168.1.159 VT                                                                                                    |  |
|----------------------------------------------------------------------------------------------------|--|
| <u>File Edit Setup Web</u> C <u>o</u> ntrol <u>W</u> indow Help                                                                                                    |  |
| <b>SUMMARY OF LESS COMMANDS</b>                                                                                                    |  |
| Commands marked with $*$ may be preceded by a number, <u>N</u> .<br>Notes in parentheses indicate the behavior if $N$ is given.                                                                           |  |
|                                                                                                    |  |
| <b>MOVING</b>                                                                                                    |  |
| AE j AN CR * Forward one line (or <u>N</u> lines).<br>AY k AK AP * Backward one line (or <u>N</u> lines).<br>y<br>f                                                                                       |  |
| $\Delta F$ $\Delta V$ SPACE * Forward one window (or $\overline{N}$ lines).<br>$\wedge$ B ESC-V * Backward one window (or $\overline{N}$ lines).<br>b<br>* Forward one window (and set window to N).<br>z |  |
| * Backward one window (and set window to N).<br>W                                                                                                    |  |
| ESC-SPACE * Forward one window, but don't stop at $\overline{end}$ -of-file.<br>d ^D * Forward one half-window (and set half-window to <u>N</u> ).                                                        |  |
| $*$ Backward one half-window (and set half-window to N).<br>u ^U                                                                                                    |  |
| $\mathsf{ESC}$ -) RightArrow $*$ Left one half screen width (or N positions).                                                                                                    |  |
| ESC-( LeftArrow $*$ Right one half screen width (or N positions).<br>Forward forever; like "tail -f".<br>F                                                                                                |  |
| HELP -- Press RETURN for more, or q when done                                                                                                    |  |

<span id="page-75-0"></span>Figure 24 Viewing Paging Options

# The Basic Commands

The following table lists each of the top level commands for the GigaVUE-OS CLI in Configure mode. Most commands have multiple supported arguments. You can see the exact arguments available at any point of command entry by typing it into the CLI followed by ?.

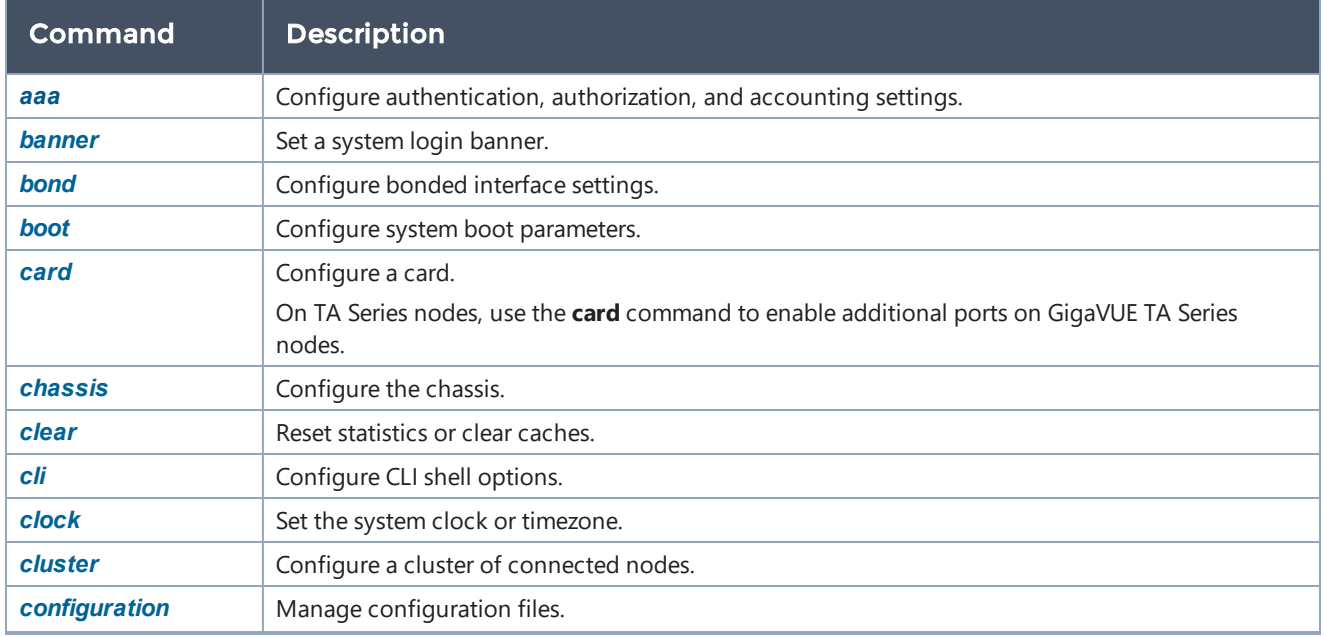

#### GigaVUE TA Series Hardware Installation Guide

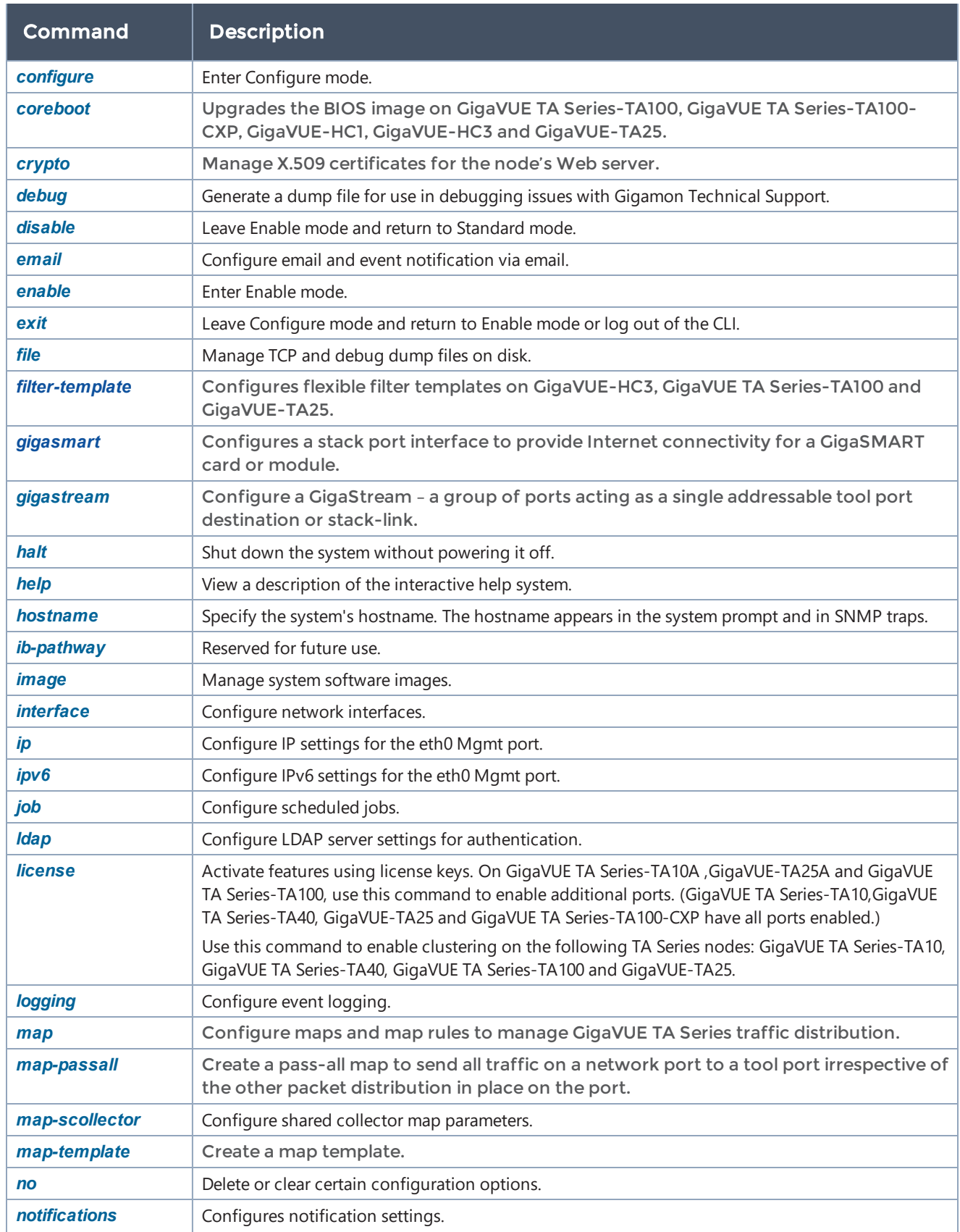

#### GigaVUE TA Series Hardware Installation Guide

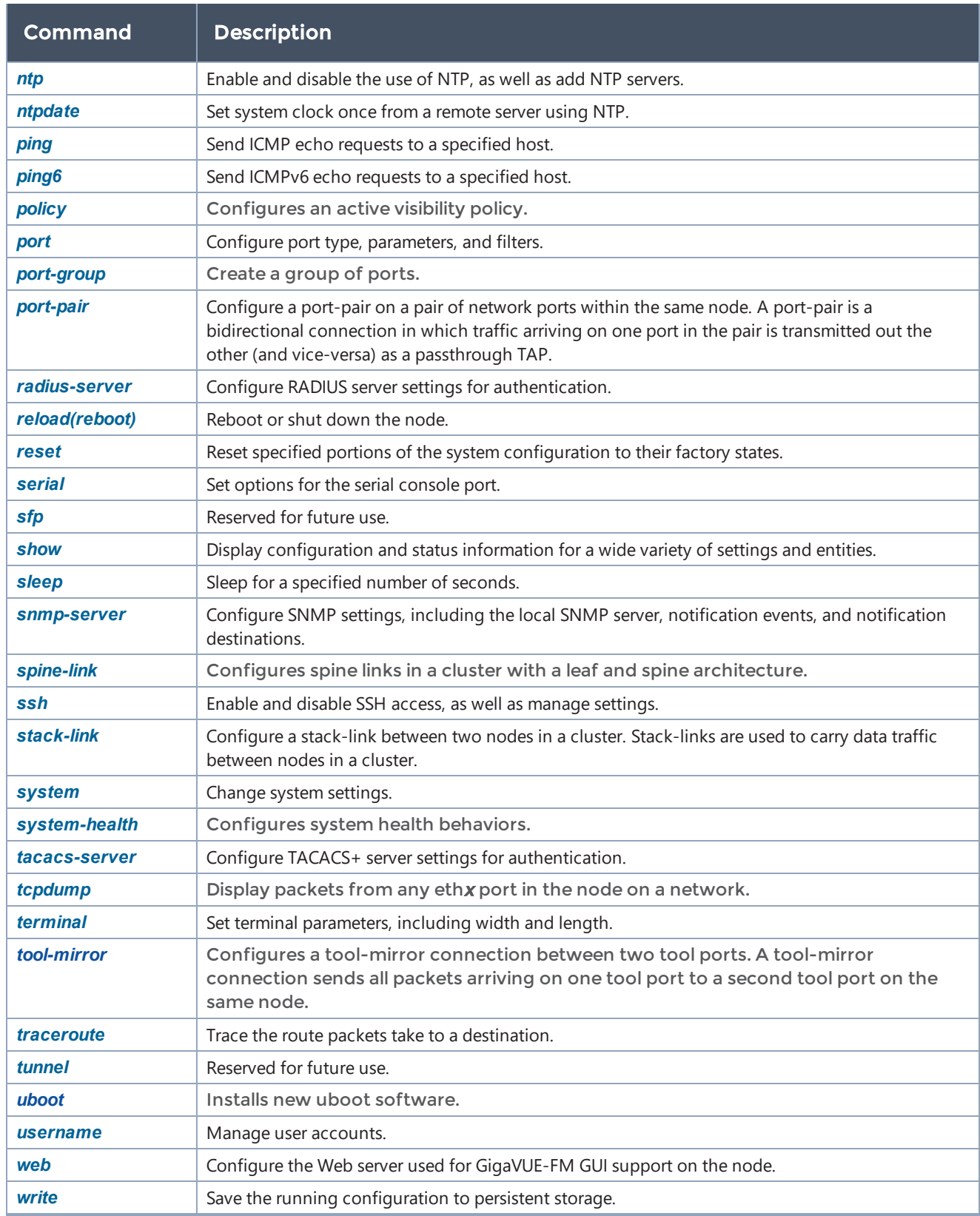

# Completing the Initial Setup

At this point, you have logged in to the command-line interface using the admin account, configured the Mgmt port's network properties for SSH access, and have explored the command-line interface.

There are a few more steps you should perform to complete the initial configuration before you set up network ports, tool ports, and aggregate traffic. These tasks include:

- Switch to the Configure mode.Refer to Enter the Configure [Command-Line](#page-78-0) Mode.
- Configure SSH access to the node.Refer to [SSH2](#page-78-1).
- Configure some basic user accounts.Refer to Initial User Account [Configuration](#page-80-0).
- Configure the node name.Refer to [Configuring](#page-82-0) the GigaVUE TA Series TA Series Host [Name](#page-82-0).
- Configure time and date options for the node. Refer to [Configuring](#page-82-1) GigaVUE TA Series TA Series Node's Time [Options.](#page-82-1)
- Enable the Web server for Web-based GUI access. Refer to [Enabling](#page-83-0) the Web [Server.](#page-83-0)
- <span id="page-78-0"></span>• Save your changes!Refer to Saving [Changes](#page-88-0).

## Enter the Configure Command-Line Mode

Keep in mind that the GigaVUE-OS have three different command modes for the CLI – Standard, Enable, and Configure. The commands described in the sections below are all only available in Configure mode. Switch to configure mode as follows:

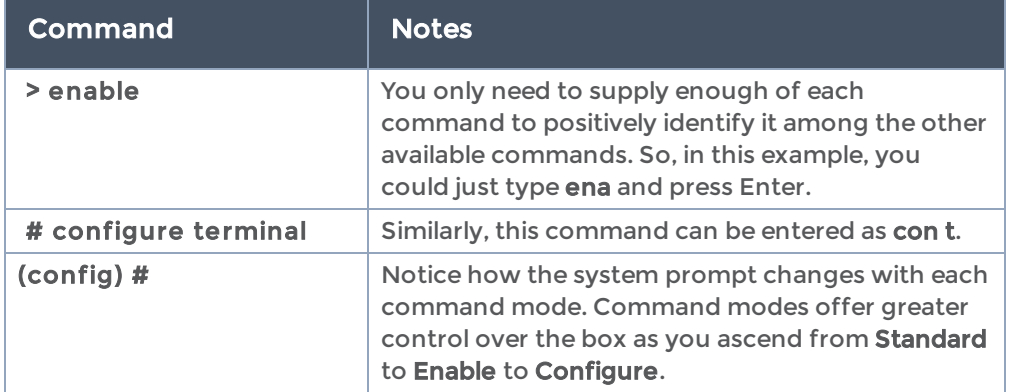

## <span id="page-78-1"></span>SSH2

SSH2 is available for remote connections to the GigaVUE TA Series Traffic Aggregator's Mgmt port. By default, SSH2 is enabled. Use the ssh commands in Configure mode to enable or disable the corresponding connections. To disable the corresponding

connection, you include no before the command, as demonstrated in the table below. For example:

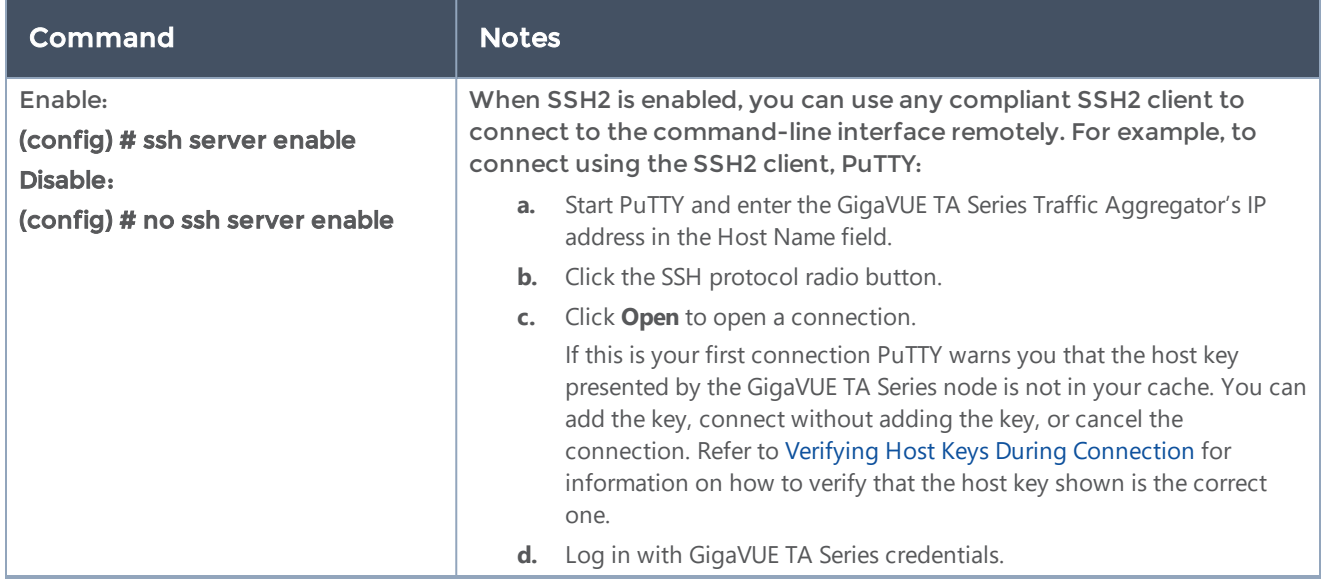

## Advantages of SSH2

SSH2 is a secure choice for remote connections, providing an encrypted channel instead of relying on clear text. It also provides stronger user authentication capabilities, including the use of a public host key. Host keys uniquely identify a server, helping guarantee that the server you're connecting to is the server you think it is.

The GigaVUE TA Series nodes also include default RSA v1/v2 and DSAv2-encrypted public host keys (SSH2 supports both RSA and DSA encryption algorithms). The first time you connect to the GigaVUE TA Series node with an SSH2 client, the client will warn you that the host keys are not in your local cache and show you the actual host key presented by the node. Your client will most likely give you the option of trusting the key, adding it to your local cache. Once you've trusted the key, your client will alert you during connection if a different key is presented.

<span id="page-79-0"></span>IMPORTANT: Telnet server functionality is no longer supported as of GigaVUE-OS 5.7.00.

### Verifying Host Keys During Connection

To verify that the host key presented during an SSH2 connection is in fact the GigaVUE TA Series node's, you can connect over the console port (refer to Access the [Command-](#page-63-0)Line [Interface](#page-63-0) over the console Port) and use the show ssh server host-keys command to see the current public host keys and fingerprints for the GigaVUE TA Series node. Paste these in a file and keep them nearby when you connect via SSH2 the first time. This way, you'll be able to compare the actual host key to what your SSH2 client says is being presented. Once you've verified that they are the same, you can choose to trust the host key, allowing future connections to take place seamlessly.

## Changing Host Keys

You can use the ssh server host-key generate command to change the default host keys provided with the GigaVUE TA Series TA Series node. The command has the following syntax:

### ssh server host-key <rsa1 | rsa2 |dsa2> <private-key | public-key> generate

For example, to configure a new RSAv1 public hostkey, you could use the following command:

### (config) # ssh server host-key rsa1 public-key generate

## <span id="page-80-0"></span>Initial User Account Configuration

Before you start mapping traffic, you must change the password for the **admin** account and add a few other accounts for use by different level users. (You may have already used the jump-start script to change the password for the admin account.)

### Changing the admin Account Password

1. To change the password for the admin account using the username command, refer to the following:

### (config) # username admin password <password>

Passwords must meet the following standards:

- Include 8-30 characters.
- Include at least one numeral
- Include at least one capital letter
- Include at least one special character (for example,  $!, \varpi, \mathcal{F}, \mathcal{F}, \hat{\pi}, \mathcal{S}, \hat{\pi}, \mathcal{F}$  or  $*$  ASCII [0x21, 0x2F], [0x3A, 0x40], [0x5B, 0x5F], [0x7B,0x7E]).

Enter a new password that meets the standards and confirm the password.

### Setting Up Some Basic Accounts

1. The TA Series node has a local account database that can optionally integrate with an LDAP, RADIUS, or TACACS+ server for authentication. Any account you want to authenticate using an external AAA server must have a matching account name in the local database.

Authentication, user levels, and roles are discussed in detail in the GigaVUE-OS-CLI Reference Guide. For now, however, it is easiest to simply create a few basic user accounts with different privilege levels. In general, user privileges are as follows:

• Admin users have access to all command modes, including Standard, Enable, and Configure. They also have full permissions for all network, tool, and stack ports.

- Operator users have access to all command modes, including Standard, Enable, and Configure. However, they only have access to the network and tool ports associated with their user group. New users are created with the operator role by default. You can add additional roles with the username <username> roles add <roles> command.
- Monitor users have access to the Standard and Enable command modes. They cannot configure packet distribution (or any other global GigaVUE TA Series TA Series node options), but they can use the show command to review many of the settings in place on the node.

The following username commands create a new admin user and a new operator user:

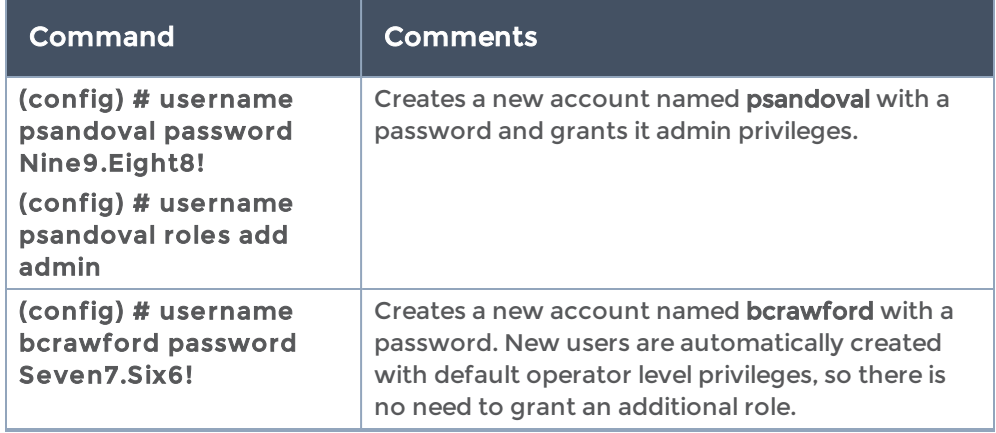

2. Once you have configured these basic user accounts, use the show usernames command to review your settings. Figure [25Reviewing](#page-81-0) the User List shows some sample show usernames output after several users have been added.

| GigaVUE - 192.168.1.159 VT                                                                                                    |                                                                                 |                                                                                                    | $\mathbf{x}$<br>$ -$ |
|----------------------------------------------------------------------------------------------------|---------------------------------------------------------------------------------|----------------------------------------------------------------------------------------------------|----------------------|
| File Edit Setup Web Control Window Help                                                                                                    |                                                                                 |                                                                                                    |                      |
| GigaVUE (config) # show usernames<br>FULL NAME<br><b>USERNAME</b><br>System Administrator<br>admin<br>arowand<br>lizhao<br>mcain<br>System Monitor<br>monitor<br> psandova1<br>test1<br>Gigavue (config) $#$ | CAPABILITY<br>admin<br>monitor<br>admin<br>monitor<br>monitor<br>admin<br>admin | <b>ACCOUNT STATUS</b><br>Password set<br>Password set<br>Password set<br>Password set<br>Password set<br>Password set<br>Password set | ▲<br>۰               |

<span id="page-81-0"></span>Figure 25 Reviewing the User List

## <span id="page-82-0"></span>Configuring the GigaVUE TA Series TA Series Host Name

It is generally a good idea to configure the GigaVUE TA Series node's name, date, and time as part of your initial configuration. The following command shows how to set the system name. Refer to [Configuring](#page-82-1) GigaVUE TA Series TA Series Node's Time Options for information on setting options related to time and date.

### Setting the System Name

1. Use the hostname command to specify the system name. For example: (config) # hostname GigaVUE TA Series-Customer

## <span id="page-82-1"></span>Configuring GigaVUE TA Series TA Series Node's Time **Options**

The GigaVUE TA Series nodes include a variety of features for setting the time, including:

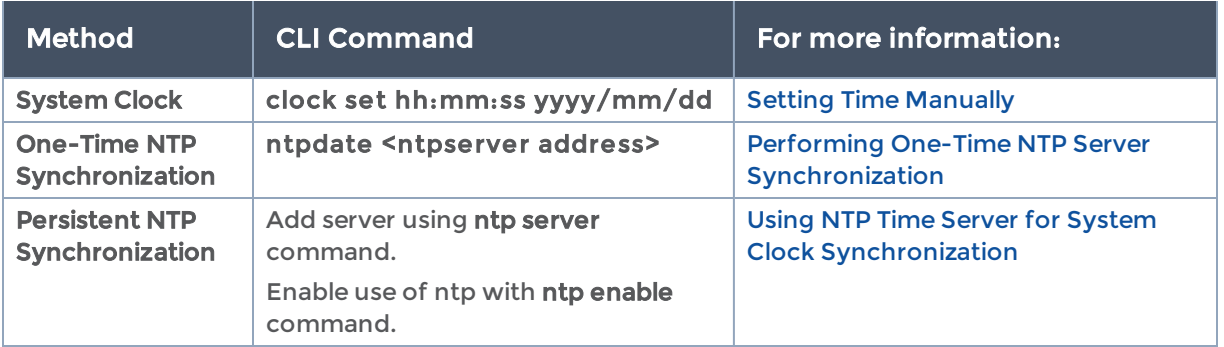

### <span id="page-82-2"></span>Setting Time Manually

The easiest way to set the GigaVUE TA Series node's time is manually with the clock set command. For example:

### (config) # clock set 05:18:38 2011/05/24

NOTE: Even if you are using NTP/SNTP, It is a good idea to configure time manually as well. The GigaVUE TA Series node will automatically fall back to the manual time setting if it is unable to synchronize with the specified time server.

The show ntp will show the current state of the NTP server in use; the show clock command shows the current GigaVUE TA Series node's time.

### <span id="page-82-3"></span>Performing One-Time NTP Server Synchronization

You can perform a one-time synchronization with an NTP server using the **ntpdate** command. For example:

### (config) # ntpdate time.nist.gov

Note that this method does not provide updates to correct clock drift over time. It is generally preferable to use persistent NTP synchronization with the ntp commands.

## <span id="page-83-1"></span>Using NTP Time Server for System Clock Synchronization

The GigaVUE TA Series nodes can optionally use one or more NTP servers for its time setting. Use the following procedure to add an NTP server to the GigaVUE TA Series node's list and enable the use of NTP.

1. Specify the address of the time server. For example, if the time server is on 192.168.1.10, you would use the following command:

### **(config) # ntp server 192.168.1.10**

NOTE: There are many public NTP servers available on the Internet.

2. Turn on NTP with the following command:

### **(config) # ntp enable**

- 3. The GigaVUE TA Series node connects to the specified NTP server and synchronizes to its time.
- 4. NTP reports times in UTC. Because of this, It is a good idea to specify the GigaVUE TA Series node's timezone so that UTC can be converted to the local timezone.

You specify the timezone in terms of the offset from UTC (either plus or minus). For example, to set the timezone for a GigaVUE TA Series node in the United States for Pacific Standard Timezone, you would use the following command:

**(config) # clock timezone America Nor th United\_Sta tes Pacific**

Once you've finished configuring NTP options, use the show ntp command to check the status of clock synchronization (Figure [26Checking](#page-83-2) NTP Status and [Configuration\)](#page-83-2).

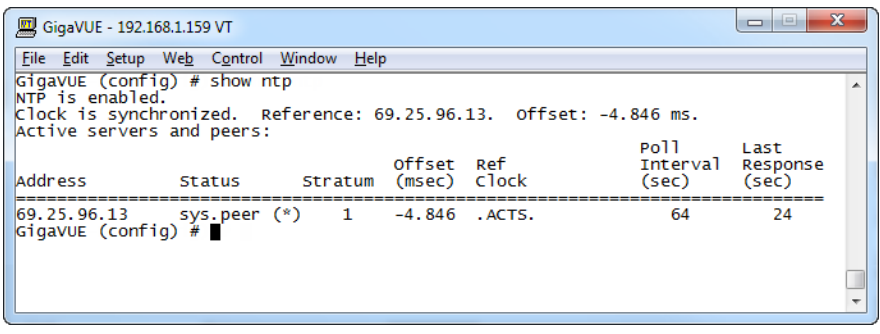

<span id="page-83-2"></span>Figure 26 Checking NTP Status and Configuration

## <span id="page-83-0"></span>Enabling the Web Server

GigaVUE-FM is Gigamon's Web-based management interface for the GigaVUE-OS, including the GigaVUE TA Series TA Series nodes. You can use GigaVUE-FM for many system configuration, management, and operations tasks.

To use GigaVUE-FM with a GigaVUE TA Series node, you must enable its Web server with the web enable command. For example:

#### (config) # web enable

Check the status of the Web server using the show web command. Make sure that Webbased management console enabled: is set to yes, indicating that the Web server is enabled. For example:

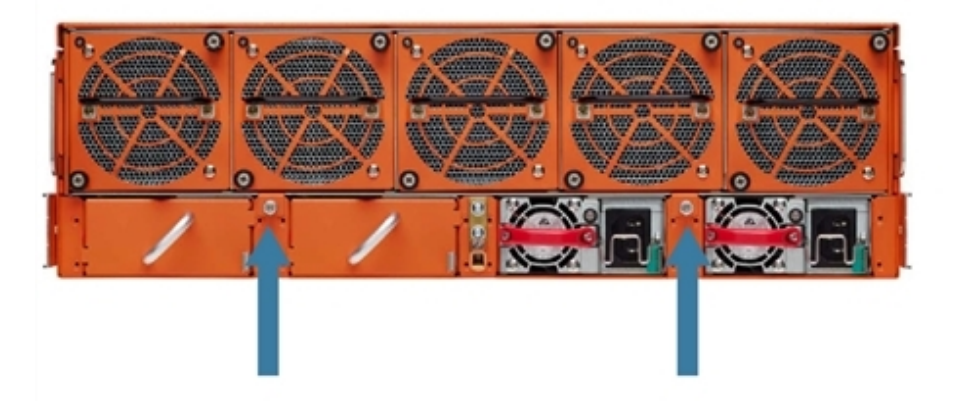

### Connecting to GigaVUE-OS from H-VUE

After you enable the GigaVUE TA Series node's Web server, it automatically listens for connections from H-VUE using either HTTP on port 80 or HTTPS on port 443. Use the following procedure to connect to a GigaVUE TA Series node using H-VUE.

NOTE: You can configure whether the GigaVUE TA Series node redirects all incoming HTTP connections to the HTTPS port with the web http redirect command.

- 1. Open a supported browser. For the list of the latest browser support available, refer to the *GigaVUE-OS-CLI Reference Guide* for the release you have installed on the GigaVUE TA Series node.
- 2. Enter one of the following URLs:

### **https ://<GigaVUE TA Series Node IP Address>http://<GigaVUE TA Series Node IP Address>**

3. The first time you connect to H-VUE, your browser will prompt you regarding an invalid security certificate. Depending on the browser you are using, you can avoid these warnings either by installing a certificate or adding an exception.

NOTE: Gigamon provides the nodes with self-signed certificates for use with GigaVUE-FM; you can also create and install a third-party certificate on these nodes.

Add an exception in Firefox as follows:

a. Click the Or you can add an exception link.

- b. Click the Add Exception button.
- c. Click the Get Certificate button.
- d. Click the Confirm Security Exception button.

The GigaVUE-FM login page appears.

4. Enter a valid user name and password and click Login.

### Configuring Internet Explorer for Use with GigaVUE-FM

H-VUE works best in Internet Explorer when the browser is configured to check for newer versions of stored pages every time pages are visited. Enable this option as follows:

- 1. Open Internet Explorer.
- 2. Select the Tools > Internet Options command.
- 3. In the General tab, locate the Browsing history section and click its Settings button.
- 4. Set the Check for newer version of stored pages: option to Every time I visit the webpage.
- 5. Click OK on the Temporary Internet Files and History Settings dialog.
- 6. Click OK on the Internet Options dialog.

## Configuring Automatic Email Notifications

The GigaVUE TA Series nodes provide powerful email notification capabilities, automatically sending emails to specified addresses when any of a wide variety of events take place on the system. Gigamon strongly recommends that you configure this feature so you have immediate visibility of events affecting system health.

You configure automatic email notifications with the email command and its arguments. Start by making sure the CLI is in Configure mode. If the (config) entry appears in the system prompt, you are in Configure mode. If not, use the enable and configure terminal commands sequentially to change to Configure mode. Then, configure email notifications as follows:

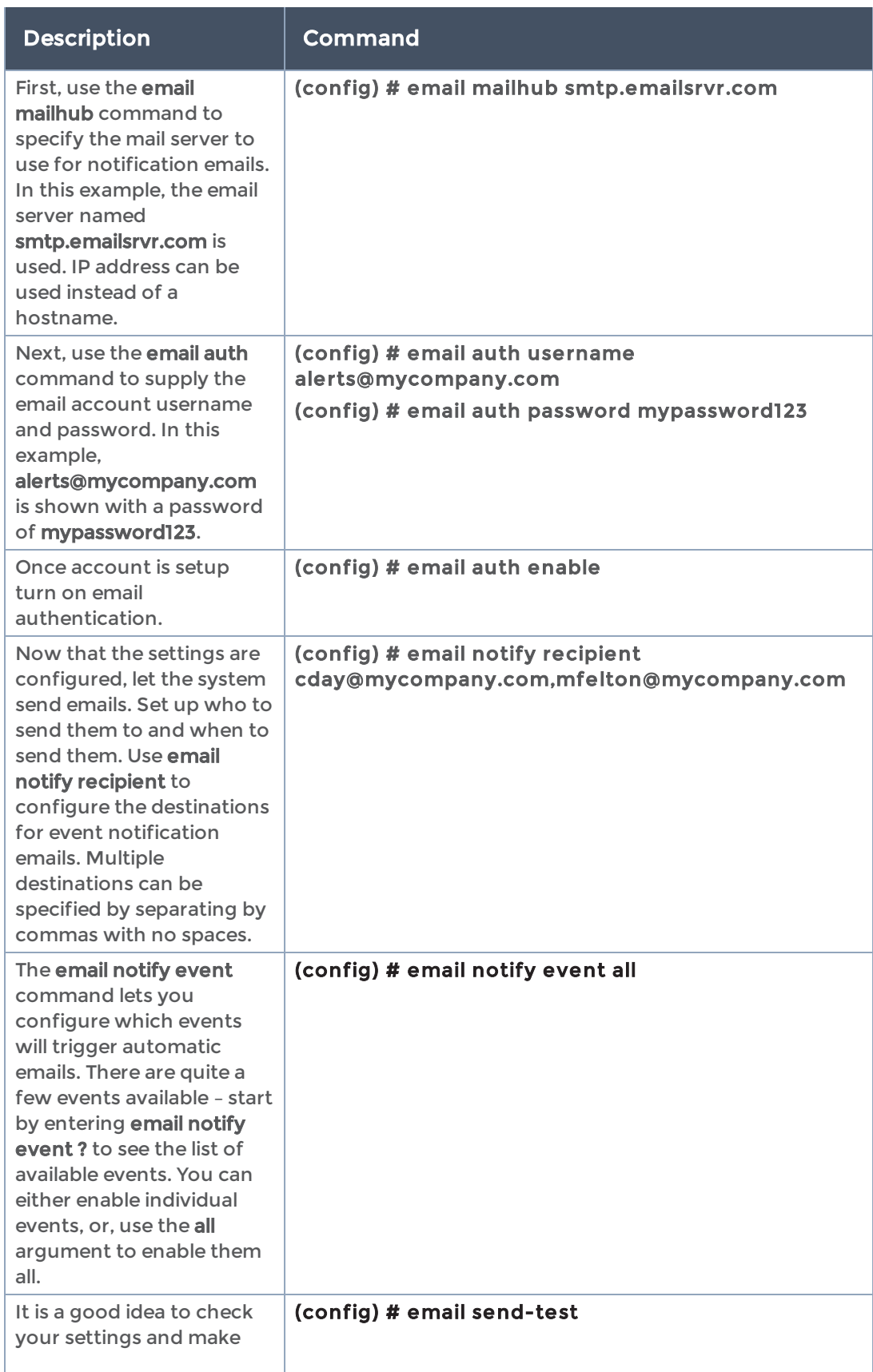

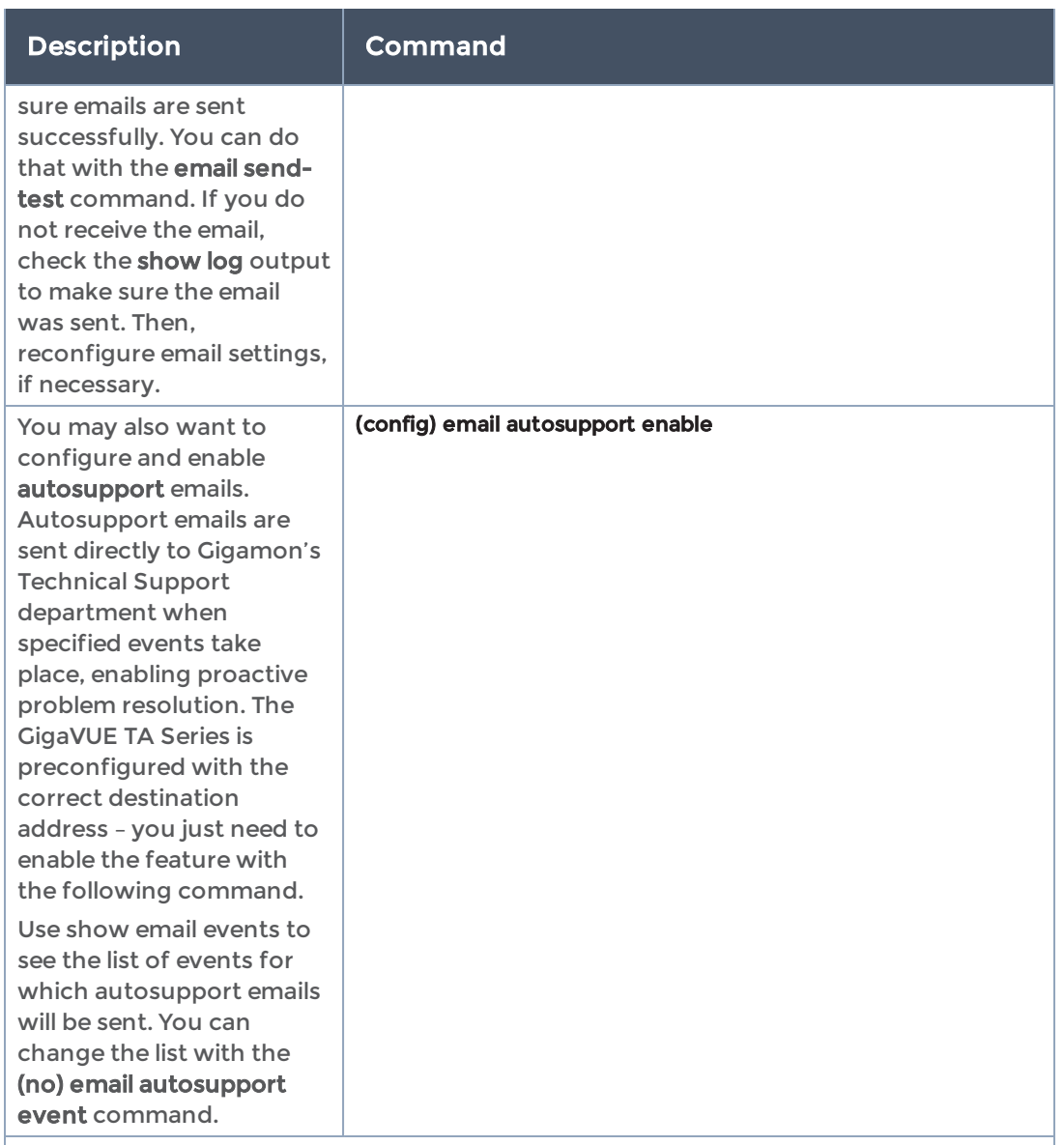

That's it! Emails will now be sent automatically to the configured addresses when any of the selected events take place.

There are many other options for fine-tuning automatic email settings, including how to handle "dead letters" (emails that did not reach their recipient), how the email address of the GigaVUE TA Series should appear, the port for the email server, the reply-to address, and so on.

## Using a Custom Banner

The GigaVUE TA Series nodes can display a customizable text banner at system startup before a user logs in. This way, users connecting to the system see the banner before they log in, giving them an idea of which system they are logging in to. The banner also appears after a user logs outs.

Use the banner login "< string>" command to configure the login banner. For example:

(config) # banner login "Pacific Call Center"

NOTE: You only need to use quotation marks for the <string> if it includes spaces.

<span id="page-88-0"></span>The next time you log in or out of the GigaVUE TA Series node, you will see the customizable banner.

## Saving Changes

It is a good idea to get into the habit of using the write memory command to save changes as you make them. Later on, when you start setting up packet distribution, your changes will added to the active configuration right away but would not be saved across a system reboot unless you use the write memory command to save your changes to flash.

NOTE: The name of the factory-provided configuration file is initial. You can refer to the name of the most recently booted configuration file by using the **show** running-configuration command (or show configuration) and look for the ## Running database entry.

# Connecting Ports on GigaVUE TA Series TA Series

This chapter provides information on the transceivers supported for use with the GigaVUE TA Series TA Series.

Refer to the following sections for details:

# Transceiver—Rules and Notes

Keep in mind the following rules and notes when you connect and use GigaVUE TA Series nodes with transceivers:

- Always use transceivers purchased from Gigamon to ensure interoperability and performance. Gigamon does not support transceivers purchased from other vendors.
- After removing an optical transceiver, the best practice is to wait ten (10) or more seconds before re-inserting the same or different optical transceiver.
- Use the show port params all command to see transceiver type information for each of the network/tool ports in the GigaVUE TA Series nodes. Check the value of the SFP type field for the ports in question.
- Following are the nomenclatures for the GigaVUE TA Series node port numbers:
	- Port numbers starting with a c (for example, c1) are 100Gb.
	- Port numbers starting with a q (for example, q1) are 40Gb.
	- Port numbers starting with an x (for example, x10) are 10Gb or 1Gb depending on the transceiver installed.

NOTE: The 40Gb QSFP+ SR BiDi Full Duplex (RX/TX) transceiver is not supported in conjunction with a BiDi TAP.

• For details about the supported transceivers, cable types, and connectivity specifications, refer to "GigaVUE-OS Compatibility and Interoperability Matrix".

# BiDi Optics Considerations

There are several nuances to consider due to the complexity in 40Gb BiDi technology.

Because of the nature of 40Gb BiDi technology, the same BiDi optic (Full Duplex or RXonly) cannot be used in all of the following situations. For example:

- On SPAN sessions, RX-only BiDi optics cannot be used. Full Duplex BiDi optics must be used.
- When receiving traffic from network links, RX-only BiDi optics must be used due to the way traffic is multiplexed over the fiber pair in 40Gb BiDi technology.
- When deploying over inline 40Gb BiDi links, Full Duplex BiDi optics must be used.
- When connecting two GigaVUE TA Series nodes through a cascade connection, Full Duplex BiDi optics must be used for the tool port. The network port may be either Full Duplex or RX-only BiDi optics.
- When stacking multiple GigaVUE TA Series nodes, 40Gb BiDi optics must not be used on stack links because the 40Gb BiDi technology is not compatible with the Gigamon stack protocol.

# Transceiver Installation Instructions

Gigamon transceivers are keyed and can only be installed in one direction. Transceivers are hot-swappable – they can be installed or removed with the power on or off. Use the following procedures to install and remove SFPs from GigaVUE TA Series node.

IMPORTANT: Always use an ESD-preventive wrist or ankle strap and ensure that it makes good skin contact when installing or removing transceivers.

## Installing Transceivers

1. Remove the dust cap from the port if present.

- 2. Orient the transceiver with the opening and insert it into the slot.
- 3. Push gently but firmly until the transceiver is seated in the slot.
- 4. Close the latch on the SFP to lock it into the slot.

## Removing Transceivers

- 1. Disconnect the cable (if any) from the transceiver.
- 2. If you are removing a fiber-optic transceiver, install dust caps in the transceiver to protect the optical interfaces.
- 3. Open the latch on the transceiver and gently remove it from the slot.
- 4. If you are not installing a new transceiver, install a dust cap in the open slot.

# Cabling

Refer to the following sections for cabling:

- MPO/MTP 12 Position Fiber Cable for Use with SR4 [Transceivers](#page-90-0)
- MTP/APC 12 Position Fiber Cable for Use with QSFP+ PLR4 [Transceivers](#page-91-0)
- MPO/MTP 24 Position Fiber Cable for Use with SR10 [Transceivers](#page-91-1)
- For details about the supported transceiver, cable type, and connectivity specifications, refer to "GigaVUE-OS Compatibility and Interoperability Matrix".
- For details about how to cable GigaVUE TA Series nodes, refer to "GigaVUE-OS Cabling Quick Reference Guide".

## <span id="page-90-0"></span>MPO/MTP 12 Position Fiber Cable for Use with SR4 **Transceivers**

This is a female to female Multi-fiber Push On (MPO) / Ultra Polished Connector (UPC) of cable type B. Figure [27MPO/MTP](#page-91-2) 12 Position Fiber Cable provides cabling details for MPO/MTP 12 position fiber cable for use with 40Gb SR4 QSFP+, 40Gb ESR4 QSFP+, and 100Gb ER4 QSFP28 and 100Gb SR4 QSFP28 transceivers.

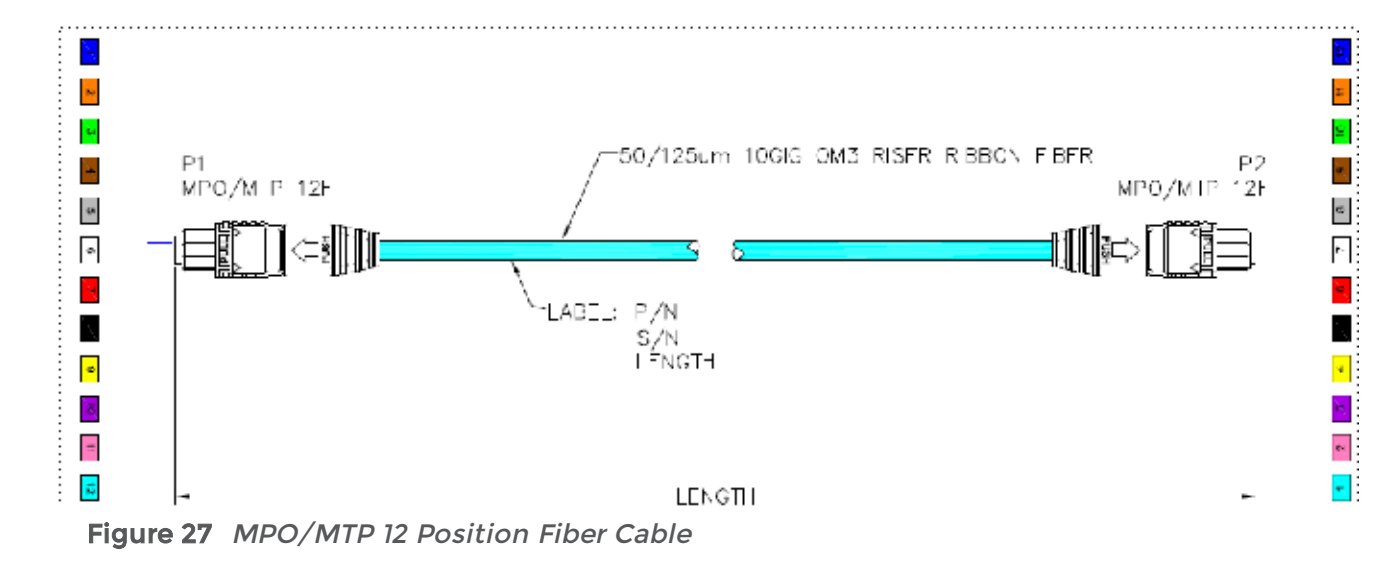

## <span id="page-91-2"></span><span id="page-91-0"></span>MTP/APC 12 Position Fiber Cable for Use with QSFP+ PLR4 **Transceivers**

The MTP cable is a high performance MPO connector. This is a female to female Angled Polished Connector (APC) of cable type B with an 8-degree angled end-face and a diameter of 9/125µm. Figure [28MTP/APC](#page-91-3) Cable provides details for MTP/APC 12 position fiber cable for use with 40Gb QSFP+ PLR4 transceivers on the GigaVUE TA Series-TA10, GigaVUE TA Series-TA40, or GigaVUE TA Series-TA100 node.

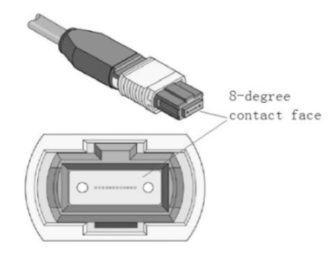

Figure 28 MTP/APC Cable

## <span id="page-91-3"></span><span id="page-91-1"></span>MPO/MTP 24 Position Fiber Cable for Use with SR10 **Transceivers**

This is a female to female Ultra Polished Connector (UPC) of cable type B. [Figure](#page-92-0) [29MPO/MTP](#page-92-0) 24 Position Fiber Cable provides cabling details for MPO/MTP 24 position fiber cable for use with 100Gb SR10 CXP transceivers.

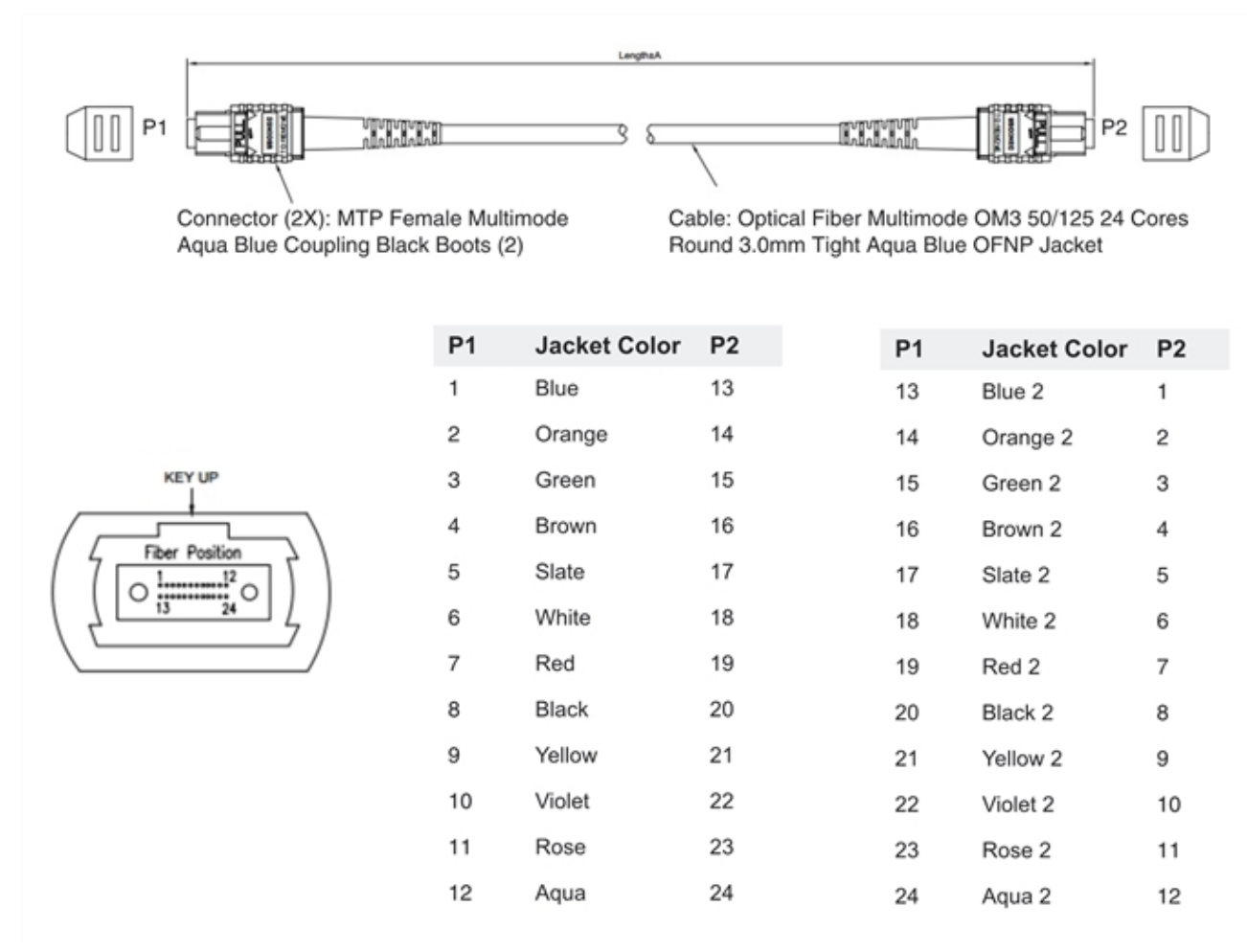

<span id="page-92-0"></span>Figure 29 MPO/MTP 24 Position Fiber Cable

# GigaVUE TA Series TA Series **Specifications**

This section provides the physical specifications, power requirements and environmental specifications for the GigaVUE TA Series Traffic Aggregation nodes, GigaVUE TA Series-TA10, GigaVUE TA Series-TA40, GigaVUE TA Series-TA100, GigaVUE TA Series-TA100- CXP, GigaVUE TA Series-TA200 and GigaVUE-TA25. Compliance for safety, emissions and immunity are also provided.

Refer to the following topics for details:

# Physical Dimensions and Weight

The following table summarizes the dimensions for the GigaVUE TA Series Traffic Aggregation nodes, GigaVUE TA Series-TA10, GigaVUE TA Series-TA40, GigaVUE TA Series-TA100, GigaVUE TA Series-TA100-CXP, GigaVUE TA Series-TA200 and GigaVUE-TA25:

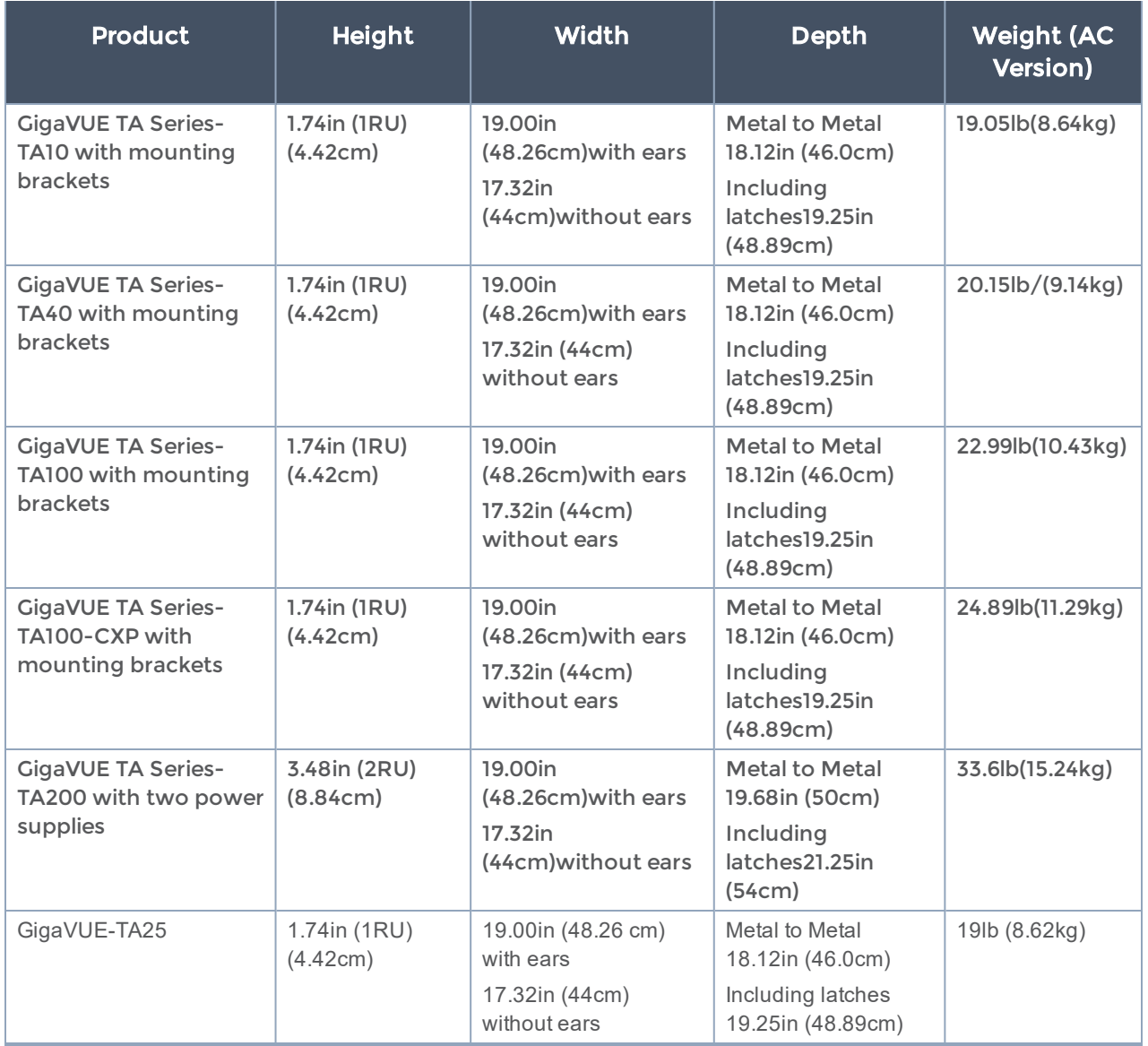

# Power Requirements

Each GigaVUE TA Series node come standard with dual, load sharing power supplies. Table 11: Power [Requirements](#page-94-0) for GigaVUE TA Series-TA10 to GigaVUE TA [Series-TA100](#page-95-0) and TA100-CXP Fan Tray [Specifications](#page-95-0) summarize the electrical characteristics for the

GigaVUE TA Series Traffic Aggregation nodes, GigaVUE TA Series-TA10, GigaVUE TA Series-TA40, GigaVUE TA Series-TA100, GigaVUE TA Series-TA100-CXP, GigaVUE TA Series-TA200 and GigaVUE-TA25.

NOTE: Refer to Connecting -48V DC Power Supplies on page 54 for instructions on how to connect -48V DC power supplies.

<span id="page-94-0"></span>Table 11: Power Requirements for GigaVUE TA Series-TA10

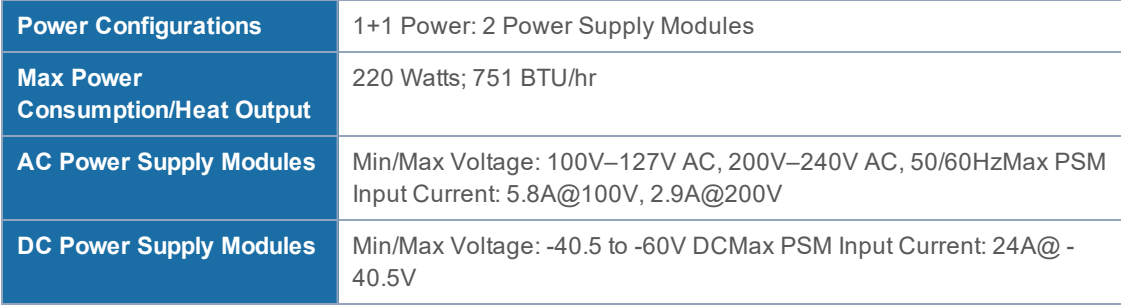

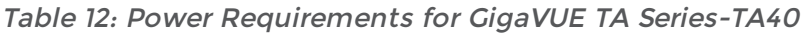

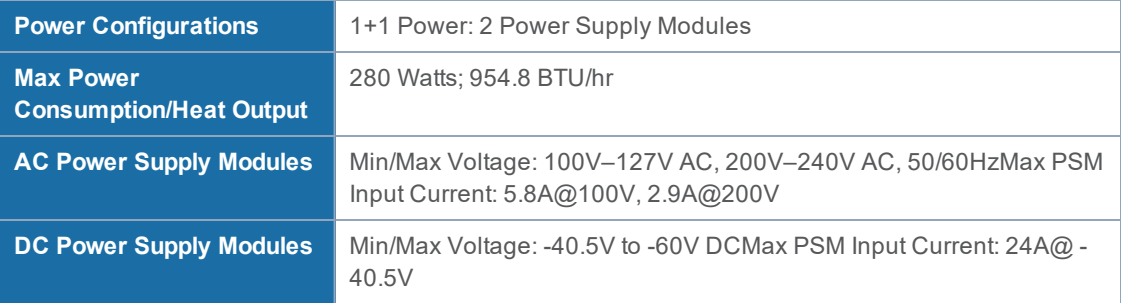

### Table 13: Power Requirements for GigaVUE TA Series-TA100 and GigaVUE TA Series-TA100-CXP

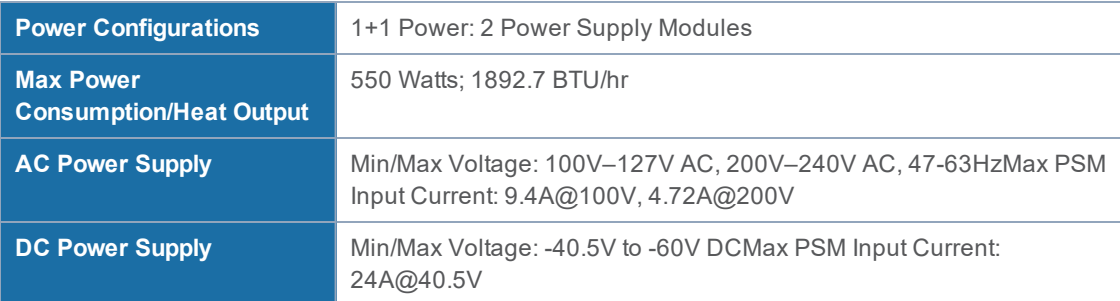

### Table 14: Power Requirements for GigaVUE TA Series-TA200

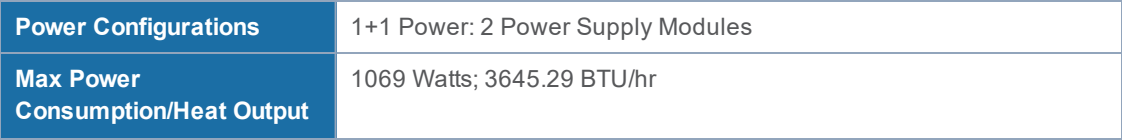

| <b>AC Power Supply</b> | Min/Max Voltage: 100V-127V AC, 200V-240V AC, 47-63HzMax PSM<br>Input Current: 13.8A@100V, 8.5A@200V |
|------------------------|----------------------------------------------------------------------------------------------------|
| DC Power Supply        | Min/Max Voltage: -36V to -72V DCMax PSM Input Current: 42A@-36V                                     |

Table 15: Power Requirements for GigaVUE-TA25

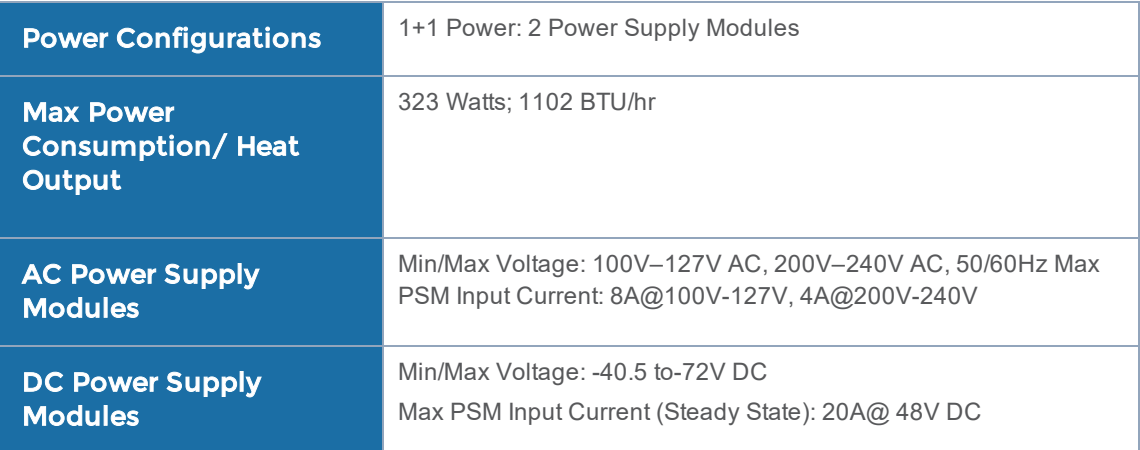

## Fan Tray Specification for GigaVUE TA Series-TA100 and TA100-CXP

The GigaVUE TA Series-TA100 and GigaVUE TA Series-TA100-CXP use a fan tray for cooling. GigaVUE TA Series-TA100 and TA100-CXP Fan Tray [Specifications](#page-95-0) summarizes the characteristics of the fan tray.

<span id="page-95-0"></span>GigaVUE TA Series-TA100 and TA100-CXP Fan Tray Specifications

| <b>Rated Voltage</b> | 12V DC               |
|----------------------|----------------------|
| <b>Input Power</b>   | Maximum 18W          |
| <b>Maximum Speed</b> | 19000 RPM            |
| <b>Type</b>          | Dual axial flow fans |

## Fan Tray Specification for GigaVUE TA Series-TA200

The GigaVUE TA Series-TA200 uses a fan tray for cooling. GigaVUE TA [Series-TA200](#page-96-0) Fan Tray [Specifications](#page-96-0) summarizes the characteristics of the fan tray.

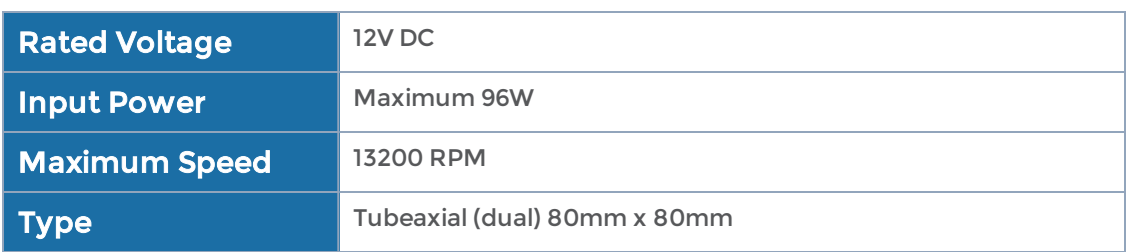

### <span id="page-96-0"></span>GigaVUE TA Series-TA200 Fan Tray Specifications

## Fan Tray Specification for GigaVUE-TA25

The GigaVUE-TA25 uses a fan tray for cooling. The below table summarizes the characteristics of the fan tray.

Table 16: GigaVUE-TA25 Fan Tray Specifications

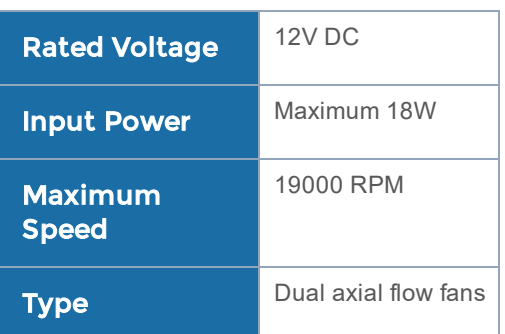

# <span id="page-96-2"></span>Environmental Specifications

Table 17: [Environmental](#page-96-1) Specifications for GigaVUE TA Series-TA10 and GigaVUE TA [Series-TA40](#page-96-1) summarizes the environmental specifications for the GigaVUE TA Series Traffic Aggregation nodes, GigaVUE TA Series-TA10 and GigaVUE TA Series-TA40. [Environmental](#page-96-2) Specifications summarizes the environmental specifications for the GigaVUE TA Series-TA100, GigaVUE TA Series-TA100-CXP,GigaVUE TA Series-TA200 and GigaVUE-TA25.

<span id="page-96-1"></span>Table 17: Environmental Specifications for GigaVUE TA Series-TA10 and GigaVUE TA Series-TA40

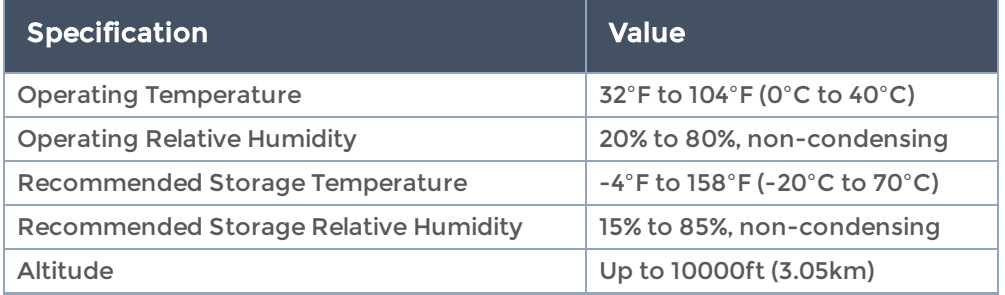

Table 18: Environmental Specifications for GigaVUE TA Series-TA100, TA100-CXP, TA200 and TA25

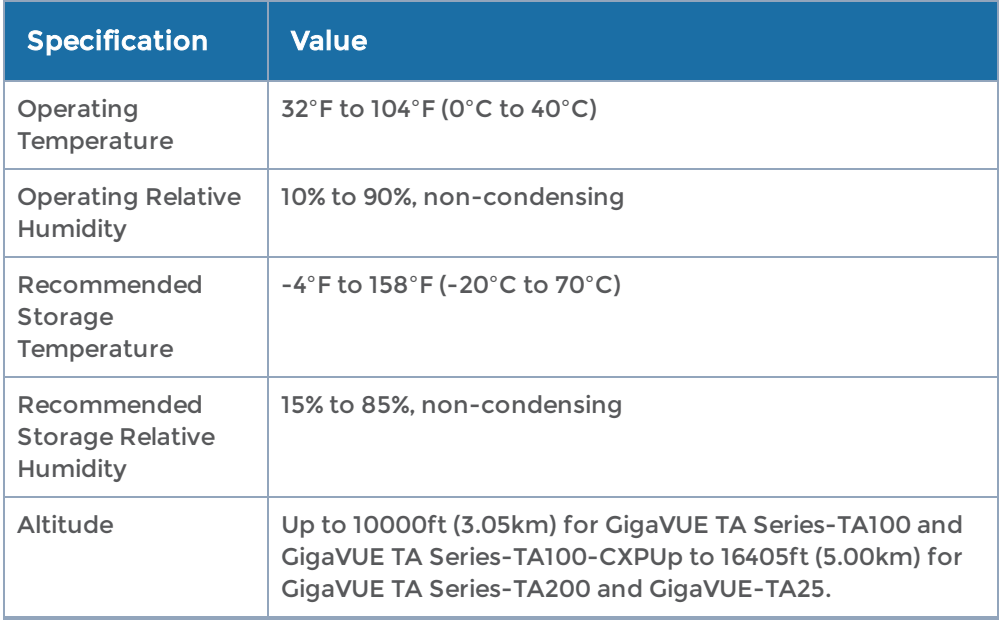

# Standards and Protocols

IEEE 802.3-2012, IEEE 802.1Q VLAN, IEEE 802.3 10BASE-T, IEEE 802.3u 100BASE-TX, IEEE 802.3ab 1000BASE-T, IEEE 802.3z 1000BASE-X, IEEE 802.3ae 10000BASE-X, IEEE 802.3ba, RFC 783 TFTP, RFC 791 IP, RFC 793, TCP, RFC 826 ARP, RFC 768 UDP, RFC 792 ICMP, SNMP v1/v2c, RFC 2131 DHCP client, RFC 1492 TACACS+, and support for IPv4 and IPv6.

# **Compliance**

This section provides compliance information for GigaVUE TA Series Traffic Aggregation nodes, GigaVUE TA Series TA Series.

## Safety

GigaVUE TA Series Traffic Aggregation nodes are compliant with the following safety regulations:

- UL 60950-1, 2nd Edition
- CAN/CSA C22.2 No. 60950-1-07, 2nd Edition
- EN 60950-1:2006/A11:2009/A1:2010/A12:2011/A2:2013
- IEC 60950-1:2005 (2nd Edition) + Am 1:2009 + Am 2:2013
- BSMI (GigaVUE TA Series-TA100 and GigaVUE TA Series-TA200)
- CCC, EAC (GigaVUE TA Series-TA100 and GigaVUE TA Series-TA200)

## Emissions

GigaVUE TA Series Traffic Aggregation nodes are compliant with the following emissions regulations:

- FCC Part 15, Class A
- VCCI Class A. Refer to [VCCI](#page-99-0). (not applicable on GigaVUE TA Series-TA100-CXP)
- EN 55032/CISPR 32 Class A
- Australia/New Zealand AS/NZS CISPR-32 Class A (not applicable on GigaVUE TA Series-TA100-CXP)
- KCC Class A (not applicable on GigaVUE TA Series-TA100-CXP)
- BSMI (GigaVUE TA Series-TA100 and GigaVUE TA Series-TA200)
- CCC, EAC (GigaVUE TA Series-TA100 and GigaVUE TA Series-TA200)

## Immunity

GigaVUE TA Series Traffic Aggregation nodes are compliant with the following immunity regulations:

- ETSI EN300 386 V1.6.1:2012 (not applicable on GigaVUE TA Series-TA200)
- EN61000-4-2
- EN61000-4-3
- EN61000-4-4
- EN61000-4-5
- EN61000-4-6
- EN61000-4-8
- EN61000-4-11
- EN61000-3-2
- EN61000-3-3

## Environmental

GigaVUE TA Series Traffic Aggregation nodes are compliant with the following environmental regulations:

- EU RoHS 6, EU directive 2011/65/EU
- NEBS Level 3 (GigaVUE TA Series-TA10, GigaVUE TA Series-TA40, and GigaVUE TA Series-TA100). Refer to C NEBS Level 3 Compliance on page 101.

## **Security**

GigaVUE TA Series Traffic Aggregation nodes are compliant with the following security certifications:

- FIPS 140-2 (GigaVUE TA Series-TA10, GigaVUE TA Series-TA40, GigaVUE TA Series-TA100, and GigaVUE TA Series-TA100-CXP). Refer to "FIPS 140-2 Compliance" in the GigaVUE-OS CLI User's Guide.
- UC APL (option available for GigaVUE TA Series-TA10 and GigaVUE TA Series-TA40). Refer to "UC APL Compliance" in the GigaVUE-OS CLI User's Guide.
- Common Criteria (option available for GigaVUE TA Series-TA10 and GigaVUE TA Series-TA40). Refer to "Common Criteria" in the GigaVUE-OS CLI User's Guide.

## BSMI RoHS

The RoHS label for Taiwan BSMI for GigaVUE TA Series-TA200 is as follows:

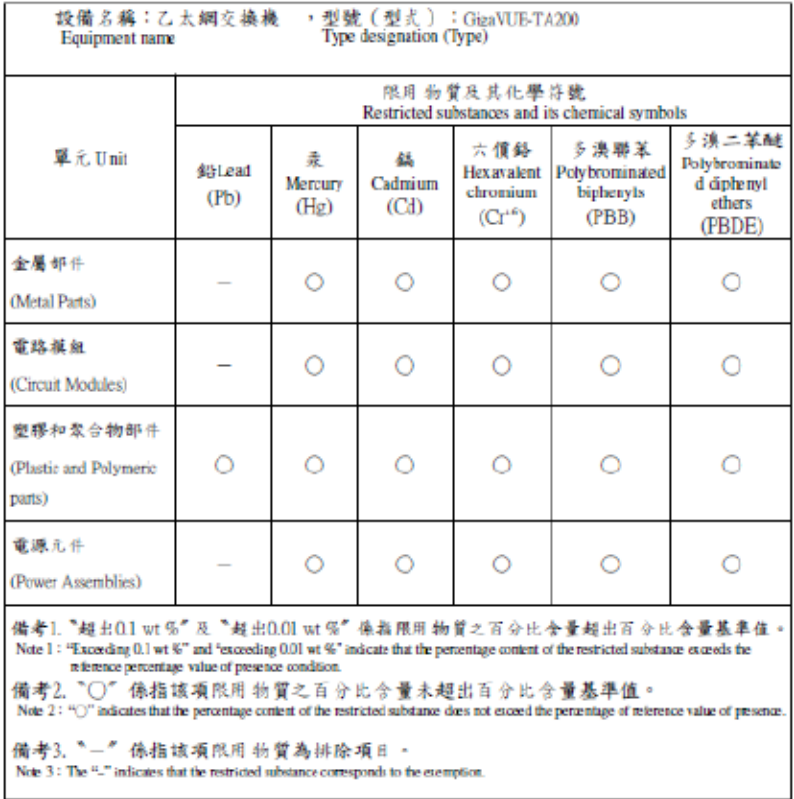

## <span id="page-99-0"></span>**VCCI**

The Class A Information Technology Equipment (ITE) label for Japan is as follows:

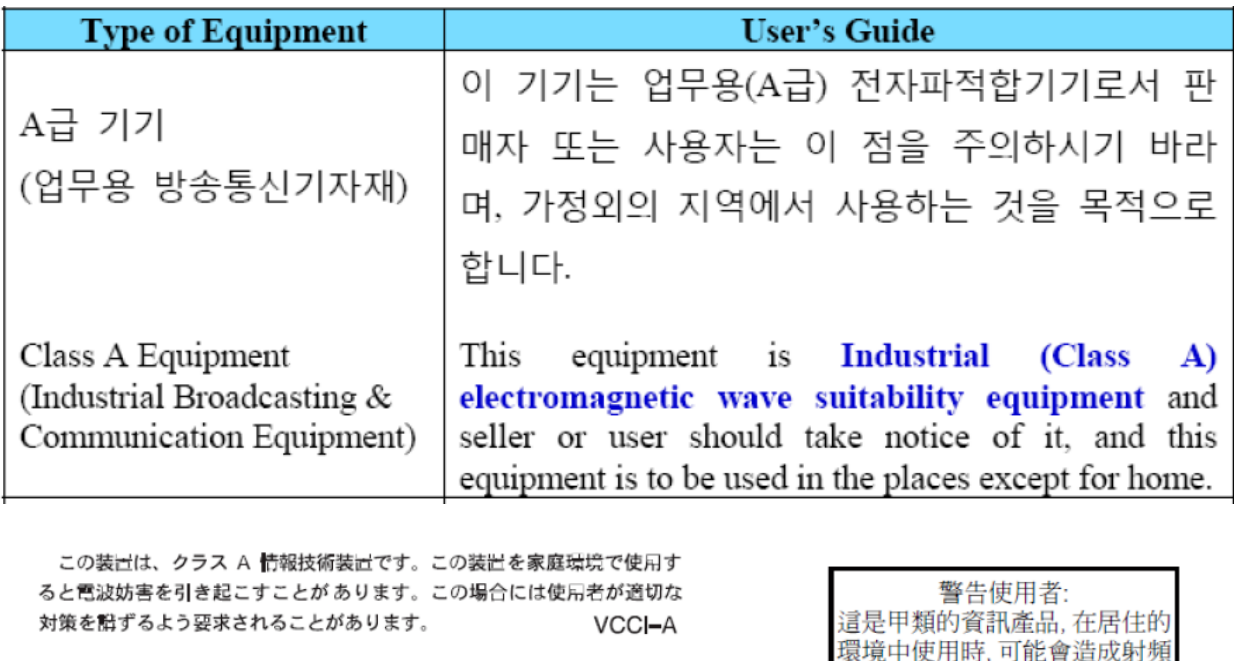

この装置は、クラスA機器です。この装置を住宅環境で使用すると電波妨害 を引き起こすことがあります。この場合には使用者が適切な対策を講ずるよう 要求されることがあります。 **VCCI-A** 

この装置は、クラスA機器です。この装置を住宅環境で使用すると電波妨害を引き 起こすことがあります。この場合には使用者が適切な対策を講ずるよう要求される ことがあります。 VCCI-A

干擾,在這種情況下,使用者會

被要求採取某些適當的對策。

Translation of Statement for Class A VCCI-certified Equipment

This is a Class A product based on the standard of the Voluntary Control Council for Interference by Information Technology Equipment (VCCI). If this equipment is used in a domestic environment, radio disturbance may occur, in which case, the user may be required to take corrective action.

# Warranty

Gigamon offers a range of premium support and extended services. For details regarding warranty, visit: https://www.gigamon.com/support-and-services/warranty

# Regulatory Labels

This section provides regulatory labels for GigaVUE TA Series TA Series nodes.

## GigaVUE TA Series-TA10

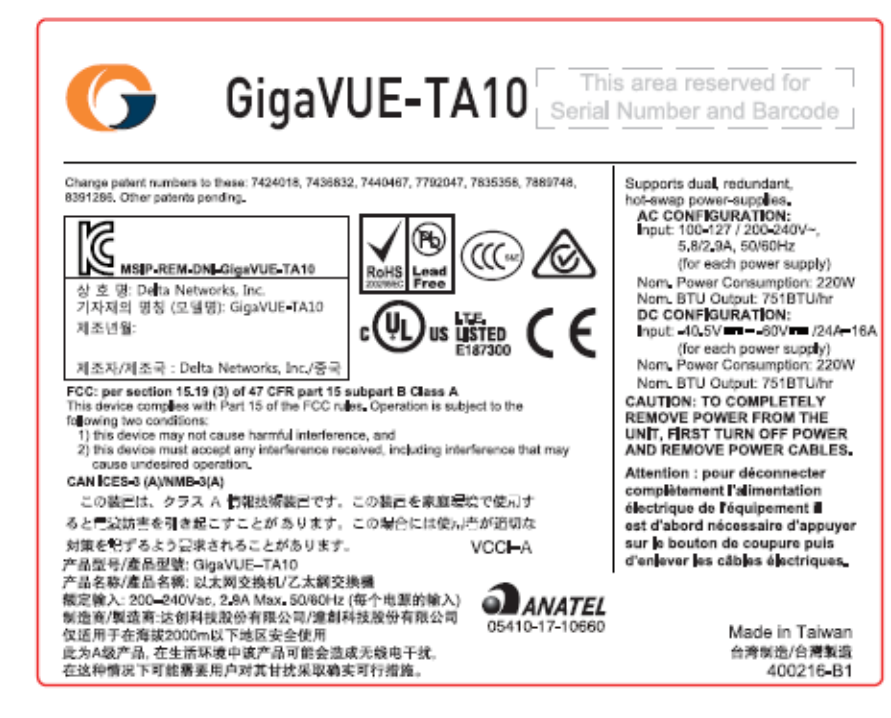

## GigaVUE TA Series-TA40

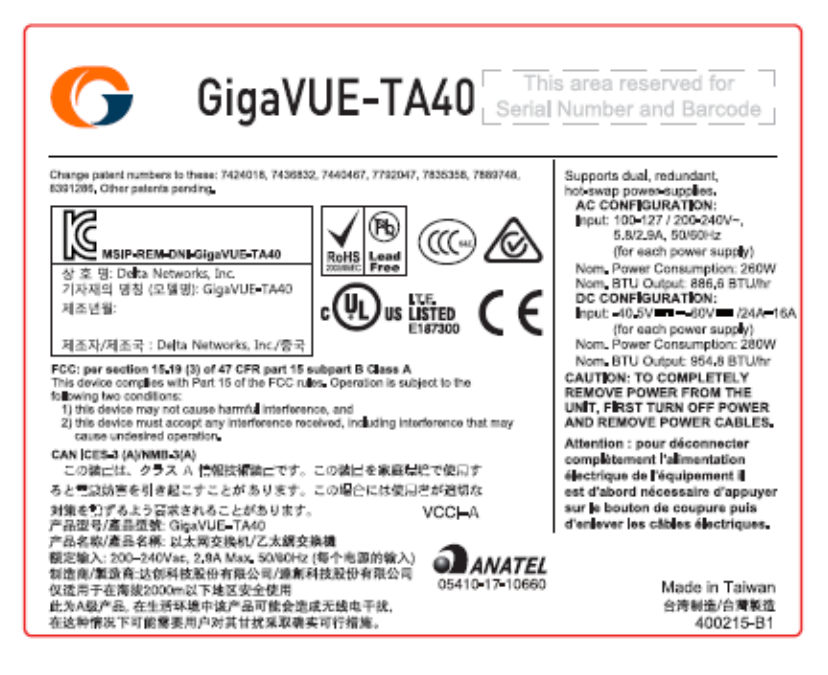

## GigaVUE TA Series-TA100

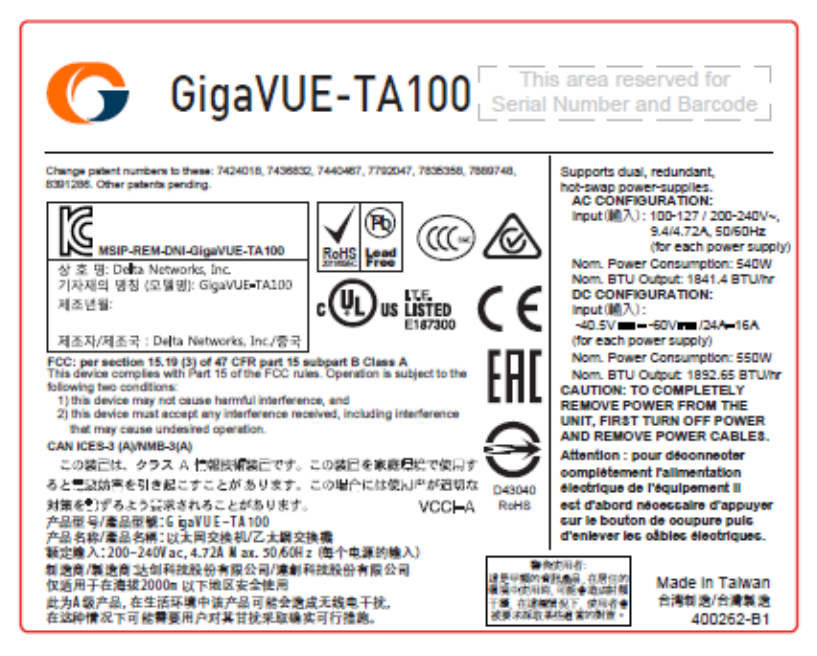

## GigaVUE TA Series-TA100-CXP

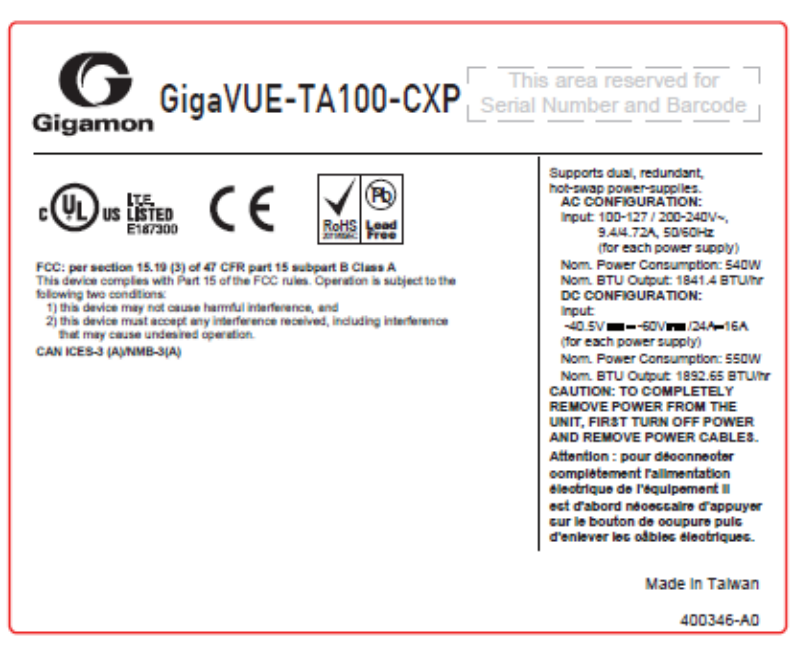

## GigaVUE TA Series-TA200

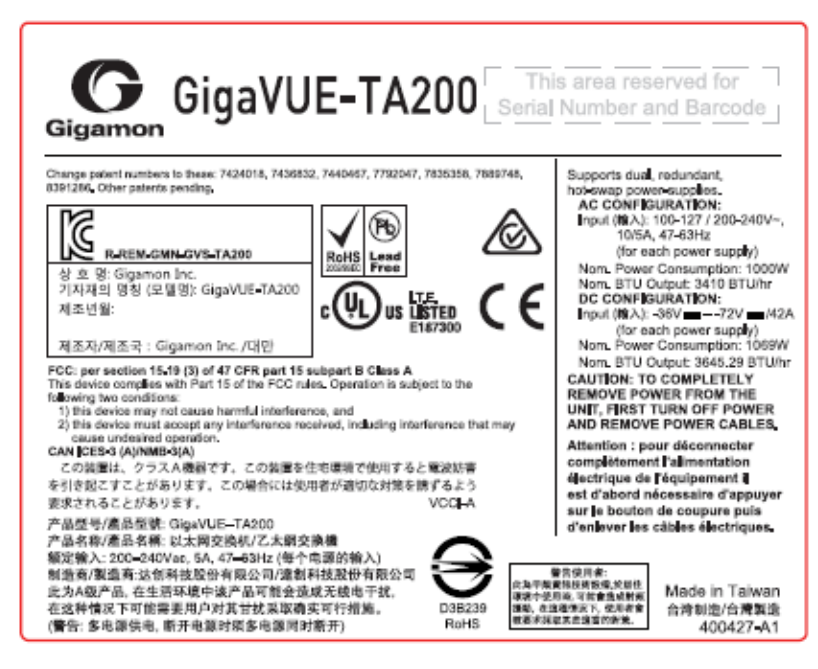

## GigaVUE-TA25

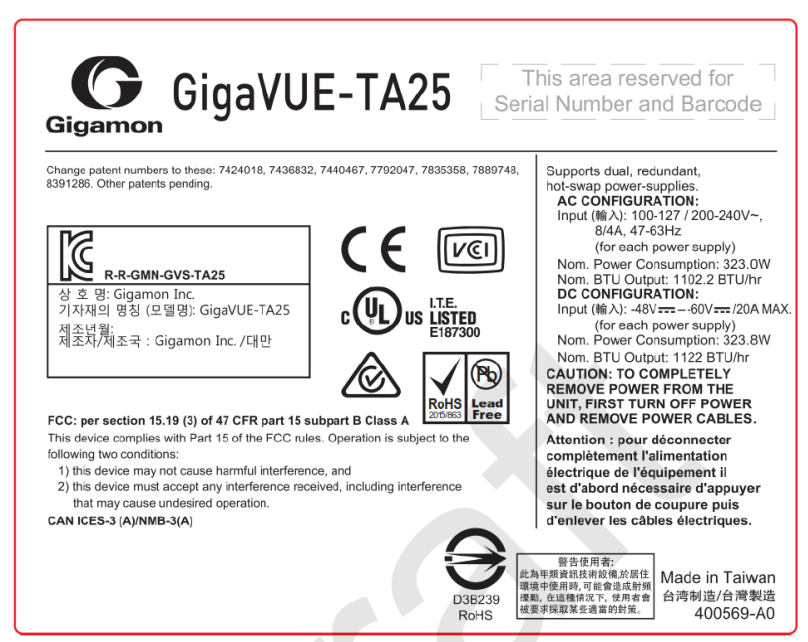

# NEBS Level 3 Compliance

This appendix provides installation instructions for GigaVUE TA Series-TA10, GigaVUE TA Series-TA40, GigaVUE TA Series-TA100, and GigaVUE TA Series-TA200 Network Equipment-Building System (NEBS) Level 3 compliance.

## Installation Instructions GigaVUE TA Series-TA10, TA40, TA100, TA200

The following sections detail installation instructions for GigaVUE TA Series-TA10, GigaVUE TA Series-TA40, GigaVUE TA Series-TA100, and GigaVUE TA Series-TA200.

Topics:

## Intrabuilding or Intra-connection for GigaVUE TA Series-TA10

WARNING: The intra-building ports:

- RJ45: Management port, Console port
- 1G/10G SFP/SFP+: X1 X48
- 40G QSFP+: Q1-Q4

GigaVUE TA Series-TA10 equipment or subassembly are suitable for connection to intrabuilding or unexposed wiring or cabling only. The intra-building port(s) of the equipment or subassembly MUST NOT be metallically connected to interfaces that connect to the OSP or its wiring. These interfaces are designed for use as intra-building interfaces only (Type 2 or Type 4 ports as described in GR-1089-CORE, Issue 6) and require isolation from the exposed OSP cabling. The addition of Primary Protectors is not sufficient protection in order to connect these interfaces metallically to OSP wiring.

## Intrabuilding or Intra-connection for GigaVUE TA Series-TA40

WARNING: The intra-building ports:

- RJ45: Management port, Console port
- 40G QSFP+: Q1-Q32

GigaVUE TA Series-TA40 equipment or subassembly are suitable for connection to intrabuilding or unexposed wiring or cabling only. The intra-building port(s) of the equipment or subassembly MUST NOT be metallically connected to interfaces that connect to the OSP or its wiring. These interfaces are designed for use as intra-building interfaces only (Type 2 or Type 4 ports as described in GR-1089-CORE, Issue 6) and require isolation from the exposed OSP cabling. The addition of Primary Protectors is not sufficient protection in order to connect these interfaces metallically to OSP wiring.

## Intrabuilding or Intra-connection for GigaVUE TA Series-TA100

WARNING: The intra-building ports:

- RJ45: Management port, Console port
- 100G QSFP28: C1-C32
- 40G QSFP+: C1-C32

GigaVUE TA Series-TA100 equipment or subassembly are suitable for connection to intrabuilding or unexposed wiring or cabling only. The intra-building port(s) of the equipment or subassembly MUST NOT be metallically connected to interfaces that connect to the OSP or its wiring. These interfaces are designed for use as intra-building interfaces only (Type 2 or Type 4 ports as described in GR-1089-CORE, Issue 6) and require isolation from the exposed OSP cabling. The addition of Primary Protectors is not sufficient protection in order to connect these interfaces metallically to OSP wiring.

## Intrabuilding or Intra-connection for GigaVUE TA Series-TA200

WARNING: The intra-building ports:

- RJ45: Management port, Console port
- 100G QSFP28: C1-C64
- 40G QSFP+: C1-C64

GigaVUE TA Series-TA200 equipment or subassembly are suitable for connection to intrabuilding or unexposed wiring or cabling only. The intra-building port(s) of the equipment or subassembly MUST NOT be metallically connected to interfaces that connect to the OSP or its wiring. These interfaces are designed for use as intra-building interfaces only (Type 2 or Type 4 ports as described in GR-1089-CORE, Issue 6) and require isolation from the exposed OSP cabling. The addition of Primary Protectors is not sufficient protection in order to connect these interfaces metallically to OSP wiring.

# Intrabuilding Ports (RJ45)

WARNING: The intrabuilding ports (RJ45) shall be connected to shielded and grounded cables at both ends.

# Class A2 Voltage Accessibility

The GigaVUE TA Series-TA10, GigaVUE TA Series-TA40, GigaVUE TA Series-TA100, GigaVUE TA Series-TA200 shall be located in a restricted access location where only crafts personnel are allowed access.

# Class B Voltage Accessibility

The GigaVUE TA Series-TA10, GigaVUE TA Series-TA40, GigaVUE TA Series-TA100, or GigaVUE TA Series-TA200 shall be located in a restricted access location where only crafts personnel are allowed access.

# Equipment Grounding Systems

The GigaVUE TA Series-TA10, GigaVUE TA Series-TA40, GigaVUE TA Series-TA100, GigaVUE TA Series-TA200 shall be installed and connected to the (CBN).

# Communication Equipment Grounding

The GigaVUE TA Series-TA10, GigaVUE TA Series-TA40, GigaVUE TA Series-TA100, or GigaVUE TA Series-TA200 is suitable for connection to the (Central Office and CPE).

# Bonding of Battery Return (BR) Input Terminals

The battery returns of the GigaVUE TA Series-TA10, GigaVUE TA Series-TA40, GigaVUE TA Series-TA100, or GigaVUE TA Series-TA200 shall be connected as (DC-I).

# Connections

- a. The GigaVUE TA Series-TA10, GigaVUE TA Series-TA40, GigaVUE TA Series-TA100, or GigaVUE TA Series-TA200 shall be grounded via a copper ground conductor #6 AWG for CPE installation.
- b. All bare grounding connection points to the GigaVUE TA Series-TA10, GigaVUE TA Series-TA40, GigaVUE TA Series-TA100, or GigaVUE TA Series-TA200 shall be cleaned and coated with an antioxidant solution before connections are made.
- c. All surfaces on the GigaVUE TA Series-TA10, GigaVUE TA Series-TA40, GigaVUE TA Series-TA100, or GigaVUE TA Series-TA200 that are unplated shall be brought to a bright finish and treated with an antioxidant solution before connections are made.
- d. All non-conductive surfaces on the GigaVUE TA Series-TA10, GigaVUE TA Series-TA40, GigaVUE TA Series-TA100, or GigaVUE TA Series-TA200 shall be removed from all threads and connection points to ensure electrical continuity.
- e. Multiple connectors shall not be secured by the same bolt assemblies.
- f. Unplated connection surfaces that are to be intentionally joined to form a bonding or grounding path shall be brought to a bright finish and then coated with an antioxidant before they are joined (electrical connections).
- g. Listing fasting hardware shall be compatible with materials being joined and shall preclude loosening deterioration, and electrochemical corrosion of the hardware and joined materials.
- h. Non-conductive coatings (such as paint, lacquer, and enamel) on the equipment to be bonded or grounded shall be removed from threads and other contact surfaces to assure electrical continuity.
- i. GigaVUE TA Series-TA10, GigaVUE TA Series-TA40, GigaVUE TA Series-TA100, or GigaVUE TA Series-TA200 utilizes a Spade width 0.32in/.81cm with a Standard Wire 14-16 (AWG) that utilizes 5in-lbs of torque to secure it to the frame and EUT. Only listed two-hole compression-type connectors shall be used in making connection to flat surfaces (such as bus bars, frames, racks, or cabinets). Torquing and bolts assembly requirements for securing the connector shall be as specified by the connector supplier.
- j. Anti-rotation devices, such as lock washers, will be used on grounding lugs to minimize the possibility of loosening from rotation during installation and maintenance activities.

# Input AC/DC Voltage

The GigaVUE TA Series-TA10, GigaVUE TA Series-TA40, GigaVUE TA Series-TA100, and GigaVUE TA Series-TA200 is capable of operating input 100-240V AC or -48V DC.

# Commercial Power Ports

The manufacturer recommends that Surge Protection Device (SPD) is intended to be used with AC-power equipment. The SPD, if used, is installed at the AC power entrance (Refer to definition in the NEC).
# **Maintenance**

CAUTION: Remove all power sources before servicing. (TO COMPLETELY REMOVE POWER FROM THE UNIT, FIRST TURN OFF THE POWER SWITCH AND REMOVE BOTH POWER CABLES).

# Additional Sources of Information

This appendix provides additional sources of information. Refer to the following sections for details:

- [Documentation](#page-109-0)
- [Documentation](#page-112-0) Feedback
- Contact [Technical](#page-113-0) Support
- [Contact](#page-113-1) Sales
- The Gigamon [Community](#page-113-2)

### <span id="page-109-0"></span>Documentation

This table lists all the guides provided for GigaVUE TA Series software and hardware. The first row provides an All-Documents Zip file that contains all the guides in the set for the release.

NOTE: In the online documentation, view [What's](https://docs.gigamon.com/doclib511/51100-gigadoc.html#WhatsNew/WhatsNew.html) New to access quick links to topics for each of the new features in this Release; view [Documentation](https://docs.gigamon.com/doclib511/511-gigadoc.html#Shared/Documentation_List.html) [Downloads](https://docs.gigamon.com/doclib511/511-gigadoc.html#Shared/Documentation_List.html) to download all PDFs.

Table 1: Documentation Set for Gigamon Products

### GigaVUE TA Series 5.12 Hardware and Software Guides

DID YOU KNOW? If you keep all PDFs for a release in common folder, you can easily search across the doc set by opening one of the files in Acrobat and choosing Edit > Advanced Search from the menu. This opens an interface that allows you to select a directory and search across all PDFs in a folder.

#### Hardware

how to unpack, assemble, rack-mount, connect, and initially configure ports the respective GigaVUE TA Series devices; reference information and specifications for the respective GigaVUE TA Series devices

\*G-TAP A Series 2 Installation Guide

GigaVUE-HC1 Hardware Installation Guide

GigaVUE-HC2 Hardware Installation Guide

GigaVUE-HC3 Hardware Installation Guide

GigaVUE M Series Hardware Installation Guide

### GigaVUE TA Series 5.12 Hardware and Software Guides

GigaVUE TA Series Hardware Installation Guide

\*GigaVUE-OS Installation Guide for DELL S4112F-ON

Software Installation and Upgrade Guides

#### GigaVUE-FM Installation, Migration, and Upgrade Guide

GigaVUE-OS Upgrade Guide

Administration

#### GigaVUE Administration Guide

covers both GigaVUE-OS and GigaVUE-FM

#### Fabric Management

#### GigaVUE Fabric Management Guide

how to install, deploy, and operate GigaVUE-FM; how to configure GigaSMART operations; covers both GigaVUE-FM and GigaVUE-OS features

#### Cloud Configuration and Monitoring

how to configure the GigaVUE Cloud Suite components and set up traffic monitoring sessions for the cloud platforms

#### GigaVUE Cloud Suite for AnyCloud Configuration Guide

how to deploy the GigaVUE Cloud Suite solution in any cloud platform

#### GigaVUE Cloud Suite for AWS Configuration Guide

#### GigaVUE Cloud Suite for AWS Quick Start Guide

quick view of AWS deployment

GigaVUE Cloud Suite for AWS SecretRegions Configuration Guide

GigaVUE Cloud Suite for Azure Configuration Guide

GigaVUE Cloud Suite for Kubernetes Configuration Guide

GigaVUE Cloud Suite for Nutanix Configuration Guide

GigaVUE Cloud Suite for OpenStack Configuration Guide

GigaVUE Cloud Suite for VMware Configuration Guide

Gigamon Containerized Broker

Reference

#### GigaVUE-OS-CLI Reference Guide

library of GigaVUE-OS CLI (Command Line Interface) commands used to configure and operate GigaVUE H Series and TA Series devices

GigaVUE-OS Cabling Quick Reference Guide

### GigaVUE TA Series 5.12 Hardware and Software Guides

guidelines for the different types of cables used to connect Gigamon devices

GigaVUE-OS Compatibility and Interoperability Matrix

compatibility information and interoperability requirements for Gigamon devices

#### GigaVUE-FM REST API Reference in GigaVUE-FM User's Guide

samples uses of the GigaVUE-FM Application Program Interfaces (APIs)

#### Release Notes

#### GigaVUE-OS, GigaVUE-FM, GigaVUE-VM, G-TAP A Series, and GigaVUE Cloud Suite Release Notes

new features, resolved issues, and known issues in this release ;

important notes regarding installing and upgrading to this release

**NOTE:** Release Notes are not included in the online documentation.

**NOTE:** Registered Customers can log in to My [Gigamon](https://community.gigamon.com/gigamoncp/s/my-gigamon) to download the Software and Release Notes from the Software & Docs page on to My [Gigamon](https://community.gigamon.com/gigamoncp/s/my-gigamon). Refer to How to [Download](#page-111-0) Software and Release Notes from My [Gigamon](#page-111-0).

#### In-Product Help

#### GigaVUE-FM Online Help

how to install, deploy, and operate GigaVUE-FM.

#### <span id="page-111-0"></span>GigaVUE-OS H-VUE Online Help

provides links the online documentation.

### How to Download Software and Release Notes from My Gigamon

Registered Customers can download software and corresponding Release Notes documents from the Software & Release Notes page on to My [Gigamon.](https://community.gigamon.com/gigamoncp/s/my-gigamon) Use the My Gigamon Software & Docs page to download:

- Gigamon Software installation and upgrade images,
- Release Notes for Gigamon Software, or
- Older versions of PDFs (pre-v5.7).

#### To download release-specific software, release notes, or older PDFs:

- 1. Log in to My [Gigamon](https://community.gigamon.com/gigamoncp/s/my-gigamon)
- 2. Click on the Software & Release Notes link.
- 3. Use the Product and Release filters to find documentation for the current release. For example, select Product: "GigaVUE-FM" and Release: "5.6," enter "pdf" in the search box, and then click GO to view all PDF documentation for GigaVUE-FM 5.6.xx.

NOTE: My Gigamon is available to registered customers only. Newer documentation PDFs, with the exception of release notes, are all available through the publicly available online documentation.

# <span id="page-112-0"></span>Documentation Feedback

We are continuously improving our documentation to make it more accessible while maintaining accuracy and ease of use. Your feedback helps us to improve. To provide feedback and report issues in our documentation, send an email to: [documentationfeedback@gigamon.com](mailto:documentationfeedback@gigamon.com)

Please provide the following information in the email to help us identify and resolve the issue. Copy and paste this form into your email, complete it as able, and send. We will respond as soon as possible.

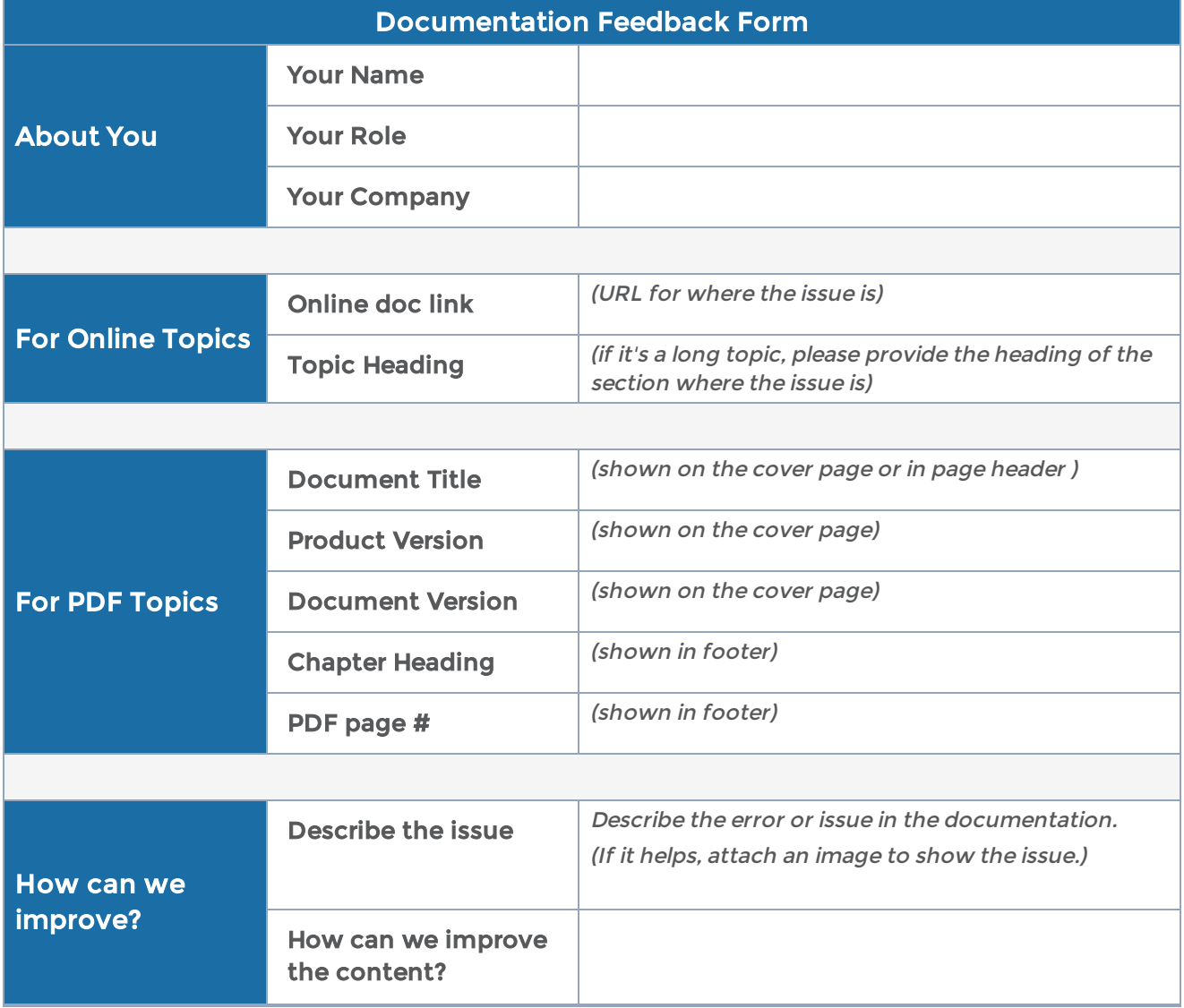

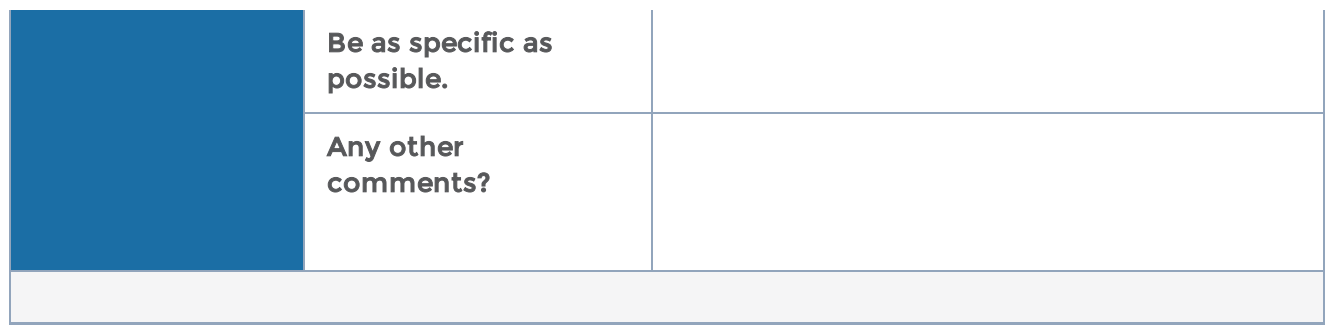

# <span id="page-113-0"></span>Contact Technical Support

See <https://www.gigamon.com/support-and-services/contact-support> for Technical Support hours and contact information. You can also email Technical Support at [support@gigamon.com.](mailto:support@gigamon.com)

# <span id="page-113-1"></span>Contact Sales

Use the following information to Gigamon channel partner or Gigamon sales representatives.

Telephone: +1.408.831.4025

Sales: [inside.sales@gigamon.com](mailto:inside.sales@gigamon.com)

Partners: [www.gigamon.com/partners.html](https://www.gigamon.com/partners.html)

### Premium Support

Email Gigamon at [inside.sales@gigamon.com](mailto:inside.sales@gigamon.com) for information on purchasing 24x7 Premium Support. Premium Support entitles you to round-the-clock phone support with a dedicated Support Engineer every day of the week.

# <span id="page-113-2"></span>The Gigamon Community

The Gigamon [Community](https://community.gigamon.com/) is a technical site where Gigamon users, partners, security and network professionals and Gigamon employees come together to share knowledge and expertise, ask questions, build their network and learn about best practices for Gigamon products.

Visit the Gigamon Community site to:

- Find knowledge base articles and documentation
- Ask and answer questions and learn best practices from other members.
- Join special-interest groups to have focused collaboration around a technology, use-case, vertical market or beta release
- Take online learning lessons and tutorials to broaden your knowledge of Gigamon products.
- Submit and vote on feature enhancements and share product feedback. (Customers only)
- Open support tickets (Customers only)
- Download the latest product updates and documentation (Customers only)

The Gigamon Community is a great way to get answers fast, learn from experts and collaborate directly with other members around your areas of interest.

### Register today at [community.gigamon.com](https://community.gigamon.com/)

Questions? Contact our Community team at [community@gigamon.com.](mailto:community@gigamon.com)